Agilent 83430A Lightwave Transmitter User's Guide

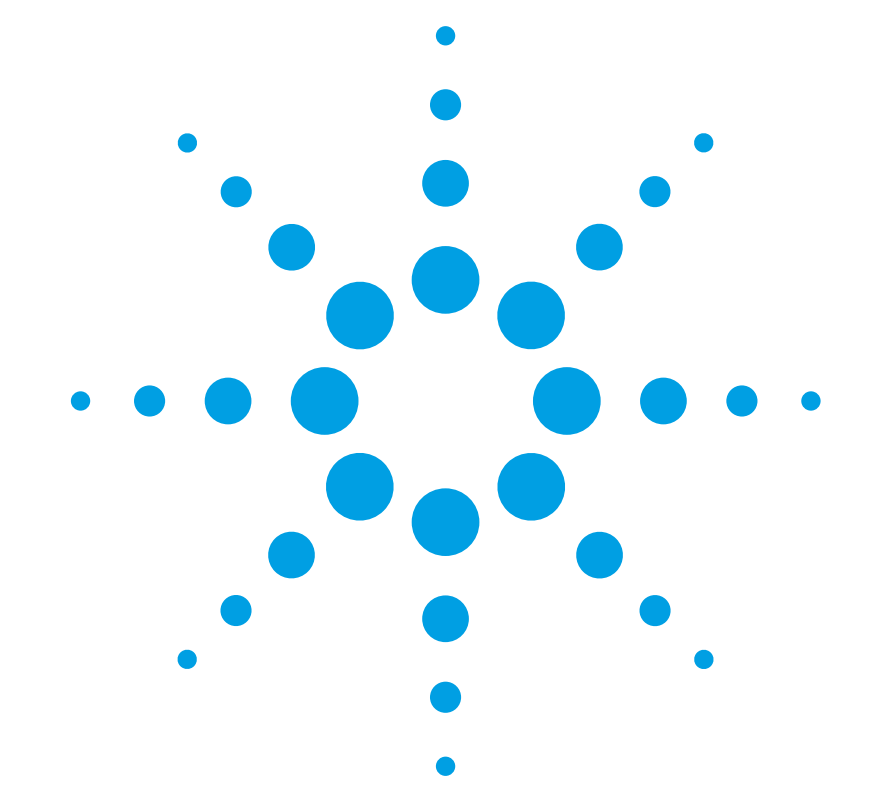

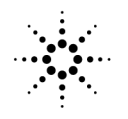

**Agilent Technologies** 

© Copyright 2000 Agilent Technologies All Rights Reserved. Reproduction, adaptation, or translation without prior written permission is prohibited, except as allowed under copyright laws.

Agilent Part No. 83430-90011 Printed in USA February 2000

Agilent Technologies Lightwave Division 1400 Fountaingrove Parkway Santa Rosa, CA 95403-1799, USA (707) 577-1400

#### **Notice.**

The information contained in this document is subject to change without notice. Companies, names, and data used in examples herein are fictitious unless otherwise noted. Agilent Technologies makes no warranty of any kind with regard to this material, including but not limited to, the implied warranties of merchantability and fitness for a particular purpose. Agilent Technologies shall not be liable for errors contained herein or for incidental or consequential damages in connection with the furnishing, performance, or use of this material.

#### **Restricted Rights Legend.**

Use, duplication, or disclosure by the U.S. Government is subject to restrictions as set forth in subparagraph (c) (1) (ii) of the Rights in Technical Data and Computer Software clause at DFARS 252.227-7013 for DOD agencies, and subparagraphs  $(c)$   $(1)$  and  $(c)$   $(2)$ of the Commercial Computer Software Restricted Rights clause at FAR 52.227-19 for other agencies.

#### **Warranty.**

This Agilent Technologies instrument product is warranted against defects in

material and workmanship for a period of one year from date of shipment. During the warranty period, Agilent Technologies will, at its option, either repair or replace products which prove to be defective. For warranty service or repair, this product must be returned to a service facility designated by Agilent Technologies. Buyer shall prepay shipping charges to Agilent Technologies and Agilent Technologies shall pay shipping charges to return the product to Buyer. However, Buyer shall pay all shipping charges, duties, and taxes for products returned to Agilent Technologies from another country.

Agilent Technologies warrants that its software and firmware designated by Agilent Technologies for use with an instrument will execute its programming instructions when properly installed on that instrument. Agilent Technologies does not warrant that the operation of the instrument, or software, or firmware will be uninterrupted or errorfree.

#### **Limitation of Warranty.**

The foregoing warranty shall not apply to defects resulting from improper or inadequate maintenance by Buyer, Buyersupplied software or interfacing, unauthorized modification or misuse, operation outside of the environmental specifications for the product, or improper site preparation or maintenance.

No other warranty is expressed or implied. Agilent Technologies specifically disclaims the implied warranties of merchantability and fitness for a particular purpose.

#### **Exclusive Remedies.**

The remedies provided herein are buyer's sole and exclusive remedies. Agilent Technologies shall not be liable for any direct, indirect, special, incidental, or consequential damages, whether based on contract, tort, or any other legal theory.

#### **Safety Symbols. CAUTION**

The *caution* sign denotes a hazard. It calls attention to a procedure which, if not correctly performed or adhered to, could result in damage to or destruction of the product. Do not proceed beyond a caution sign until the indicated conditions are fully understood and met.

#### WARNING

The *warning* sign denotes a hazard. It calls attention to a procedure which, if not correctly performed or adhered to, could result in injury or loss of life. Do not proceed beyond a warning sign until the indicated conditions are fully understood and met.

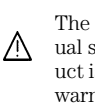

The instruction manual symbol. The product is marked with this warning symbol when it is necessary for the user to refer to the instructions in the manual.

The laser radiation symbol. This warning symbol is marked on products which have a laser output.

The AC symbol is used to indicate the required nature of the line module input power.

| The ON symbols are  $\blacksquare$ used to mark the positions of the instrument power line switch.

❍ The OFF symbols are used to mark the positions of the instrument power line switch.

The CE mark is a reg- $\left| \begin{array}{c} \bullet \end{array} \right|$  istered trademark of the European Community.

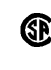

 $\Box$ 

the Canadian Standards Association. The C-Tick mark is a registered trademark

The CSA mark is a registered trademark of

of the Australian Spectrum Management Agency.

This text denotes the instrument is an Industrial Scientific and Medical Group 1 Class A product. ISM1-A

#### **Typographical Conventions.**

The following conventions are used in this book:

Key type for keys or text located on the keyboard or instrument.

*Softkey type* for key names that are displayed on the instrument's screen.

Display type for words or characters displayed on the computer's screen or instrument's display.

**User type** for words or characters that you type or enter.

*Emphasis* type for words or characters that emphasize some point or that are used as place holders for text that you type.

# <span id="page-2-0"></span>The Agilent 83430A—At a Glance

The Agilent 83430A lightwave transmitter is a directly modulated DFB laser source for digital and analog testing up to 2.5 Gb/s. Designed for evaluating the performance of high-speed TDM (time division multiplexed) and WDM (wavelength division multiplexed) optical receivers and systems, it is SDH/SONET compliant.

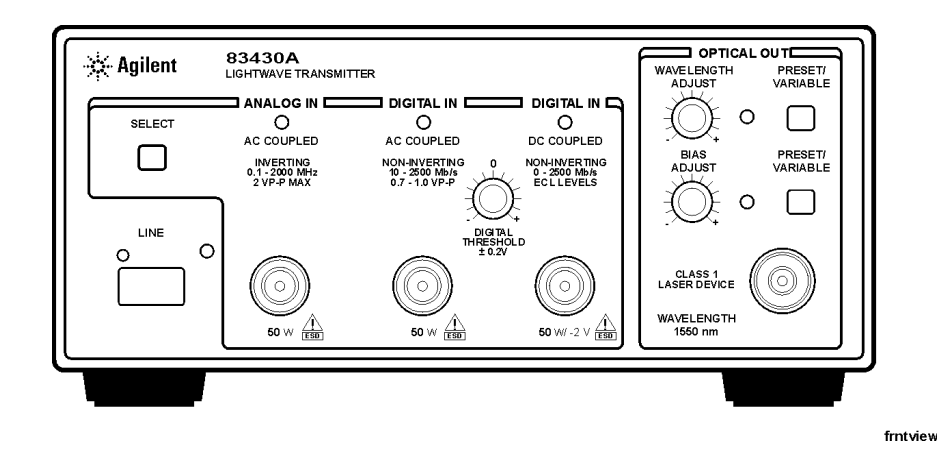

## *User Adjustable Features*

The Agilent 83430A offers several user adjustable features:

- Digital input threshold to obtain desired symmetry of optical one and zero levels
- Wavelength select a preset or tune to a specific value within  $\pm 1.25$  nm of center
- Extinction ratio to simulate a wide range of optical signals

### *Test Capabilities in Systems*

The Agilent 83430A can be used as a general optical source or combined with other instrumentation in systems to make a variety of measurements.

- Optical parametric tests optical receiver sensitivity, dispersion power penalty of single-mode fiber (with an Agilent 71603A error performance analyzer and Agilent 83446A lightwave clock/data receiver).
- Transceiver waveform testing including filtered conformance mask testing, extinction ratio, and eye diagram measurements (with an Agilent 83480A digital communications analyzer).
- Jitter tolerance of recovered clock and data to determine the ability of a receiver to maintain communication in the presence of jitter (with an Agilent 71501C jitter and eye-diagram analyzer).
- Performance testing for WDM optical MUX/DEMUX channels including BER and system variations caused by cross-phase modulation and Raman effect (with an Agilent 83446A lightwave clock/data receiver, Agilent 71603B error performance analyzer, and Agilent 86120B multiwavelength meter).

For setup and procedures for these and other measurements, s[ee Chapter 2,](#page-24-0)  ["Making Measurements"](#page-24-0).

#### **Measurement accuracy—it's up to you!**

Fiber-optic connectors are easily damaged when connected to dirty or damaged cables and accessories. The Agilent 83430A's front-panel OPTICAL OUT connector is no exception. When you use improper cleaning and handling techniques, you risk expensive instrument repairs, damaged cables, and compromised measurements.

Before you connect any fiber-optic cable to the Agilent 83430[A, refer to "Cleaning Con](#page-32-0)[nections for Accurate Measurements" on page 2-](#page-32-0)9.

## **Laser classification**

The Agilent 83430A is classified as an IEC LASER Class 1. The total power of light energy radiated out of the OPTICAL OUT connector is no greater than +8.1 dBm (6.5 mW). Operator maintenance or precautions are not necessary to maintain safety. No operator accessible controls, adjustments, or performance of procedures result in hazardous radiation exposure.

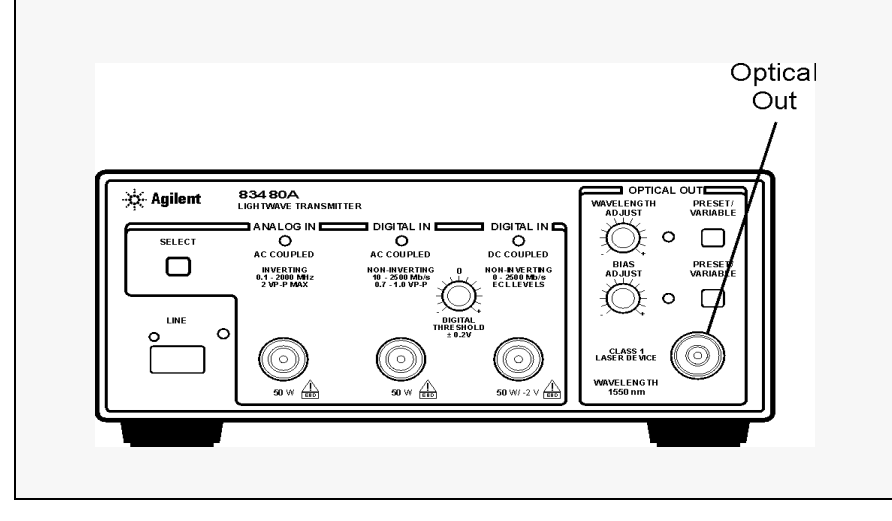

# General Safety Considerations

This product has been designed and tested in accordance with IEC Publication 61010-1, Safety Requirements for Electrical Equipment for Measurement, Control and Laboratory Use, and has been supplied in a safe condition. The instruction documentation contains information and warnings that must be followed by the user to ensure safe operation and to maintain the product in a safe condition.

## **WARNING If this instrument is not used as specified, the protection provided by the equipment could be impaired. This instrument must be used in a normal condition (in which all means for protection are intact) only.**

- **WARNING To prevent electrical shock, disconnect the Agilent 83430A from mains before cleaning. Use a dry cloth or one slightly dampened with water to clean the external case parts. Do not attempt to clean internally.**
- **WARNING This is a Safety Class 1 product (provided with a protective earthing ground incorporated in the power cord). The mains plug shall only be inserted in a socket outlet provided with a protective earth contact. Any interruption of the protective conductor inside or outside of the product is likely to make the product dangerous. Intentional interruption is prohibited.**

# **WARNING No operator serviceable parts inside. Refer servicing to qualified personnel. To prevent electrical shock, do not remove covers.**

**WARNING For continued protection against fire hazard, replace line fuse only with same type and ratings, (type T 0.315A/250V for 100/120V operation and 0.16A/250V for 220/240V operation). The use of other fuses or materials is prohibited. Verify that the value of the linevoltage fuse is correct.** 

- For 100/120V operation, use an IEC 127 5 $\times$ 20 mm, 0.315 A, 250 V, Agilent part number 2110-0449.
- For  $220/240V$  operation, use an IEC  $1275 \times 20$  mm, 0.16 A,  $250V$ , Agilent Technologies part number 2110-0448.

## **General Safety Considerations**

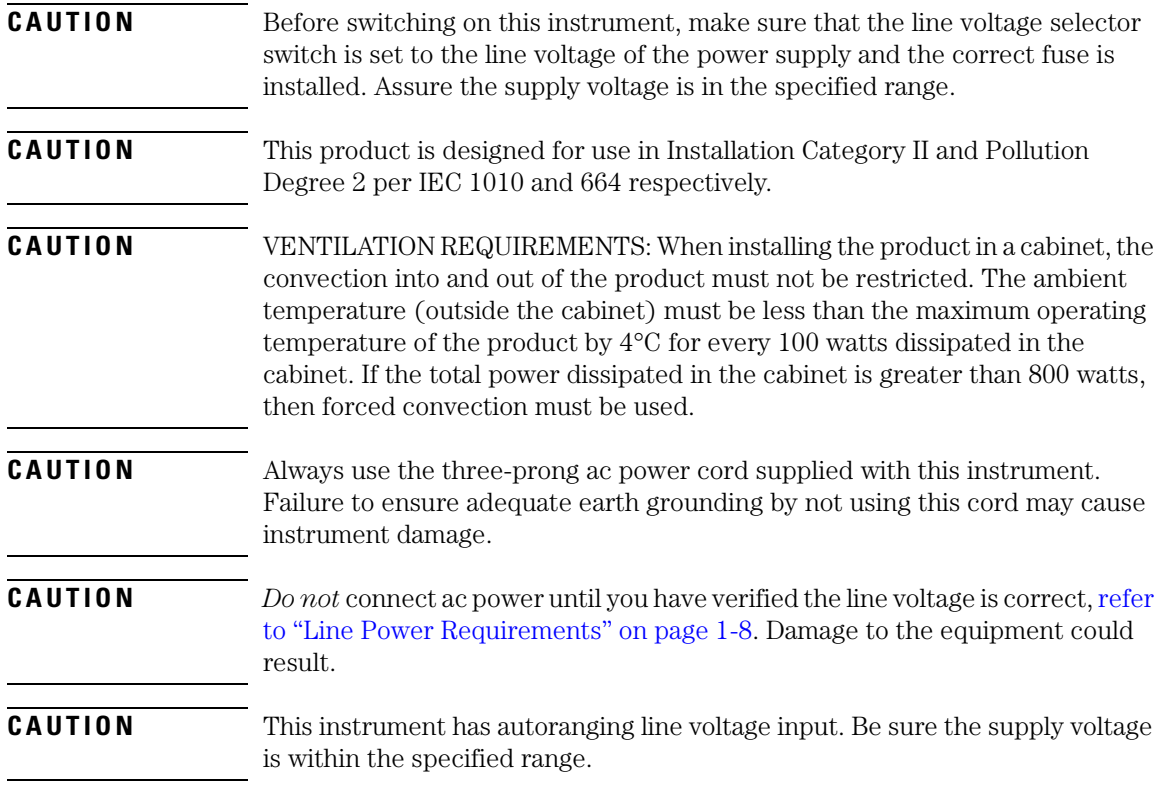

# **Contents**

[The Agilent 83430A—At a Glance iii](#page-2-0)

#### **[1 Getting Started](#page-10-0)**

[Step 1. Inspect the Shipment 1-4](#page-13-0) [Step 2. Check the Fuse 1-6](#page-15-0) [Step 3. Connect the Line-Power Cable 1-8](#page-17-0) [Step 4. Turn on the Agilent 83430A 1-10](#page-19-0) [Returning the Instrument for Service 1-11](#page-20-0)

## **[2 Making Measurements](#page-24-0)**

[Using the Agilent 83430A 2-3](#page-26-0) [Cleaning Connections for Accurate Measurements 2-9](#page-32-0)

#### **[3 Specifications and Regulatory Information](#page-42-0)**

[Specifications 3-3](#page-44-0) [Regulatory Information 3-6](#page-47-0)

## **[4 Reference](#page-50-0)**

[Options 4-2](#page-51-0) [Front-Panel Fiber-Optic Adapters 4-4](#page-53-0) [Power Cords 4-5](#page-54-0) [Agilent Technologies Service Offices 4-6](#page-55-0)

## **[5 Servicing](#page-56-0)**

[General Information 5-4](#page-59-0) [Electrostatic Discharge Information 5-7](#page-62-0) [Troubleshooting 5-9](#page-64-0) [Performance Tests 5-13](#page-68-0) [Adjustment Procedures 5-36](#page-91-0) [Replaceable Parts 5-45](#page-100-0)

# <span id="page-10-0"></span>1

[Step 1. Inspect the Shipment 1-4](#page-13-0) [Step 2. Check the Fuse 1-6](#page-15-0) [Step 3. Connect the Line-Power Cable 1-](#page-17-0)8 [Step 4. Turn on the Agilent 83430A 1-10](#page-19-0) [Returning the Instrument for Service 1-1](#page-20-0)1

Getting Started

Getting Started **Getting Started**

# Getting Started

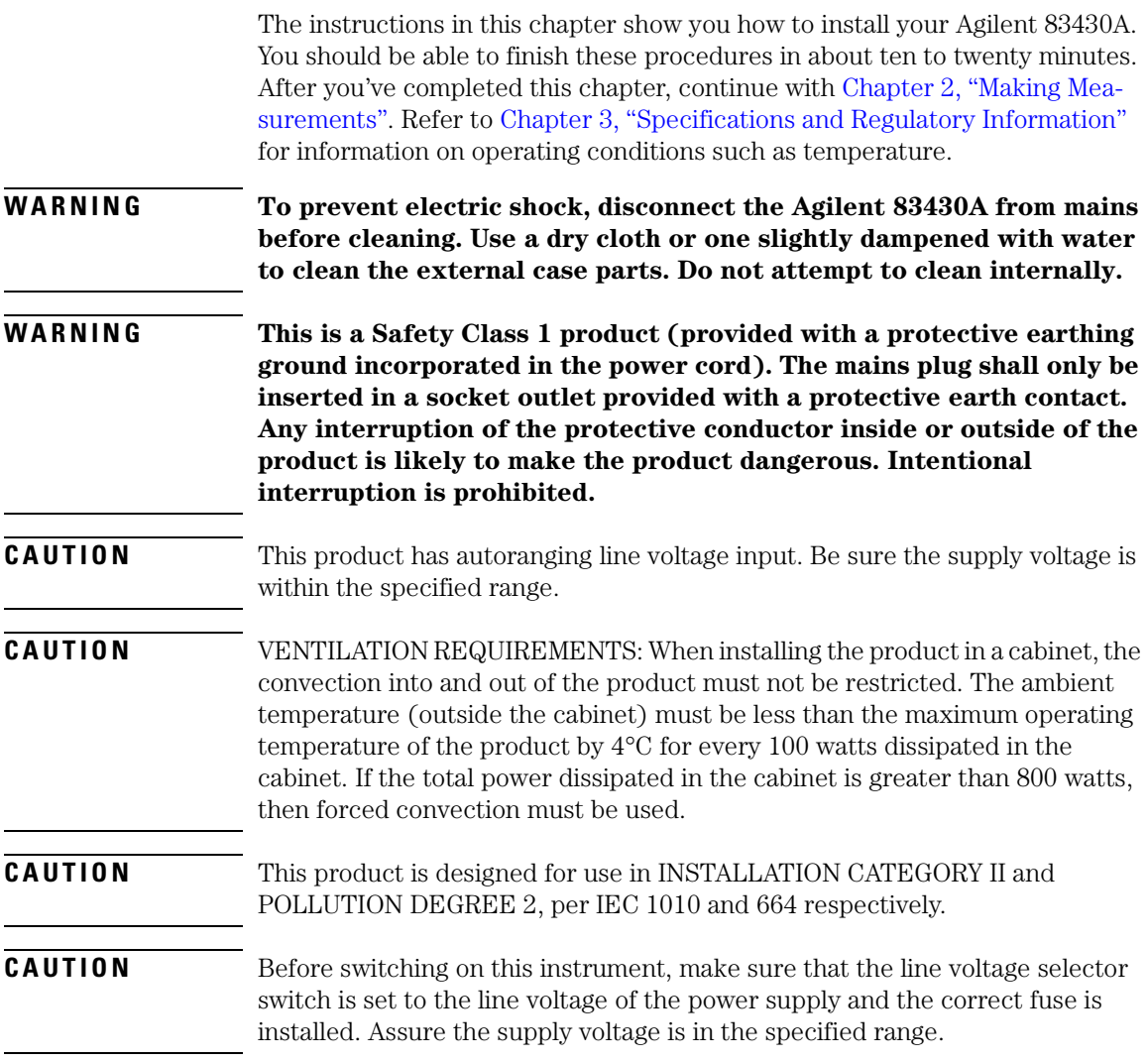

# **Measurement accuracy—it's up to you!**

Fiber-optic connectors are easily damaged when connected to dirty or damaged cables and accessories. The Agilent 83430A's front-panel OPTICAL OUT connector is no exception. When you use improper cleaning and handling techniques, you risk expensive instrument repairs, damaged cables, and compromised measurements.

Before you connect any fiber-optic cable to the Agilent 83430[A, refer to "Cleaning Con](#page-32-0)[nections for Accurate Measurements" on page 2-](#page-32-0)9.

# <span id="page-13-0"></span>Step 1. Inspect the Shipment

**1** Verify that all components ordered have arrived by comparing the shipping forms to the original purchase order. Inspect all shipping containers.

If your shipment is damaged or incomplete, save the packing materials and notify both the shipping carrier and the nearest Agilent Technologies service office. Agilent Technologies will arrange for repair or replacement of damaged or incomplete shipments without waiting for a settlement from the transportation company. Notify the Agilent Technologies customer engineer of any problems.

**2** Make sure that the serial number and options listed on the instrument's rearpanel label match the serial number and options listed on the shipping document. The following figure shows the position of the rear-panel serial number label:

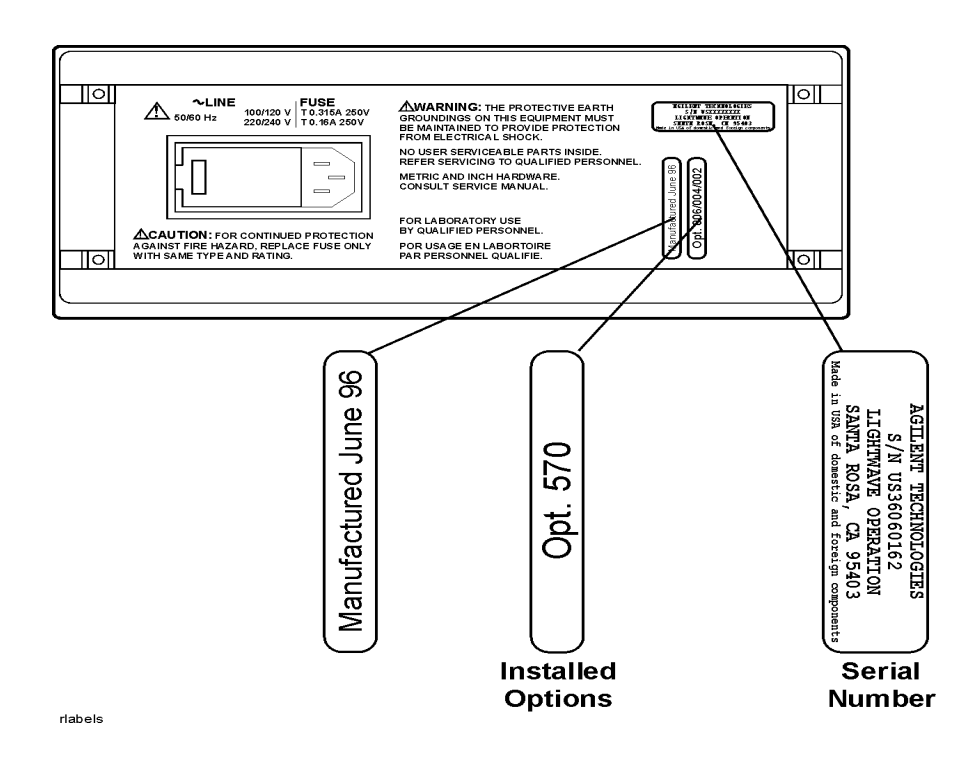

# <span id="page-15-0"></span>Step 2. Check the Fuse

**CAUTION** Before connecting the lightwave receiver to the power source, you must set the rear-panel voltage selector correctly to adapt the lightwave receiver to the power source. An improper selector setting can damage the Agilent 83430A when it is turned on.

- **1** Locate the line-input connector on the instrument's rear panel.
- **2** Disconnect the line-power cable if it is connected.
- **3** Use a small flat-blade screwdriver to pry open the fuse holder door.

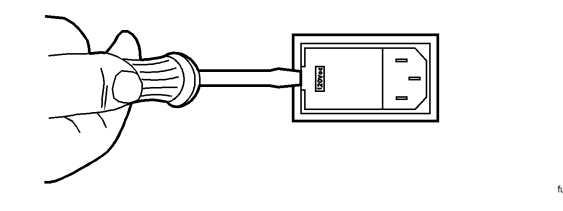

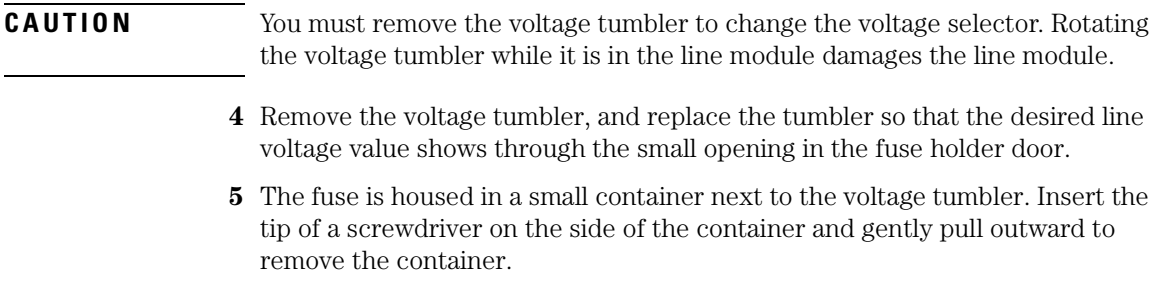

A spare fuse is stored below the line fuse.

- **6** Verify that the value of the line-voltage fuse is correct.
	- For 100/120V operation, use an IEC 127 5×20 mm, 0.315 A, 250 V, Agilent part number 2110-0449.
	- For 220/240V operation, use an IEC 127 5×20 mm, 0.16 A, 250 V, Agilent part number 2110-0448.
- **WARNING For continued protection against fire hazard, replace line fuse only with same type and ratings, (type T 0.315A/250V for 100/120V operation and 0.16A/250V for 220/240V operation). The use of other fuses or materials is prohibited.**

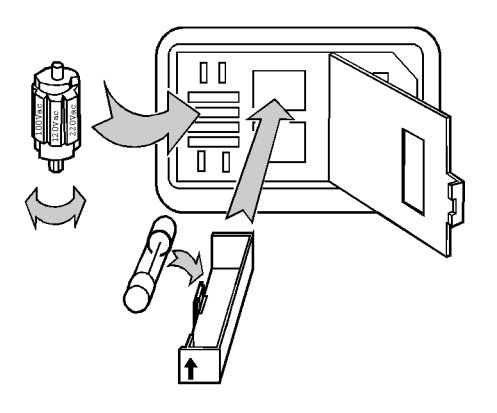

linevlt

# <span id="page-17-0"></span>Step 3. Connect the Line-Power Cable

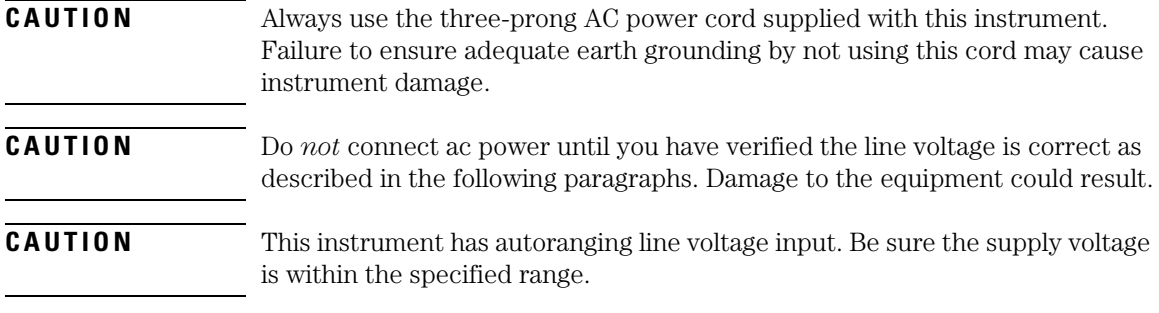

**1** Verify that the line power meets the requirements shown in the following table.

## **Line Power Requirements**

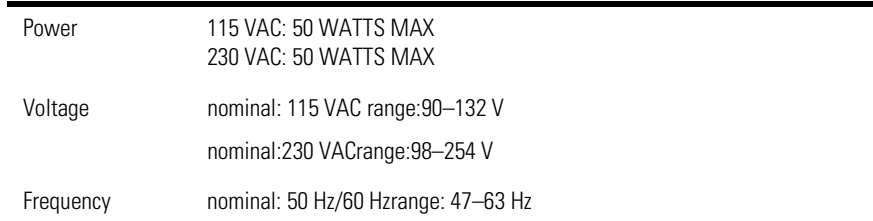

**2** Connect the line-power cord to the instrument's rear-panel connector.

**3** Connect the other end of the line-power cord to the power receptacle.

Various power cables are available to connect the Agilent 83430A to ac power outlets unique to specific geographic areas. The cable appropriate for the area to which the Agilent 83430A is originally shipped is included with the unit. You can order additional ac power cables for use in different geographic areas. [Refer to "Power Cords" on page 4-5](#page-54-0).

# <span id="page-19-0"></span>Step 4. Turn on the Agilent 83430A

• Press the front-panel LINE key.

The front-panel LINE switch disconnects the mains circuits from the mains supply after the EMC filters and before other parts of the instrument.

If the Agilent 83430A fails to turn on properly, consider the following possibilities:

 $\Box$  Is the line fuse good?

- ❒ Does the line socket have power?
- $\Box$  Is it plugged into the proper ac power source?

If the instrument still fails, return it to Agilent Technologies for repai[r. Refer to](#page-20-0)  ["Returning the Instrument for Service" on page 1-1](#page-20-0)1.

# <span id="page-20-0"></span>Returning the Instrument for Service

The instructions in this section show you how to properly return the instrument for repair or calibration. Always call the Agilent Technologies Instrument Support Center first to initiate service *before* returning your instrument to a service office. This ensures that the repair (or calibration) can be properly tracked and that your instrument will be returned to you as quickly as possible. Call this number regardless of where you are locate[d. Refer to "Agilent](#page-55-0)  [Technologies Service Offices" on page 4-](#page-55-0)6 for a list of service offices.

Agilent Technologies Instrument Support Center. . . . . . . . . . . (800) 403-0801

If the instrument is still under warranty or is covered by an Agilent Technologies maintenance contract, it will be repaired under the terms of the warranty or contract (the warranty is at the front of this manual). If the instrument is no longer under warranty or is not covered by an Agilent Technologies maintenance plan, Agilent Technologies will notify you of the cost of the repair after examining the unit.

When an instrument is returned to a Agilent Technologies service office for servicing, it must be adequately packaged and have a complete description of the failure symptoms attached. When describing the failure, please be as specific as possible about the nature of the problem. Include copies of additional failure information (such as the instrument failure settings, data related to instrument failure, and error messages) along with the instrument being returned.

# Preparing the instrument for shipping

**1** Write a complete description of the failure and attach it to the instrument. Include any specific performance details related to the problem. The following

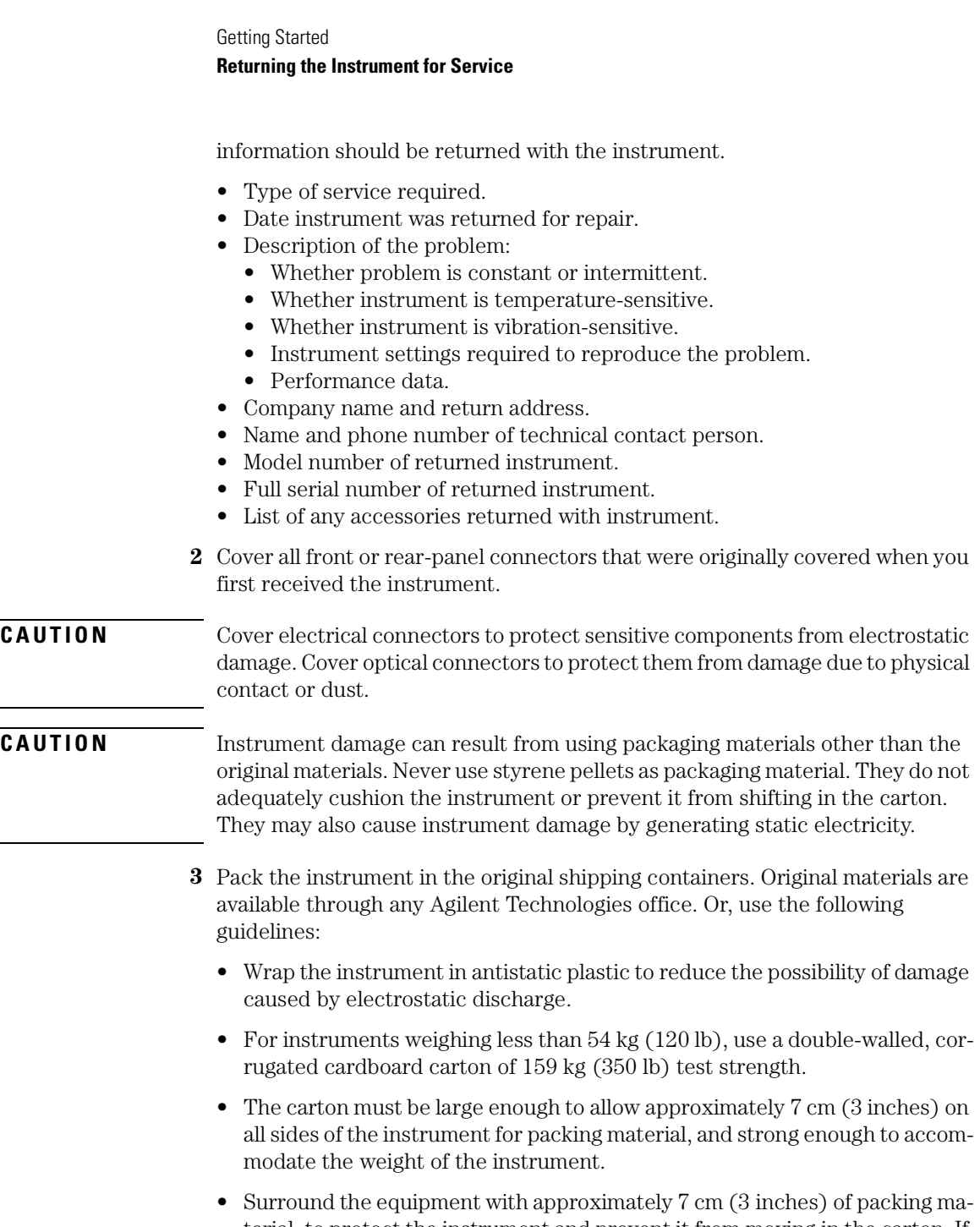

terial, to protect the instrument and prevent it from moving in the carton. If packing foam is not available, the best alternative is S.D-240 Air Cap™ from Sealed Air Corporation (Commerce, California 90001). Air Cap looks like a plastic sheet filled with air bubbles. Use the pink (antistatic) Air Cap™ to reduce static electricity. Wrapping the instrument several times in this material will protect the instrument and prevent it from moving in the carton.

- **4** Seal the carton with strong nylon adhesive tape.
- **5** Mark the carton "FRAGILE, HANDLE WITH CARE".
- **6** Retain copies of all shipping papers.

<span id="page-24-0"></span>[Using the Agilent 83430A 2-3](#page-26-0) [Front-panel Features 2-3](#page-26-0) [Example Uses 2-5](#page-28-0) [Cleaning Connections for Accurate Measurements 2-](#page-32-0)9

Making Measurements

# Making Measurements

In this chapter, you'll find examples of making measurements using the Agilent 83430A.

The last section of this chapter explains how to maintain top performance of your instrument by using proper handling and cleaning techniques. Be sure to read this section before using your Agilent 83430A.

# <span id="page-26-0"></span>Using the Agilent 83430A

# Front-panel Features

The following paragraphs describe the Agilent 83430A front-panel features.

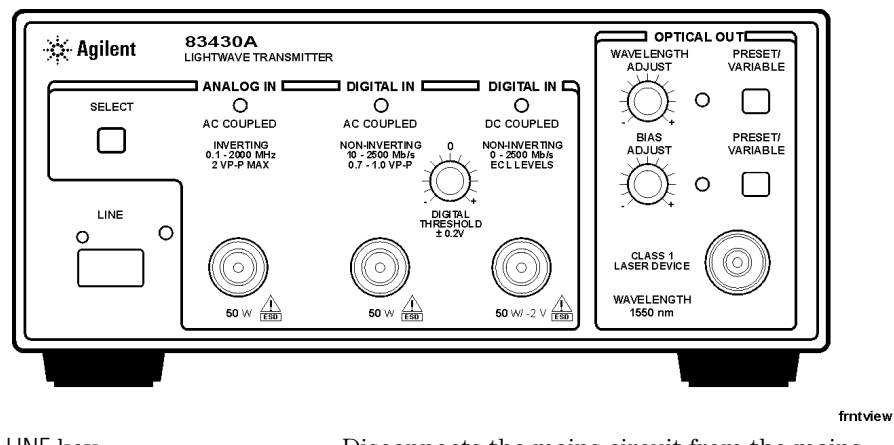

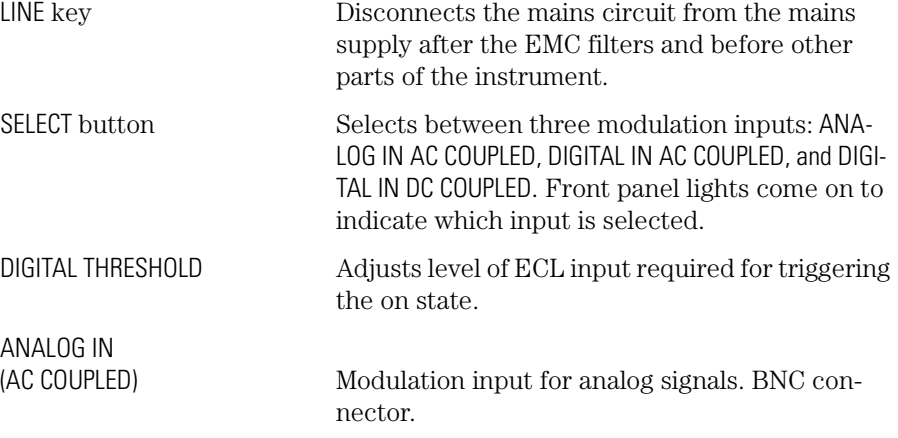

# Making Measurements **Using the Agilent 83430A**

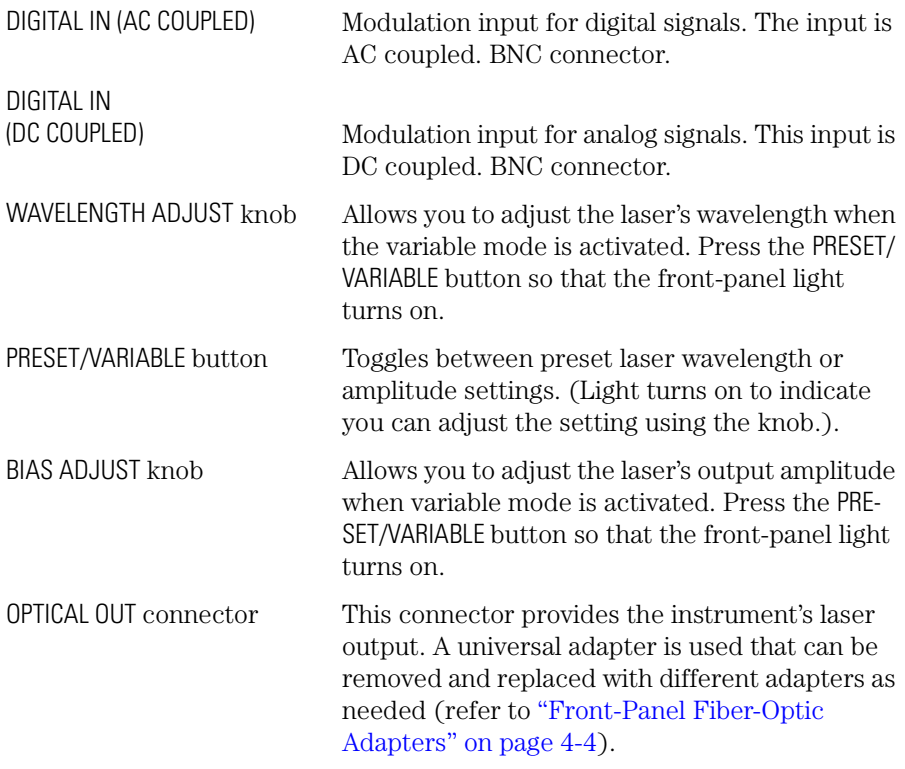

# <span id="page-28-0"></span>Example Uses

## *Testing optical receiver sensitivity*

You can use the Agilent 83430A to measure the minimum sensitivity of an optical receiver. The following figure shows one possible test setup which uses the following equipment:

- Agilent 83430A
- Agilent 71603B error performance analyzer
- Agilent 8156A Option 121 high performance optical attenuator with optical monitor output
- Agilent 8153A optical power meter

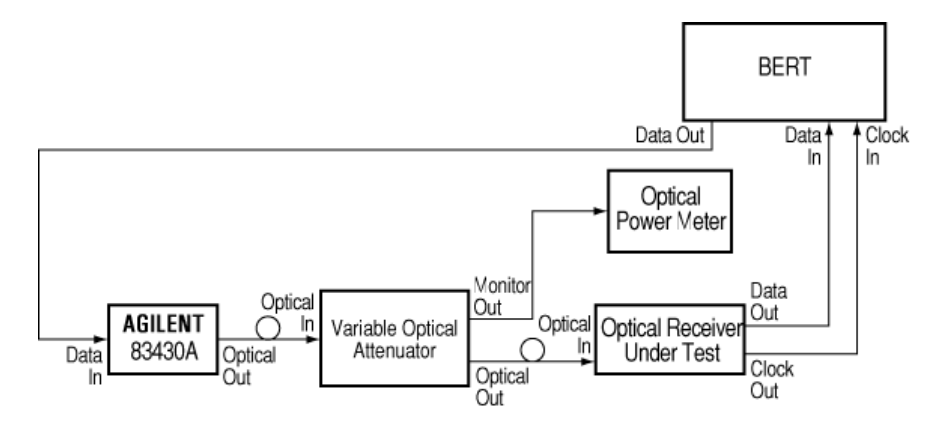

The bit error rate (BER) is monitored as the power to the optical receiver is reduced. The minimum sensitivity limit is found when the BER increases to some pre-determined level above which the receiver performance is unacceptable. Because the Agilent 83430A is a SDH/SONET compliant transmitter in its preset state, the measured BER performance  $(1 \times 10^{-10}$  for SDH/SONET system) determines the sensitivity limits of the optical receiver.

The following figure shows the sensitivity of the Agilent 83446A/B lightwave clock/data receiver as the optical receiver under test.

Making Measurements

# **Using the Agilent 83430A**

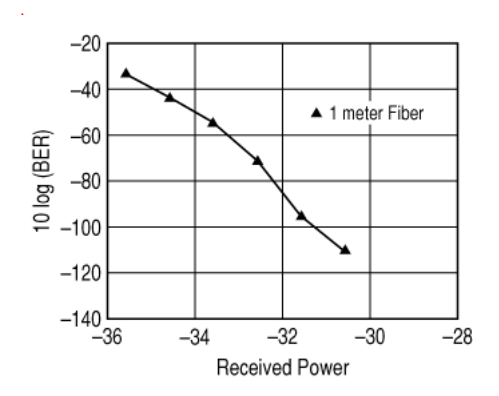

## *Testing dispersion power penalty*

Signal degradation due to fiber dispersion can have a major impact on the maximum distance over which optical data can reliably be sent. The dispersion power penalty of single-mode fiber can be tested with the measurement setup shown in the following figure. The following equipment is used:

- Agilent 83430A
- Agilent 8153A optical power meter
- Agilent 11890A Option H01 optical coupler
- Agilent 8156A variable optical attenuator
- Agilent 71603B error performance analyzer

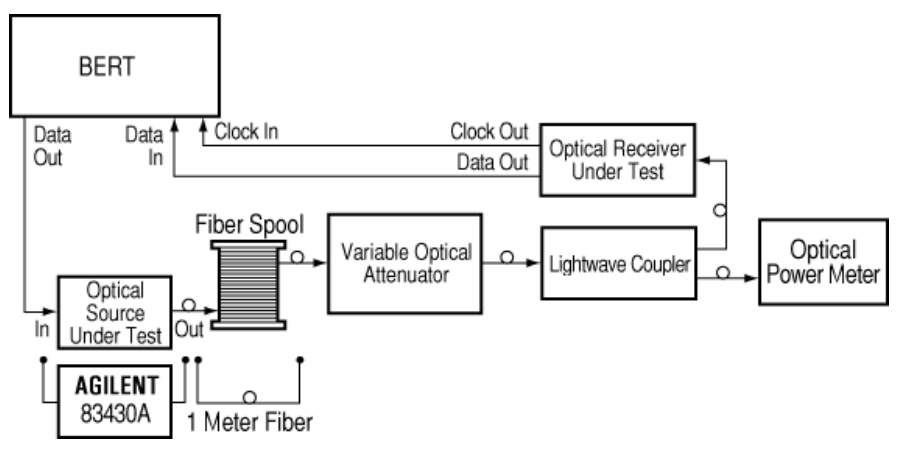

The system is first tested with a 1 meter length of fiber. Use the attenuator to adjust the received power until the desired BER is measured. Substitute a long length of fiber for the 1 meter fiber and adjust the attenuator to achieve the desired BER. The difference in received power is the dispersion power penalty. The Agilent 83430A can be used as a reference source to isolate system component causes of undesired dispersion power penalty results.

The Agilent 83430A is an excellent choice for this measurement because it has a very narrow modulated spectral width (low chirp) and meets the SDH/ SONET dispersion power penalty requirement at 1200 ps/nm fiber dispersion. Lower dispersion power penalty lasers are available as special options.

Making Measurements **Using the Agilent 83430A**

## *Testing jitter tolerance*

High-speed digital receivers are often required to receive or regenerate data using a clock signal that is recovered or extracted from the data waveform. Variation in the data rate, commonly known as jitter, can complicate the clock recovery and data regeneration process. A jitter tolerance test determines the ability of a receiver to maintain communication in the presence of jitter. The jitter tolerance test determines the actual levels at which the DUT can no longer maintain the desired BER. The Agilent 83430A and an Agilent 71501C jitter tolerance system can be used to test jitter tolerance. The following figure shows a test setup for using the Agilent 83430A and 71501C to test for jitter tolerance.

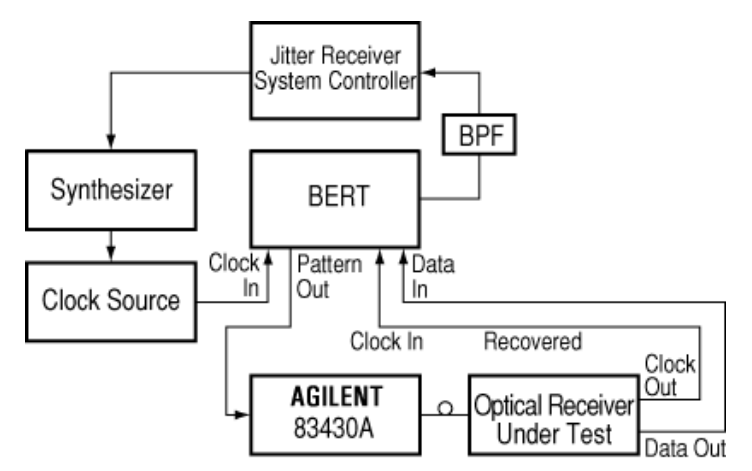

A BER measurement of the receiver under test is made with jitter-free data. Attenuate the signal power until errors occur or until a specific BER is achieved. Reduce the attenuation by 1 dB. Apply jitter to the clock signal going to the pattern generator. The recovered clock and data from the receiver under test is routed to the error detector where the BER measurement is performed. The Agilent 71501C compares the results of the BER test to the user-defined level to determine the pass/fail status.

# <span id="page-32-0"></span>Cleaning Connections for Accurate Measurements

Today, advances in measurement capabilities make connectors and connection techniques more important than ever. Damage to the connectors on calibration and verification devices, test ports, cables, and other devices can degrade measurement accuracy and damage instruments. Replacing a damaged connector can cost thousands of dollars, not to mention lost time! This expense can be avoided by observing the simple precautions presented in this book. This book also contains a brief list of tips for caring for electrical connectors.

# Choosing the Right Connector

A critical but often overlooked factor in making a good lightwave measurement is the selection of the fiber-optic connector. The differences in connector types are mainly in the mechanical assembly that holds the ferrule in position against another identical ferrule. Connectors also vary in the polish, curve, and concentricity of the core within the cladding. Mating one style of cable to another requires an adapter. Agilent Technologies offers adapters for most instruments to allow testing with many different cable[s. Figure 2-1 on](#page-33-0)  [page 2-10](#page-33-0) shows the basic components of a typical connectors.

The system tolerance for reflection and insertion loss must be known when selecting a connector from the wide variety of currently available connectors. Some items to consider when selecting a connector are:

- How much insertion loss can be allowed?
- Will the connector need to make multiple connections? Some connectors are better than others, and some are very poor for making repeated connections.
- What is the reflection tolerance? Can the system take reflection degradation?
- Is an instrument-grade connector with a precision core alignment required?
- Is repeatability tolerance for reflection and loss important? Do your specifica-

# <span id="page-33-0"></span>Making Measurements **Cleaning Connections for Accurate Measurements**

tions take repeatability uncertainty into account?

• Will a connector degrade the return loss too much, or will a fusion splice be required? For example, many DFB lasers cannot operate with reflections from connectors. Often as much as 90 dB isolation is needed.

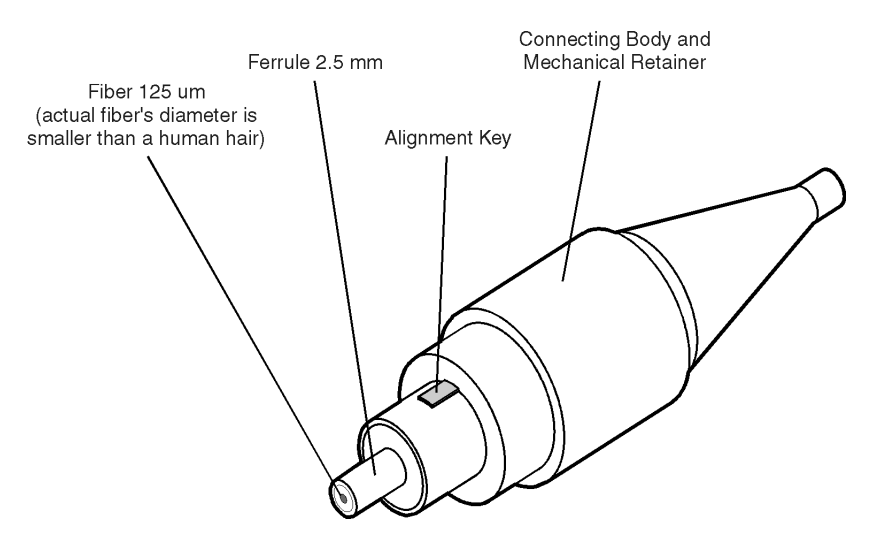

**Figure 2-1. Basic components of a connector.**

Over the last few years, the FC/PC style connector has emerged as the most popular connector for fiber-optic applications. While not the highest performing connector, it represents a good compromise between performance, reliability, and cost. If properly maintained and cleaned, this connector can withstand many repeated connections.

However, many instrument specifications require tighter tolerances than most connectors, including the FC/PC style, can deliver. These instruments cannot tolerate connectors with the large non-concentricities of the fiber common with ceramic style ferrules. When tighter alignment is required, Agilent Technologies instruments typically use a connector such as the Diamond HMS-10, which has concentric tolerances within a few tenths of a micron. Agilent Technologies then uses a special universal adapter, which allows other cable types to mate with this precision connector. S[ee Figure 2](#page-34-0)-2.

<span id="page-34-0"></span>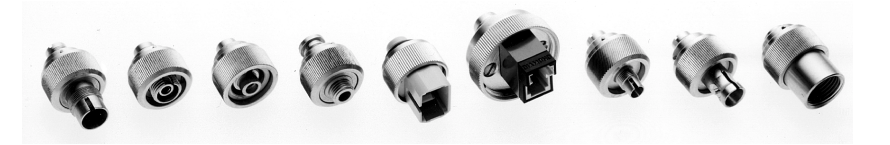

**Figure 2-2. Universal adapters to Diamond HMS-10.**

The HMS-10 encases the fiber within a soft nickel silver (Cu/Ni/Zn) center which is surrounded by a tough tungsten carbide casing, as shown in Figure 2-3.

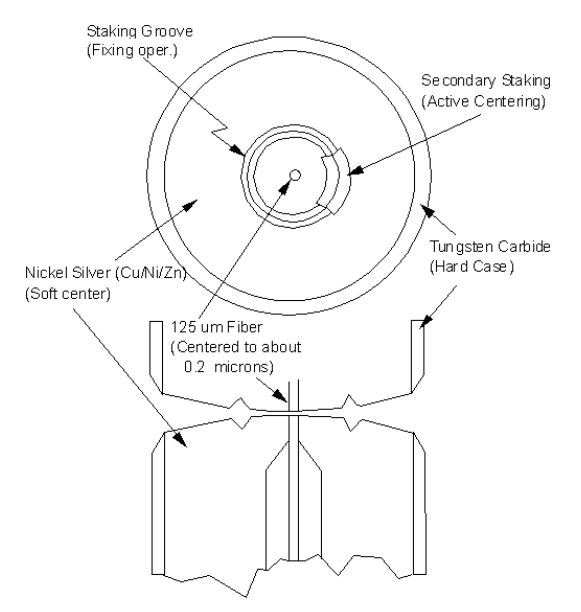

**Figure 2-3. Cross-section of the Diamond HMS-10 connector.**

The nickel silver allows an active centering process that permits the glass fiber to be moved to the desired position. This process first stakes the soft nickel silver to fix the fiber in a near-center location, then uses a post-active staking to shift the fiber into the desired position within 0.2 µm. This process, plus the keyed axis, allows very precise core-to-core alignments. This connector is found on most Agilent Technologies lightwave instruments.

Making Measurements **Cleaning Connections for Accurate Measurements**

The soft core, while allowing precise centering, is also the chief liability of the connector. The soft material is easily damaged. Care must be taken to minimize excessive scratching and wear. While minor wear is not a problem if the glass face is not affected, scratches or grit can cause the glass fiber to move out of alignment. Also, if unkeyed connectors are used, the nickel silver can be pushed onto the glass surface. Scratches, fiber movement, or glass contamination will cause loss of signal and increased reflections, resulting in poor return loss.

# Inspecting Connectors

Because fiber-optic connectors are susceptible to damage that is not immediately obvious to the naked eye, poor measurements result without the user being aware. Microscopic examination and return loss measurements are the best way to ensure good measurements. Good cleaning practices can help ensure that optimum connector performance is maintained. With glass-toglass interfaces, any degradation of a ferrule or the end of the fiber, any stray particles, or finger oil can have a significant effect on connector performance. Where many repeat connections are required, use of a connector saver or patch cable is recommended.

[Figure 2-4](#page-36-0) shows the end of a clean fiber-optic cable. The dark circle in the center of the micrograph is the fiber's  $125 \mu m$  core and cladding which carries the light. The surrounding area is the soft nickel-silver ferrul[e. Figure 2](#page-36-0)-5 shows a dirty fiber end from neglect or perhaps improper cleaning. Material is smeared and ground into the end of the fiber causing light scattering and poor reflection. Not only is the precision polish lost, but this action can grind off the glass face and destroy the connector.

[Figure 2-6](#page-37-0) shows physical damage to the glass fiber end caused by either repeated connections made without removing loose particles or using improper cleaning tools. When severe, the damage of one connector end can be transferred to another good connector endface that comes in contact with the damaged one. Periodic checks of fiber ends, and replacing connecting cables after many connections is a wise practice.

The cure for these problems is disciplined connector care as described in the following list and in ["Cleaning Connectors" on page 2-1](#page-39-0)6.
Use the following guidelines to achieve the best possible performance when making measurements on a fiber-optic system:

- Never use metal or sharp objects to clean a connector and never scrape the connector.
- Avoid matching gel and oils.

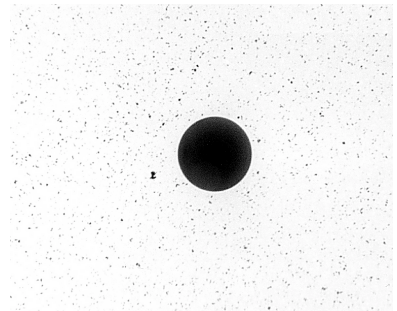

**Figure 2-4. Clean, problem-free fiber end and ferrule.**

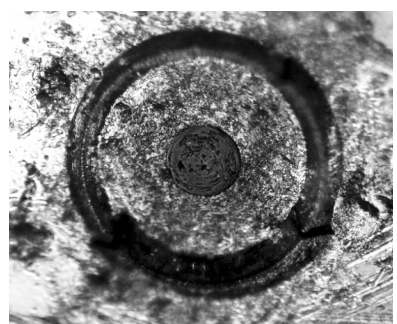

**Figure 2-5. Dirty fiber end and ferrule from poor cleaning.**

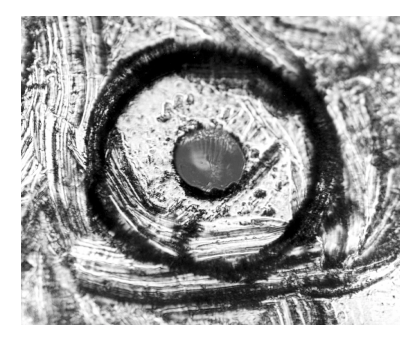

**Figure 2-6. Damage from improper cleaning.**

While these often work well on first insertion, they are great dirt magnets. The oil or gel grabs and holds grit that is then ground into the end of the fiber. Also, some early gels were designed for use with the FC, non-contacting connectors, using small glass spheres. When used with contacting connectors, these glass balls can scratch and pit the fiber. If an index matching gel or oil must be used, apply it to a freshly cleaned connector, make the measurement, and then immediately clean it off. Never use a gel for longer-term connections and never use it to improve a damaged connector. The gel can mask the extent of damage and continued use of a damaged fiber can transfer damage to the instrument.

- When inserting a fiber-optic cable into a connector, gently insert it in as straight a line as possible. Tipping and inserting at an angle can scrape material off the inside of the connector or even break the inside sleeve of connectors made with ceramic material.
- When inserting a fiber-optic connector into a connector, make sure that the fiber end does not touch the outside of the mating connector or adapter.
- Avoid over tightening connections.

Unlike common electrical connections, tighter is *not* better. The purpose of the connector is to bring two fiber ends together. Once they touch, tightening only causes a greater force to be applied to the delicate fibers. With connectors that have a convex fiber end, the end can be pushed off-axis resulting in misalignment and excessive return loss. Many measurements are actually improved by backing off the connector pressure. Also, if a piece of grit does happen to get by the cleaning procedure, the tighter connection is more likely to damage the glass. Tighten the connectors just until the two fibers touch.

- Keep connectors covered when not in use.
- Use fusion splices on the more permanent critical nodes. Choose the best connector possible. Replace connecting cables regularly. Frequently measure the return loss of the connector to check for degradation, and clean every connector, every time.

All connectors should be treated like the high-quality lens of a good camera. The weak link in instrument and system reliability is often the inappropriate use and care of the connector. Because current connectors are so easy to use, there tends to be reduced vigilance in connector care and cleaning. It takes only one missed cleaning for a piece of grit to permanently damage the glass and ruin the connector.

### *Measuring insertion loss and return loss*

Consistent measurements with your lightwave equipment are a good indication that you have good connections. Since return loss and insertion loss are key factors in determining optical connector performance they can be used to determine connector degradation. A smooth, polished fiber end should produce a good return-loss measurement. The quality of the polish establishes the difference between the "PC" (physical contact) and the "Super PC" connectors. Most connectors today are physical contact which make glass-to-glass connections, therefore it is critical that the area around the glass core be clean and free of scratches. Although the major area of a connector, excluding the glass, may show scratches and wear, if the glass has maintained its polished smoothness, the connector can still provide a good low level return loss connection.

If you test your cables and accessories for insertion loss and return loss upon receipt, and retain the measured data for comparison, you will be able to tell in the future if any degradation has occurred. Typical values are less than 0.5 dB of loss, and sometimes as little as 0.1 dB of loss with high performance connectors. Return loss is a measure of reflection: the less reflection the better (the larger the return loss, the smaller the reflection). The best physically contacting connectors have return losses better than 50 dB, although 30 to 40 dB is more common.

Making Measurements **Cleaning Connections for Accurate Measurements**

#### *Visual inspection of fiber ends*

Visual inspection of fiber ends can be helpful. Contamination or imperfections on the cable end face can be detected as well as cracks or chips in the fiber itself. Use a microscope (100X to 200X magnification) to inspect the entire end face for contamination, raised metal, or dents in the metal as well as any other imperfections. Inspect the fiber for cracks and chips. Visible imperfections not touching the fiber core may not affect performance (unless the imperfections keep the fibers from contacting).

**WARNING Always remove both ends of fiber-optic cables from any instrument, system, or device before visually inspecting the fiber ends. Disable all optical sources before disconnecting fiber-optic cables. Failure to do so may result in permanent injury to your eyes.**

### Cleaning Connectors

The procedures in this section provide the proper steps for cleaning fiberoptic cables and Agilent Technologies universal adapters. The initial cleaning, using the alcohol as a solvent, gently removes any grit and oil. If a caked-on layer of material is still present, (this can happen if the beryllium-copper sides of the ferrule retainer get scraped and deposited on the end of the fiber during insertion of the cable), a second cleaning should be performed. It is not uncommon for a cable or connector to require more than one cleaning.

**CAUTION** Agilent Technologies strongly recommends that index matching compounds *not* be applied to their instruments and accessories. Some compounds, such as gels, may be difficult to remove and can contain damaging particulates. If you think the use of such compounds is necessary, refer to the compound manufacturer for information on application and cleaning procedures.

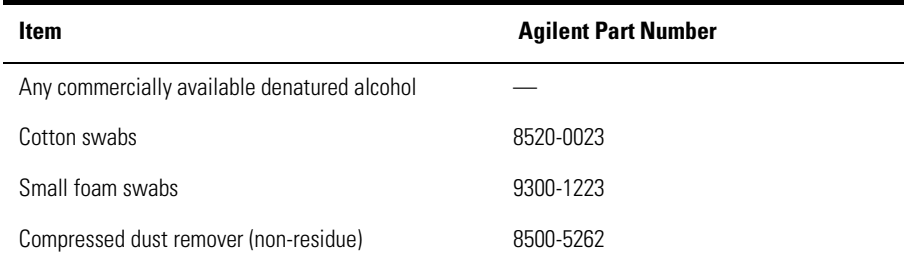

#### **Table 2-1. Cleaning Accessories**

| <b>Item</b>       | <b>Agilent Part Number</b> |  |
|-------------------|----------------------------|--|
| Laser shutter cap | 08145-64521                |  |
| FC/PC dust cap    | 08154-44102                |  |
| Biconic dust cap  | 08154-44105                |  |
| DIN dust cap      | 5040-9364                  |  |
| HMS10/dust cap    | 5040-9361                  |  |
| ST dust cap       | 5040-9366                  |  |

**Table 2-2. Dust Caps Provided with Lightwave Instruments** 

#### *To clean a non-lensed connector*

**CAUTION** Do not use any type of foam swab to clean optical fiber ends. Foam swabs can leave filmy deposits on fiber ends that can degrade performance.

**1** Apply pure isopropyl alcohol to a clean lint-free cotton swab or lens paper.

Cotton swabs can be used as long as no cotton fibers remain on the fiber end after cleaning.

- **2** Clean the ferrules and other parts of the connector while avoiding the end of the fiber.
- **3** Apply isopropyl alcohol to a new clean lint-free cotton swab or lens paper.
- **4** Clean the fiber end with the swab or lens paper.

Do *not* scrub during this initial cleaning because grit can be caught in the swab and become a gouging element.

- **5** Immediately dry the fiber end with a clean, dry, lint-free cotton swab or lens paper.
- **6** Blow across the connector end face from a distance of 6 to 8 inches using filtered, dry, compressed air. Aim the compressed air at a shallow angle to the fiber end face.

Nitrogen gas or compressed dust remover can also be used.

Making Measurements

#### **Cleaning Connections for Accurate Measurements**

### **CAUTION** Do not shake, tip, or invert compressed air canisters, because this releases particles in the can into the air. Refer to instructions provided on the compressed air canister.

**7** As soon as the connector is dry, connect or cover it for later use.

If the performance, after the initial cleaning, seems poor try cleaning the connector again. Often a second cleaning will restore proper performance. The second cleaning should be more arduous with a scrubbing action.

### *To clean an adapter*

The fiber-optic input and output connectors on many Agilent Technologies instruments employ a universal adapter such as those shown in the following picture. These adapters allow you to connect the instrument to different types of fiber-optic cables.

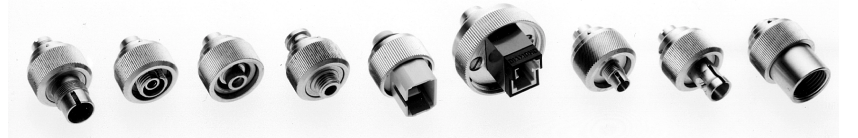

**Figure 2-7. Universal adapters.**

**1** Apply isopropyl alcohol to a clean foam swab.

Cotton swabs can be used as long as no cotton fibers remain after cleaning. The foam swabs listed in this section's introduction are small enough to fit into adapters.

Although foam swabs can leave filmy deposits, these deposits are very thin, and the risk of other contamination buildup on the inside of adapters greatly outweighs the risk of contamination by foam swabs.

- **2** Clean the adapter with the foam swab.
- **3** Dry the inside of the adapter with a clean, dry, foam swab.
- **4** Blow through the adapter using filtered, dry, compressed air.

Nitrogen gas or compressed dust remover can also be used. Do not shake, tip, or invert compressed air canisters, because this releases particles in the can into the air. Refer to instructions provided on the compressed air canister.

<span id="page-42-0"></span>[Specifications 3-3](#page-44-0) [Regulatory Information 3-6](#page-47-0)

Specifications and Regulatory Information

# Specifications and Regulatory Information

This chapter lists specification and characteristics of the instrument. The distinction between these terms is described as follows:

- Specifications describe warranted performance over the temperature range 0°C to +45°C and relative humidity <95% (unless otherwise noted). All specifications apply after the instrument's temperature has been stabilized after 15 minutes of continuous operation.
- *Characteristics* provide useful information by giving functional, but nonwarranted, performance parameters. *Characteristics are printed in this typeface.*

### *Calibration cycle*

This instrument requires periodic verification of performance. The instrument should have a complete verification of specifications at least once every two years.

# <span id="page-44-0"></span>Specifications

### **Table 3-1. Center Wavelength**

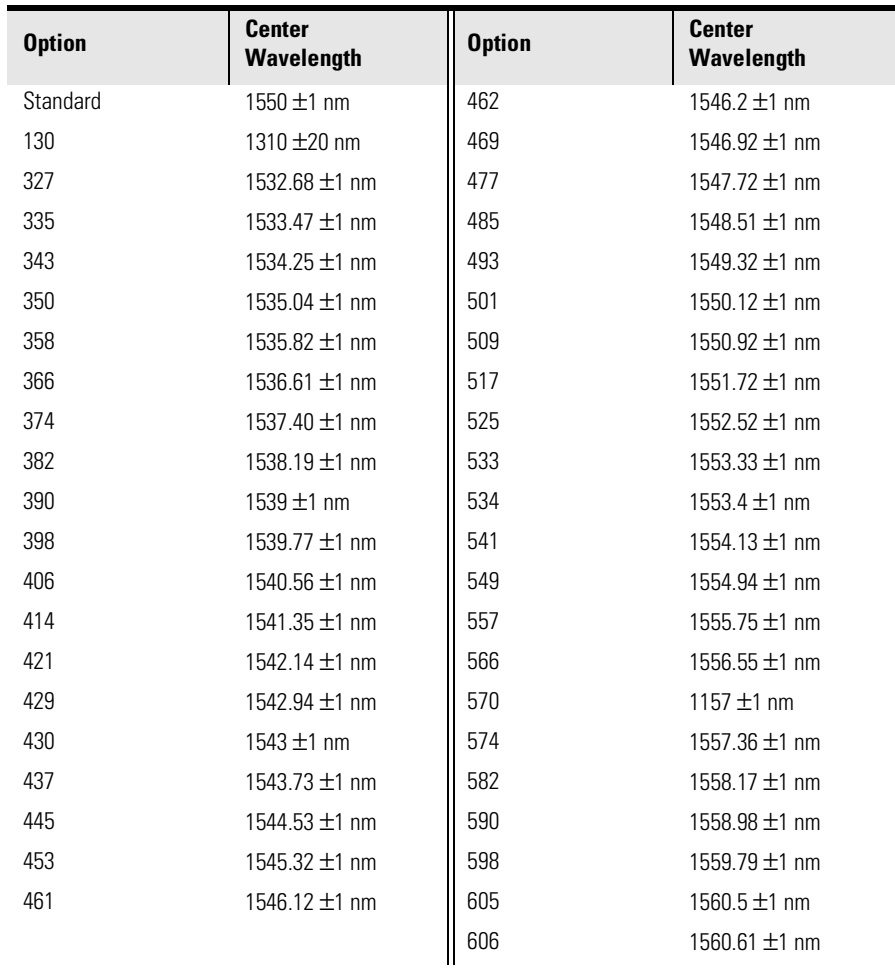

### **Specifications**

### **Table 3-2. General Specifications**

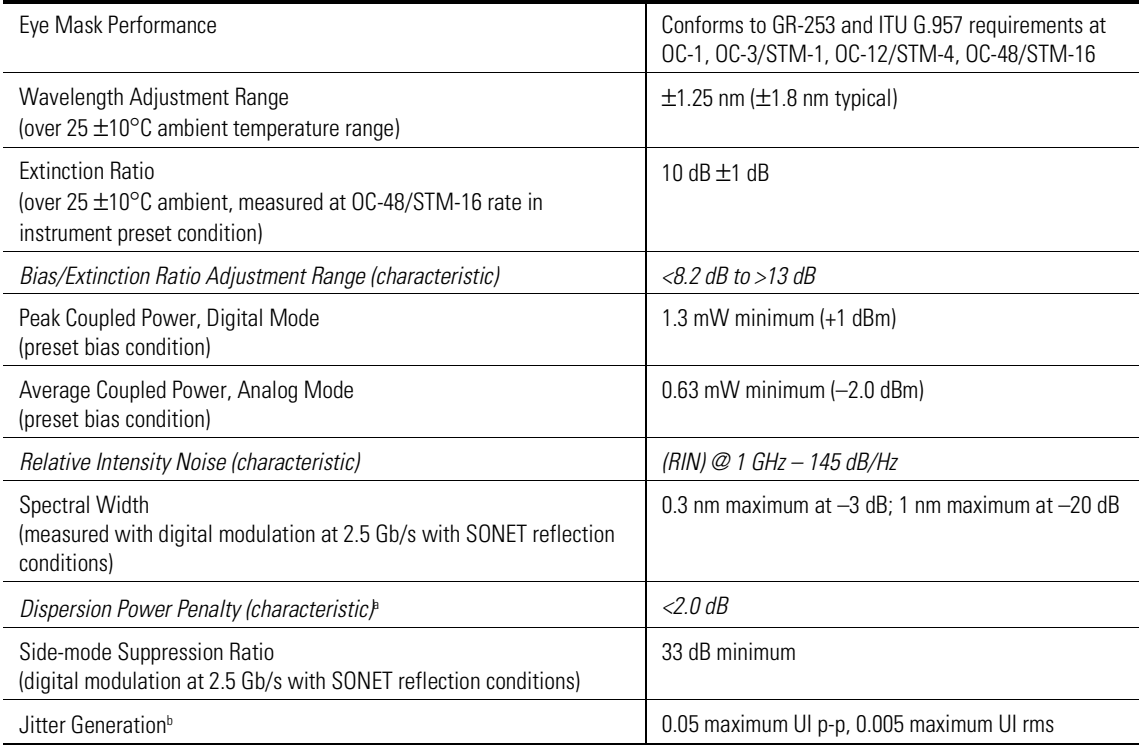

a. Measurement conditions: 2.5 Gb/s,  $2^{23}$ –1 PRBS, NRZ, preset bias condition, dispersion = 1200 ps/nm, 1 x 10<sup>-10</sup> BER.

b. Measured per GE-253 and ITU-T G.958, 12 kHz – 20 MHz filter, SDH/SONET pattern.

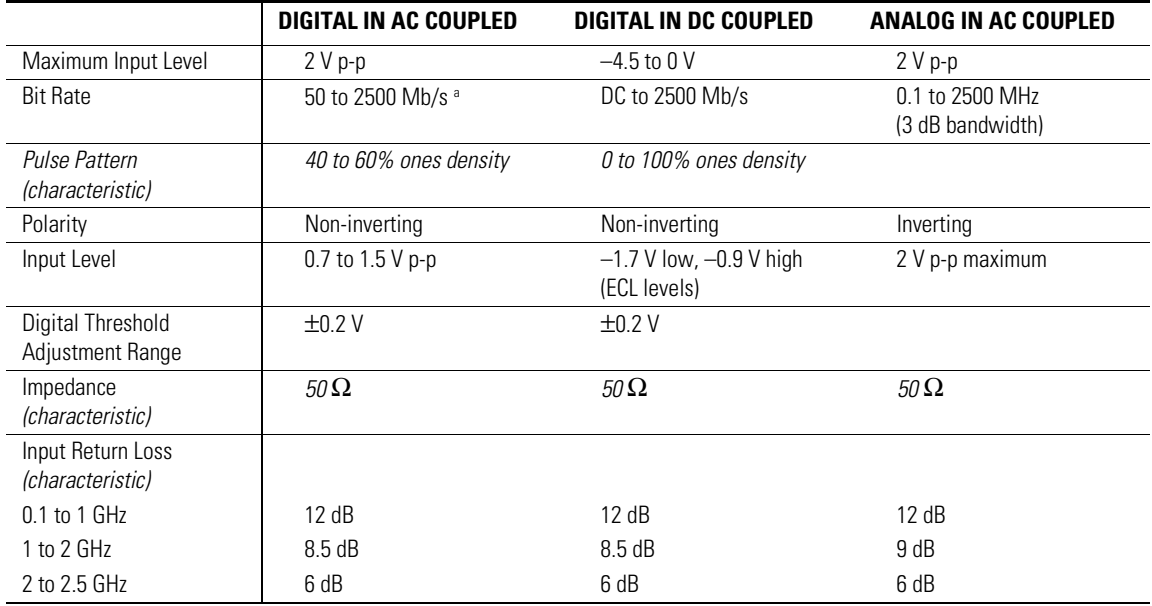

### **Table 3-3. Input Modulation**

a. Tested with  $2^{23}$ –1 PRBS pattern.

### **Table 3-4. Operating Specifications**

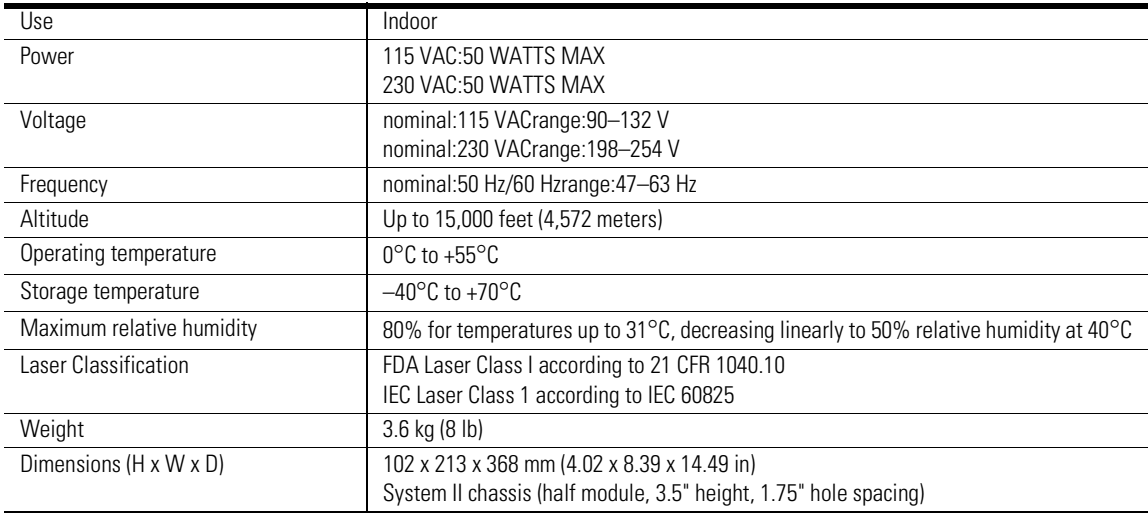

<span id="page-47-0"></span>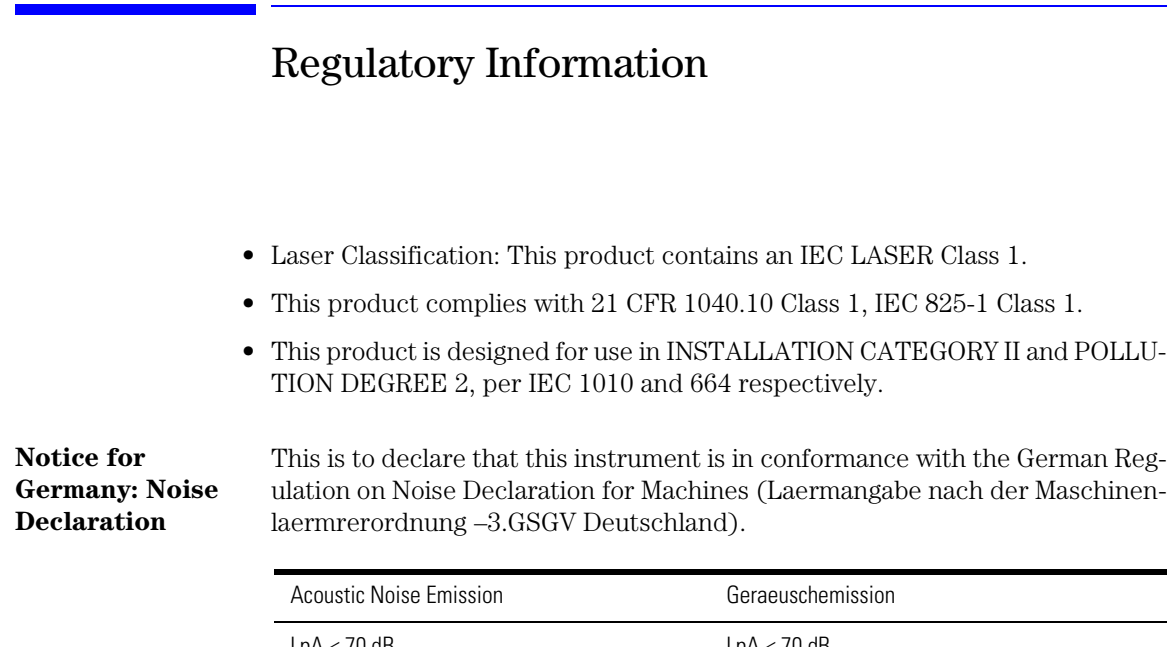

 $LpA < 70$  dB Operator position Normal position per ISO 7779

 $LpA < 70$  dB am Arbeitsplatz normaler Betrieb nach DIN 45635 t.19

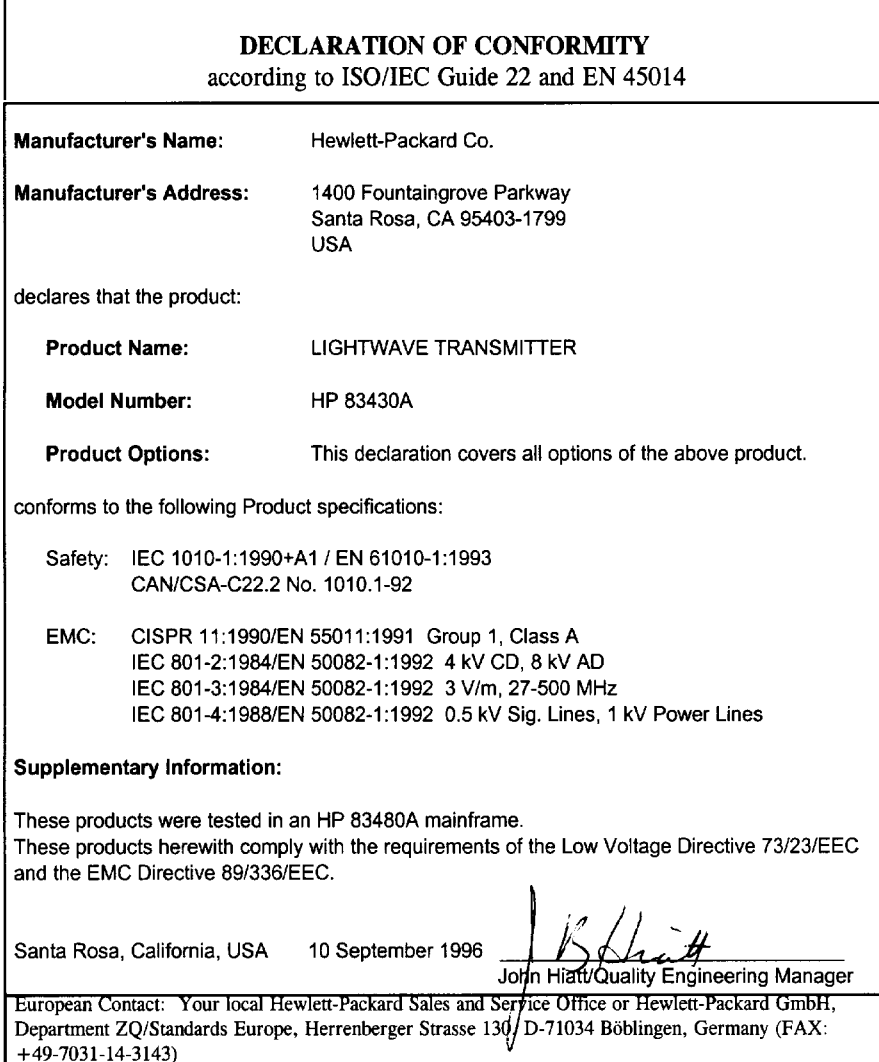

# 4

[Options 4-2](#page-51-0) [Front-Panel Fiber-Optic Adapters 4-4](#page-53-0) [Power Cords 4-5](#page-54-0) [Agilent Technologies Service Offices 4-](#page-55-0)6

# Reference

<span id="page-51-0"></span>Reference

**Options**

# Options

### **Table 4-1. Center Wavelength Options**

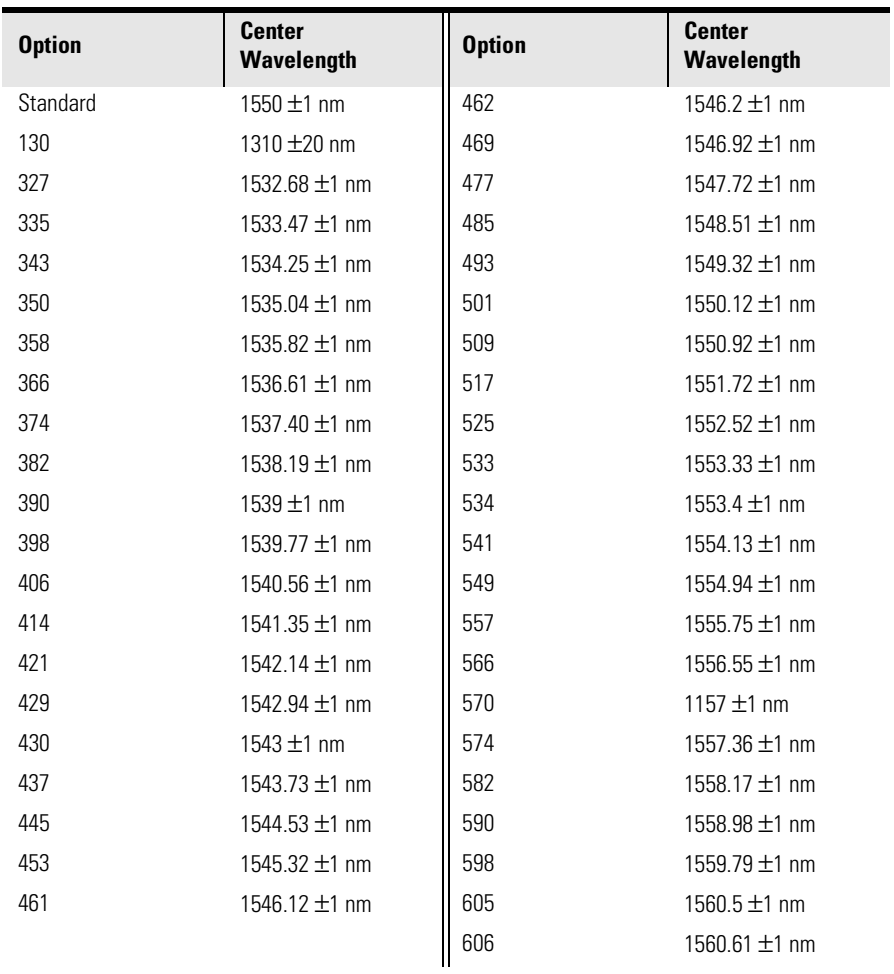

**Table 4-2. Output Interface Options**

| <b>Option</b> | <b>Description</b>                                   |
|---------------|------------------------------------------------------|
| 011           | Diamond HMS-10 fiber-optic input connector interface |
| 013           | DIN 47256 fiber-optic input connector interface      |
| 014           | ST fiber-optic input connector interface             |
| 017           | SC fiber-optic input connector interface             |
| 022           | Angled contact fiber-optic output interface          |

# <span id="page-53-0"></span>Front-Panel Fiber-Optic Adapters

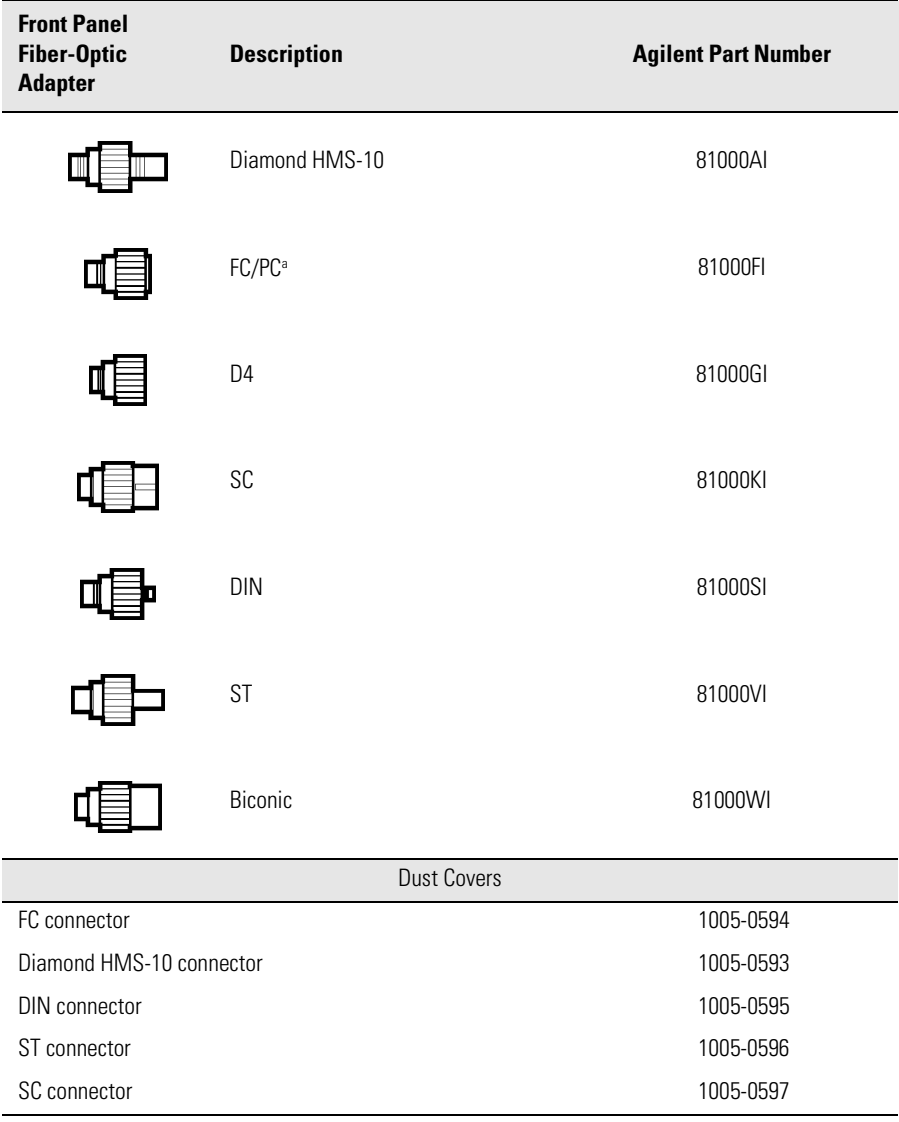

a. The FC/PC adapter is the standard adapter supplied with the instrument. Options 011, 013, 014, and 017 replace the standard interface.

# Power Cords

<span id="page-54-0"></span>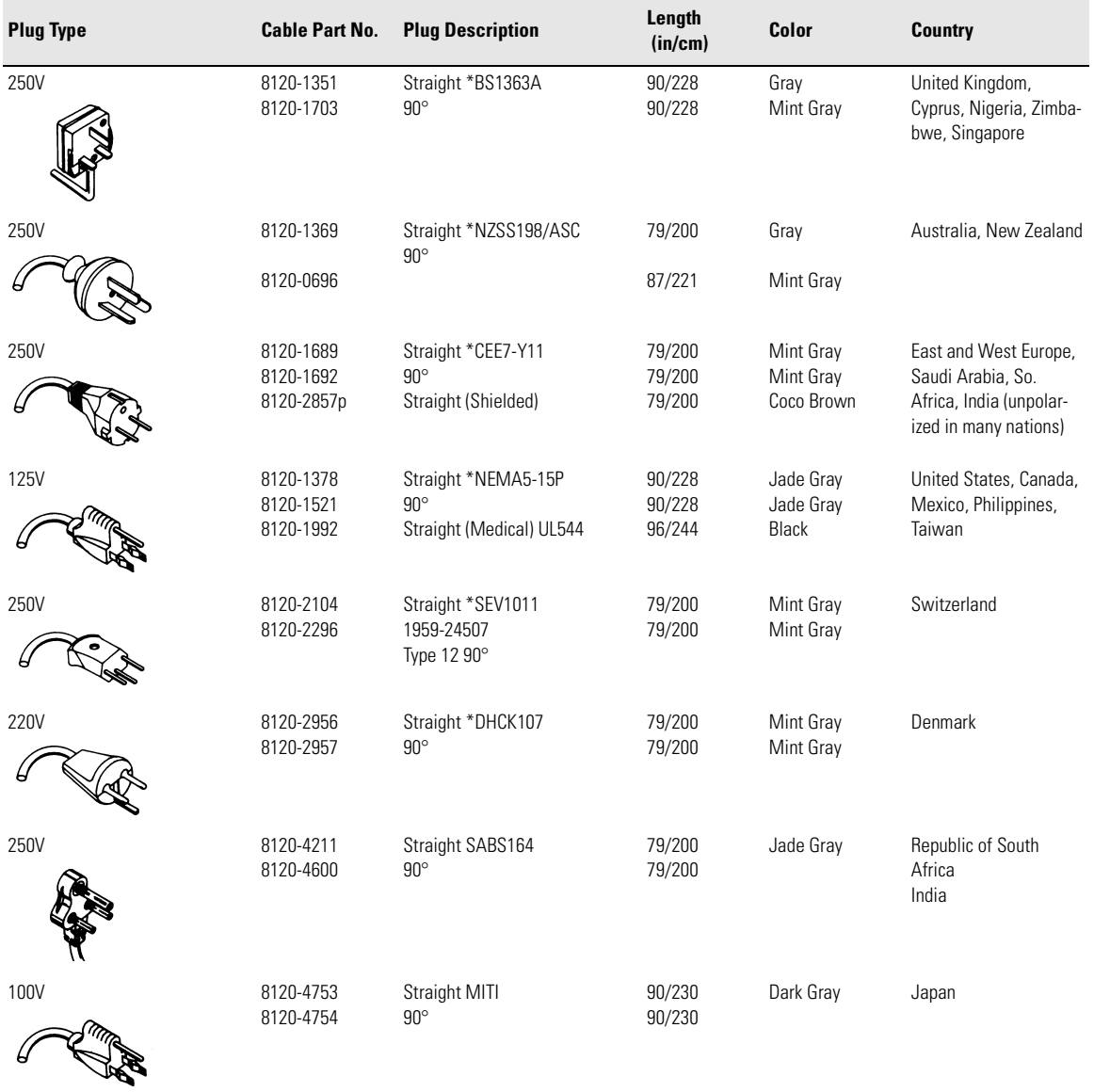

\* Part number shown for plug is the industry identifier for the plug only. Number shown for cable is the Agilent Technologies part number for the complete cable including the plug.

## <span id="page-55-0"></span>Agilent Technologies Service Offices

Before returning an instrument for service, call the Agilent Technologies Instrument Support Center at (800) 403-0801, visit the Test and Measurement Web Sites by Country page at http://www.tm.agilent.com/tmo/country/English/ index.html, or call one of the numbers listed below.

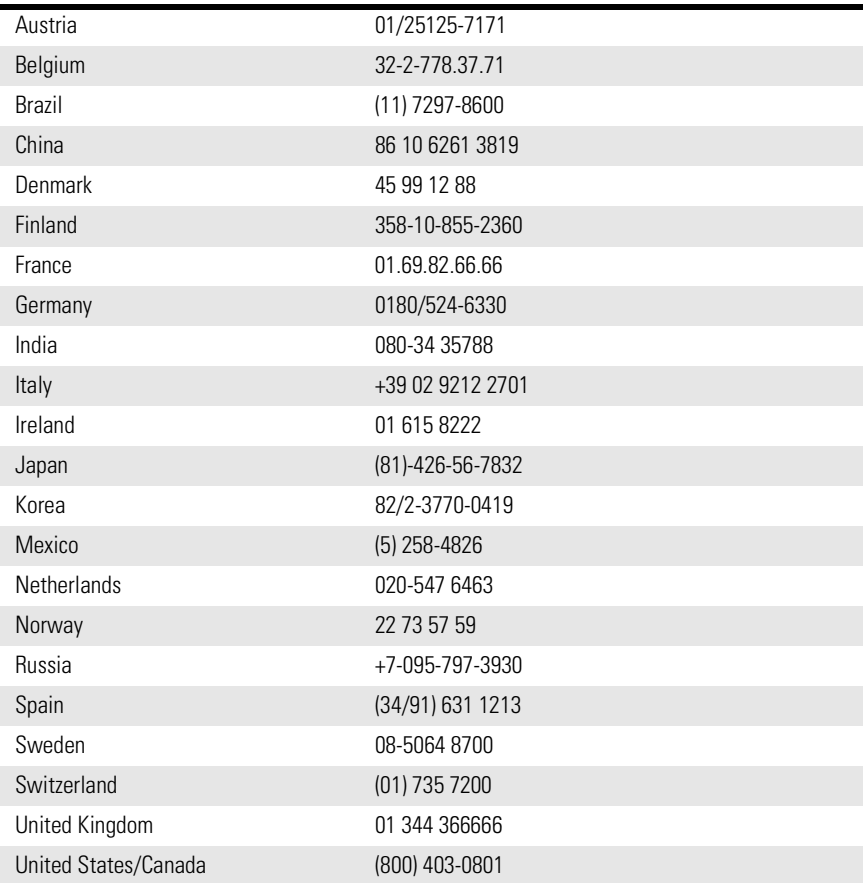

### **Agilent Technologies Service Numbers**

# 5

[General Information 5-4](#page-59-0) [Electrostatic Discharge Information 5-](#page-62-0)7 [Troubleshooting 5-9](#page-64-0) [If the output power is low 5-10](#page-65-0) [To check the line-power fuse 5-11](#page-66-0) [Performance Tests 5-13](#page-68-0) [Test 1. Digital Threshold 5-15](#page-70-0) [Test 2. Frequency Response \(ANALOG IN\) 5-1](#page-72-0)7 [Test 3. Electrical Return Loss \(ANALOG IN\) 5-2](#page-75-0)0 [Test 4. Electrical Return Loss \(DIGITAL IN\) 5-2](#page-77-0)2 [Test 5. Eye Quality \(DIGITAL IN\) 5-24](#page-79-0) [Test 6. STM-16/OC-48 Conformance 5-26](#page-81-0) [Test 7. OC-1 Conformance 5-28](#page-83-0) [Test 8. Output Power 5-31](#page-86-0) [Test 9. Output Wavelength 5-33](#page-88-0) [Configuring the pattern generator 5-3](#page-90-0)5 [Adjustment Procedures 5-36](#page-91-0) [To remove the instrument cover 5-3](#page-93-0)8 [Adjustment 1. Power Supply 5-39](#page-94-0) [Adjustment 2. Laser Bias and Control 5-4](#page-96-0)1 [Replaceable Parts 5-45](#page-100-0)

## Servicing

Servicing **Servicing**

# Servicing

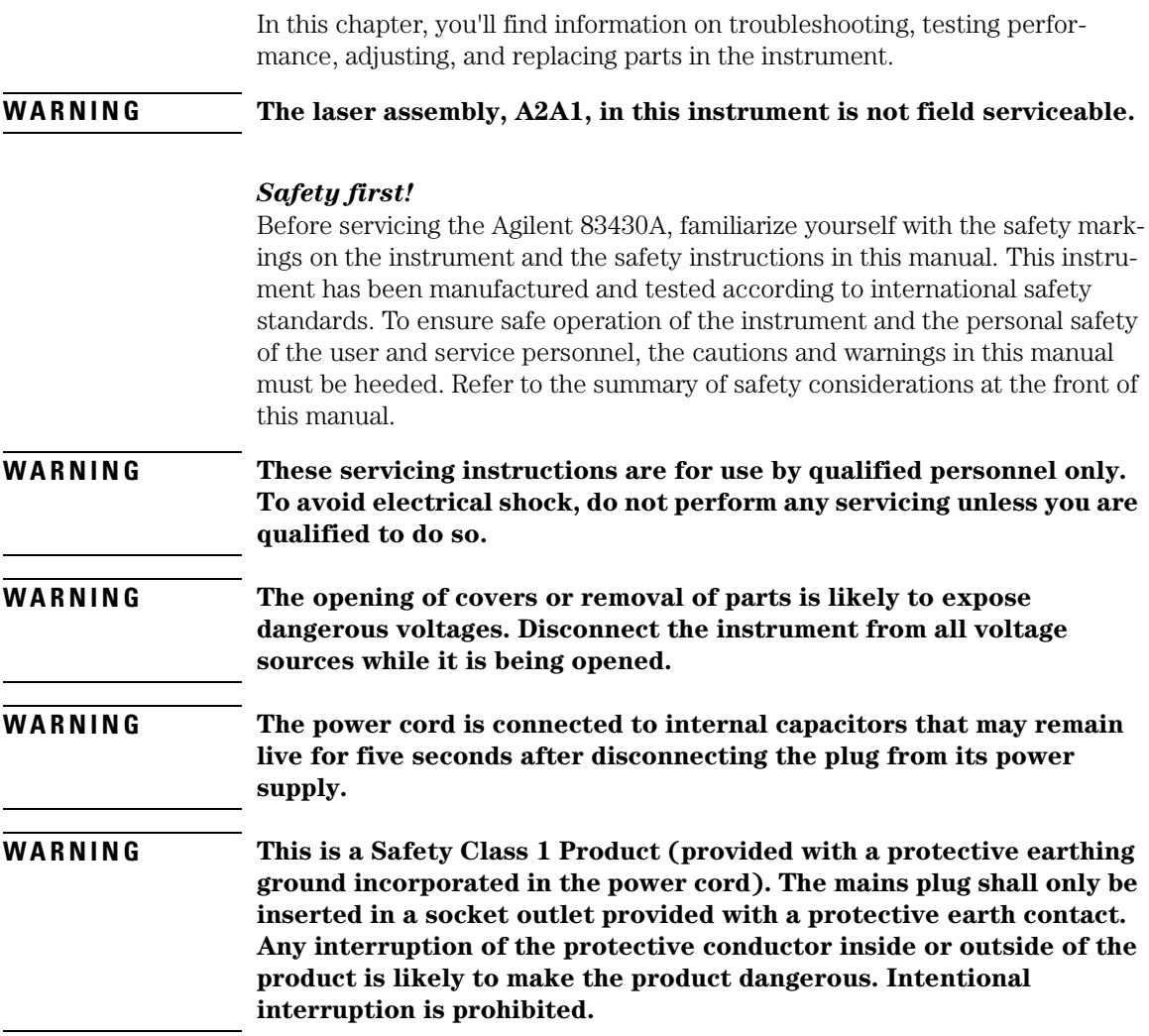

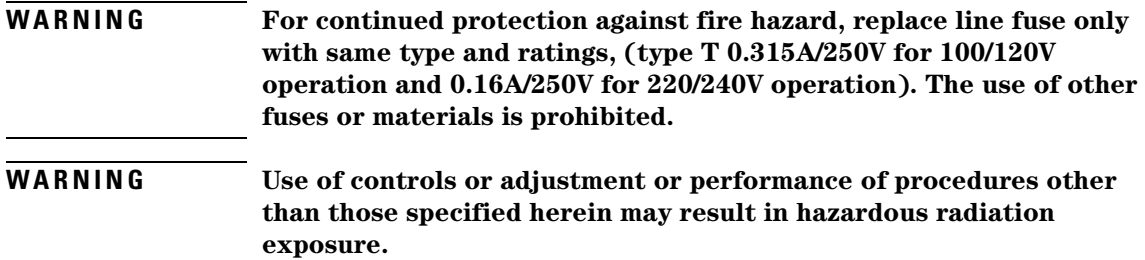

<span id="page-59-0"></span>Servicing **General Information**

### General Information

Whenever you contact Agilent Technologies about your Agilent 83430A, have the complete serial number and option designation available. This will ensure you obtain accurate service information.

- Refer to Table 5-1 for a list of internal labels.
- Refer to [Table 5-2 on page 5-5](#page-60-0) for a list of service tools.
- Refer to ["Major Assemblies and Cables" on page 5-5](#page-60-0) for the location of each major assembly and cable.

Clean the cabinet using a damp cloth only.

### *Protect against ESD damage*

Electrostatic discharge (ESD) can damage or destroy electronic components. All work on electronic assemblies should be performed at a static-safe work station. [Refer to "Electrostatic Discharge Information" on page 5](#page-62-0)-7 for more information on preventing ESD.

### **WARNING Improper internal adjustments may change the laser classification of this instrument. Always perform the adjustments as described in ["Adjustment Procedures" on page 5-36](#page-91-0) after changing any assemblies.**

### **Table 5-1. Internal Labels**

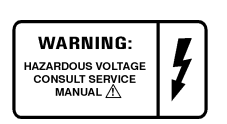

This label warns you about hazardous voltages present on the power supply. Use extreme caution.

| Tool                       | <b>Agilent Part Number</b> |
|----------------------------|----------------------------|
| Small Pozidriy screwdriver | 8710-0899                  |
| Wire cutter                | 8710-0012                  |
| Long-nose pliers           | 8710-1107                  |
| 5.5 mm nut driver          | 8710-1220                  |
| 7 mm nut driver            | 8710-1217                  |
| TORX T-10 driver           | 8710-1623                  |
| TORX T-15 driver           | 8710-1622                  |

<span id="page-60-0"></span>**Table 5-2. Service Tools**

### **Table 5-3. Major Assemblies and Cables**

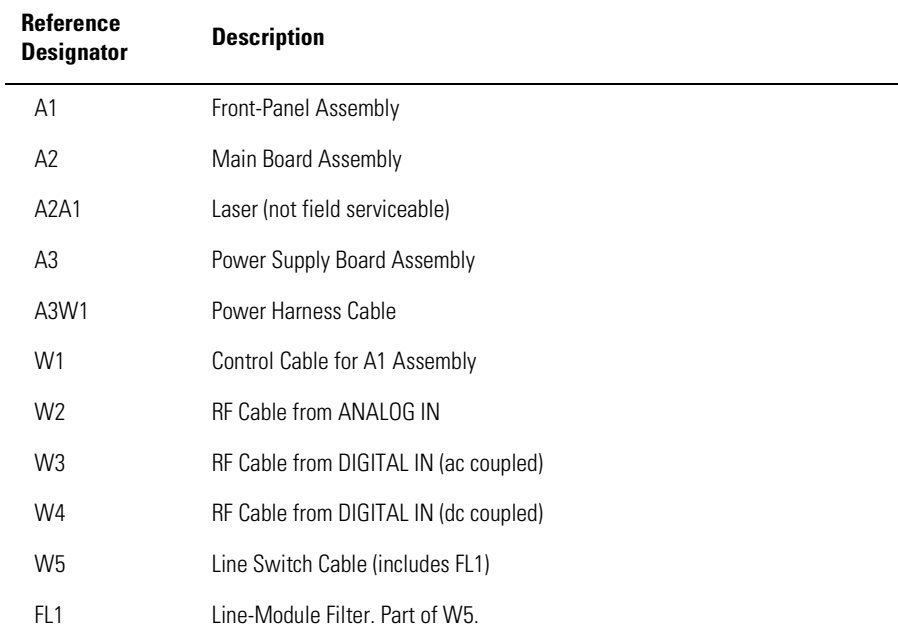

Servicing

### **General Information**

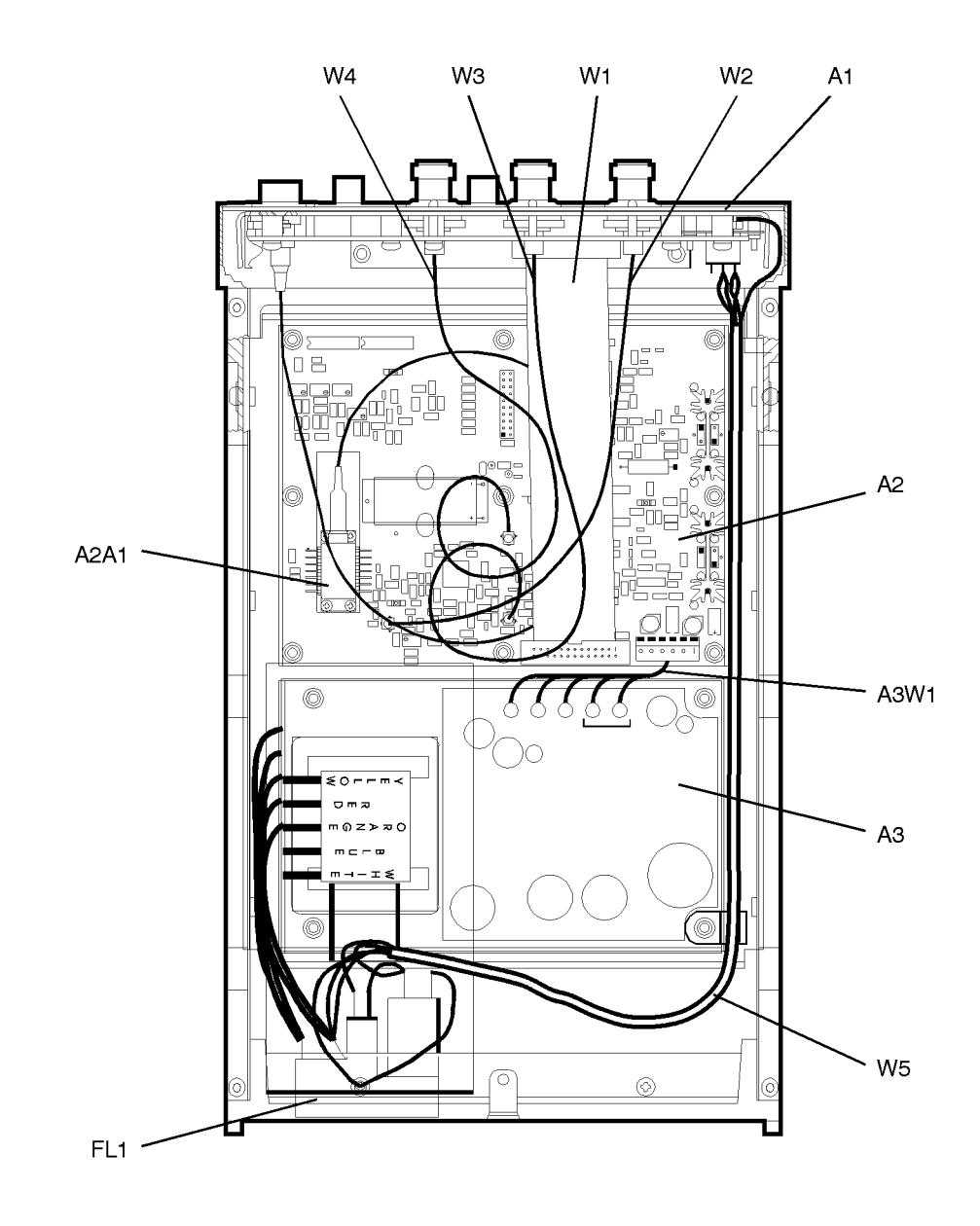

### <span id="page-62-0"></span>Electrostatic Discharge Information

Electrostatic discharge (ESD) can damage or destroy electronic components. All work on electronic assemblies should be performed at a static-safe work station. The following figure shows an example of a static-safe work station using two types of ESD protection:

- Conductive table-mat and wrist-strap combination.
- Conductive floor-mat and heel-strap combination.

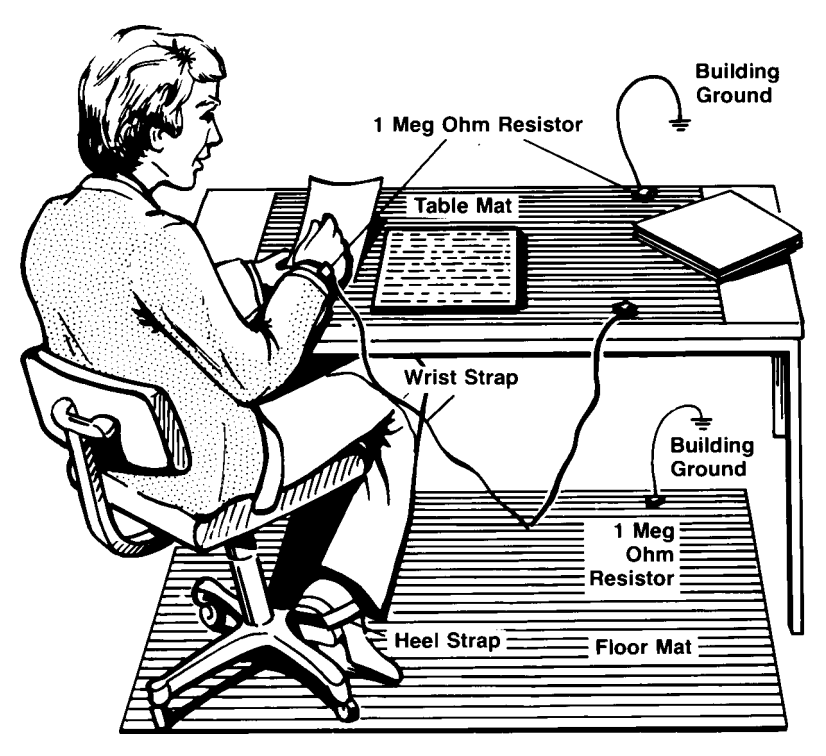

Both types, when used together, provide a significant level of ESD protection. Of the two, only the table-mat and wrist-strap combination provides adequate ESD protection when used alone.

Servicing

### **Electrostatic Discharge Information**

To ensure user safety, the static-safe accessories must provide at least 1 MΩ of isolation from ground. Refer to Table 5-4 for information on ordering staticsafe accessories.

### **WARNING These techniques for a static-safe work station should not be used when working on circuitry with a voltage potential greater than 500 volts.**

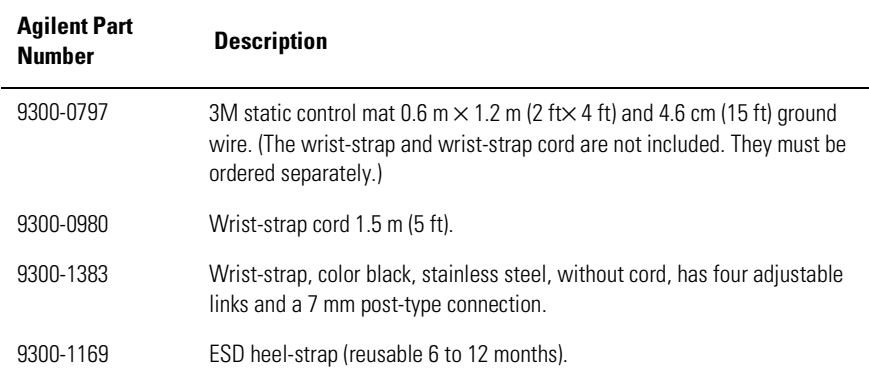

### **Table 5-4. Static-Safe Accessories**

Servicing **Troubleshooting**

### <span id="page-64-0"></span>Troubleshooting

The following procedures are located in this section: [If the output power is low 5-10](#page-65-0)

[To check the line-power fuse 5-11](#page-66-0)

**WARNING The opening of covers or removal of parts is likely to expose dangerous voltages. Disconnect the instrument from all voltage sources while it is being opened.**

**WARNING The power cord is connected to internal capacitors that may remain live for five seconds after disconnecting the plug from its power supply.**

### <span id="page-65-0"></span>If the output power is low

Check for the following common problems:

- ❒ Clean the OPTICAL OUT connector as described i[n "Cleaning Connections for Ac](#page-32-0)[curate Measurements" on page 2-9](#page-32-0).
- ❒ Perform the adjustment procedures.

### <span id="page-66-0"></span>To check the line-power fuse

- **1** Locate the line-input connector on the instrument's rear panel.
- **2** Disconnect the line-power cable if it is connected.
- **3** Use a small flat-blade screwdriver to pry open the fuse holder door.

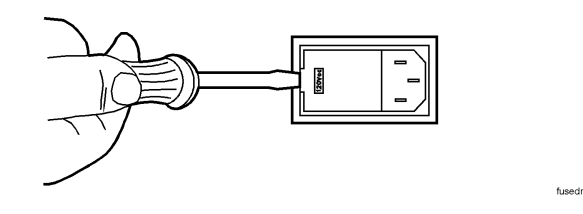

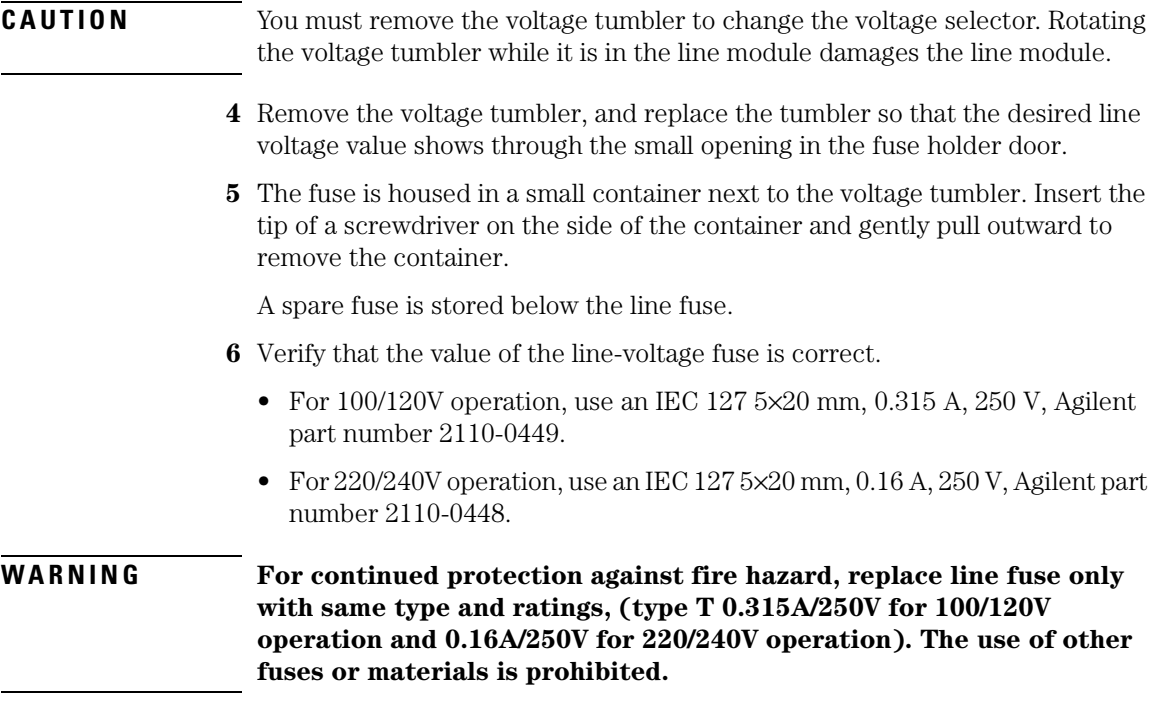

Servicing

**Troubleshooting**

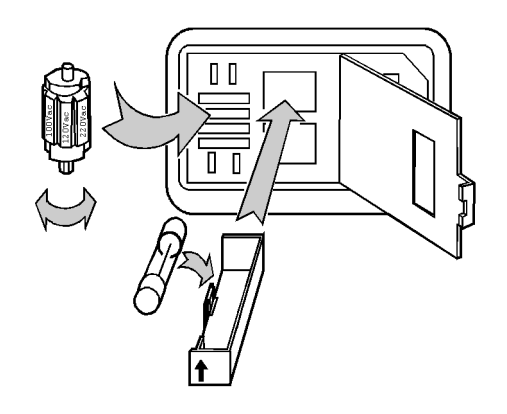

linevlt

### <span id="page-68-0"></span>Performance Tests

The procedures in this section test the Agilent 83430A's performance using the specifications listed i[n Chapter 3, "Specifications and Regulatory Informa](#page-42-0)[tion"](#page-42-0) as the performance standard. All of the tests are done manually without the aid of a computer. None of these tests require access to the interior of the instrument. Allow the Agilent 83430A to warm up for 15 minutes before doing any of the performance tests.

If the instrument fails any performance test, perform the adjustment procedures located i[n "Adjustment Procedures" on page 5-3](#page-91-0)6.

The following performance tests are included in this section:

[Test 1. Digital Threshold 5-15](#page-70-0) [Test 2. Frequency Response \(ANALOG IN\) 5-1](#page-72-0)7 [Test 3. Electrical Return Loss \(ANALOG IN\) 5-2](#page-75-0)0 [Test 4. Electrical Return Loss \(DIGITAL IN\) 5-2](#page-77-0)2 [Test 5. Eye Quality \(DIGITAL IN\) 5-24](#page-79-0) [Test 6. STM-16/OC-48 Conformance 5-26](#page-81-0) [Test 7. OC-1 Conformance 5-28](#page-83-0) [Test 8. Output Power 5-31](#page-86-0) [Test 9. Output Wavelength 5-33](#page-88-0)

### *Calibration Cycle*

This instrument requires periodic verification of performance. The instrument should have a complete verification of specifications at least once every two years.

**CAUTION** Option 022 instruments have an angled-fiber output. Be sure to use an angledfiber patchcord during testing. If you do not have an angled-fiber patchcord available, you can purchase the required accessories from Agilent Technologies. These include the Agilent 81000SI DIN connector interface and the Agilent 81113PC DIN 4108 (angled) to Super-PC patchcord.

### **Table 5-5. Required Test Equipment**

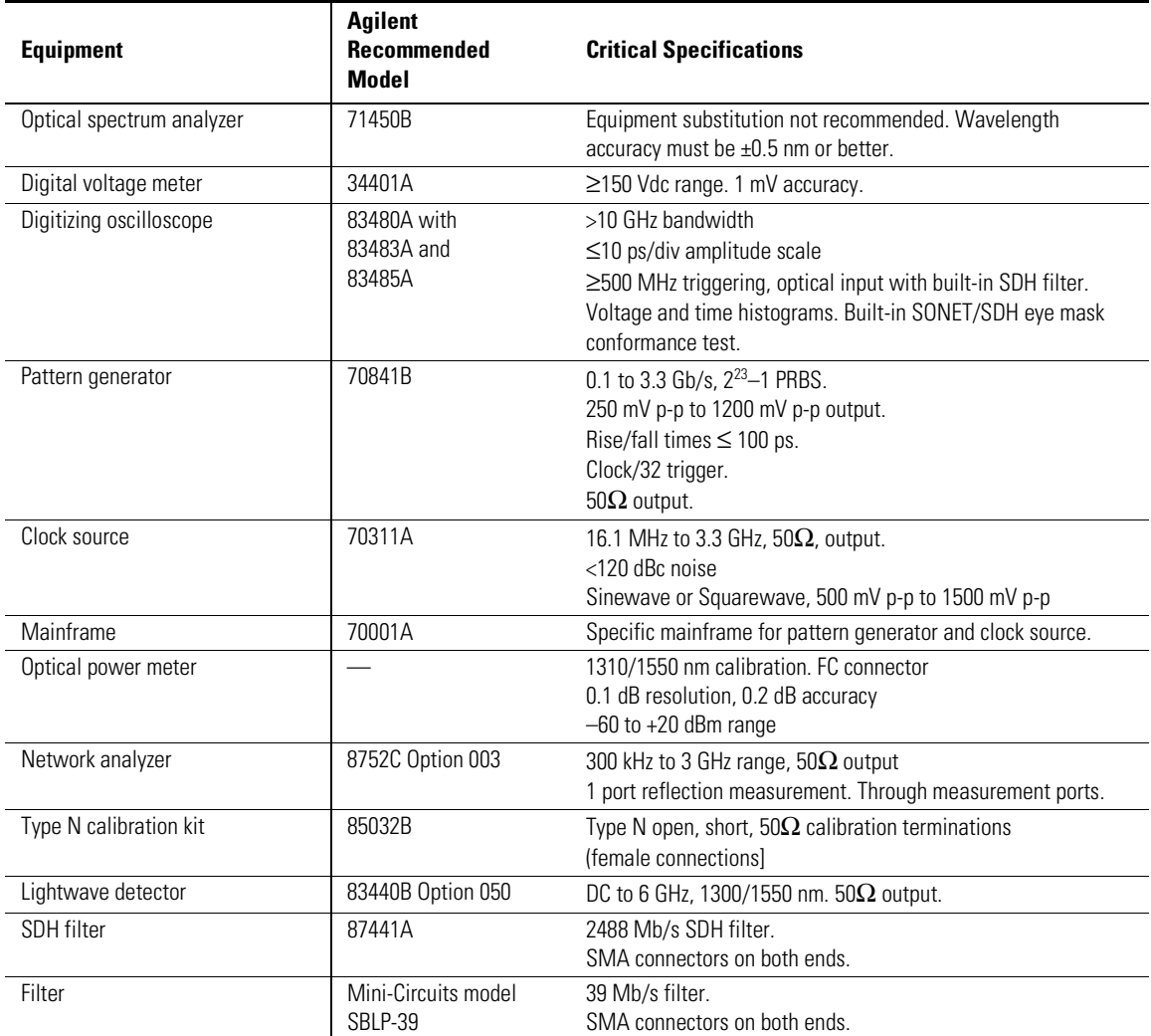

### <span id="page-70-0"></span>Test 1. Digital Threshold

**1** Connect the equipment as shown in the following figure.

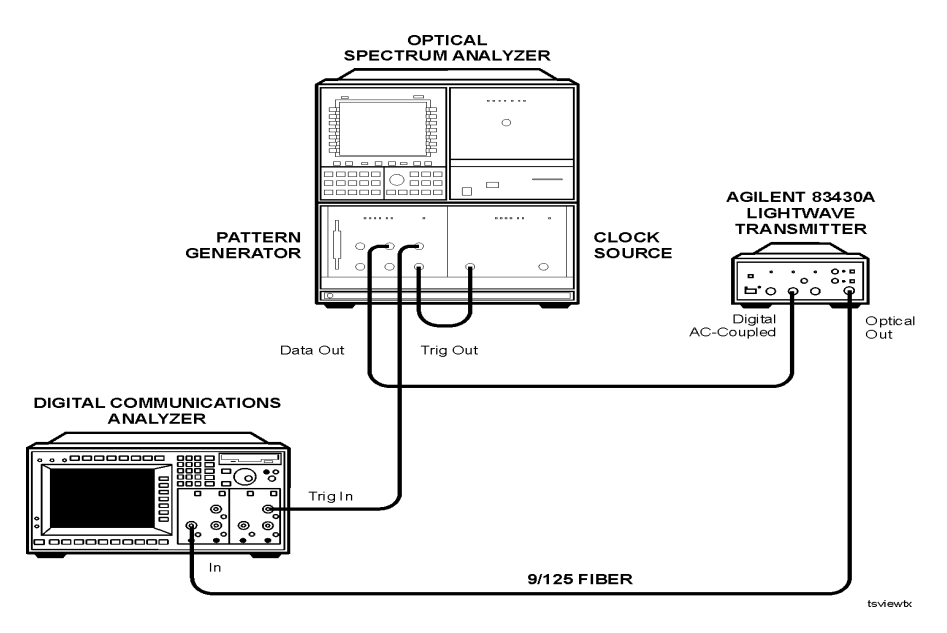

### **Figure 5-1. Equipment setup**

**2** Set the pattern generator to the following settings. For step-by-step instructions on setting these values, refer t[o "Configuring the pattern](#page-90-0)  [generator" on page 5-35](#page-90-0).

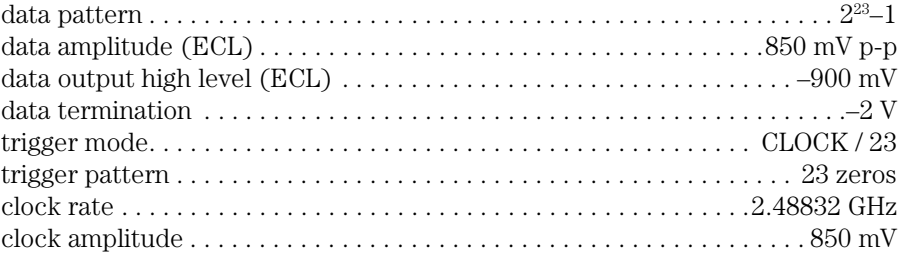

**3** Press the Agilent 83430A's front-panel SELECT key repeatedly until the DIGITAL IN AC COUPLED light is on.

### Servicing **Performance Tests**

- **4** While turning the Agilent 83430A's front-panel DIGITAL THRESHOLD knob fully clockwise and fully counterclockwise, observe the following items:
	- The eye is not squelched for any setting of the knob.
	- The eye diagram's zero crossing varies as the knob is turned.
	- The eye diagram's zero crossing should be approximately in the middle when the knob is set to its center position.
- **5** Disconnect the modulation signal from the DIGITAL IN AC COUPLED connector, and connect it to the DIGITAL IN DC COUPLED connector.
- **6** Press the Agilent 83430A's front-panel SELECT key so that the DIGITAL IN DC COUPLED light is on.
- **7** While turning the Agilent 83430A's front-panel DIGITAL THRESHOLD knob fully clockwise and fully counterclockwise, observe the following items:
	- The eye is not squelched for any setting of the knob.
	- The eye diagram's zero crossing varies as the knob is turned.
### Test 2. Frequency Response (ANALOG IN)

This performance test checks the 80% modulation level and the frequency response at that level.

**1** Connect the equipment as shown in the following figure.

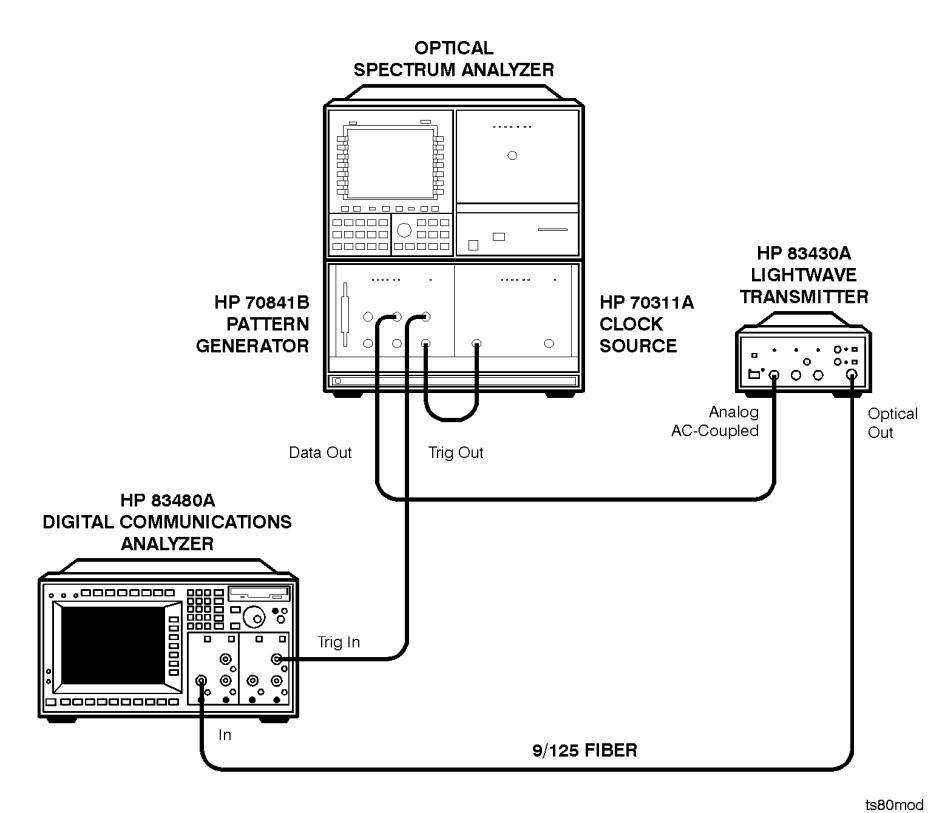

**Figure 5-2. Equipment setup**

**2** Set the pattern generator to the following settings. For step-by-step instructions on setting these values, refer t[o "Configuring the pattern](#page-90-0) 

#### **Performance Tests**

#### [generator" on page 5-35](#page-90-0).

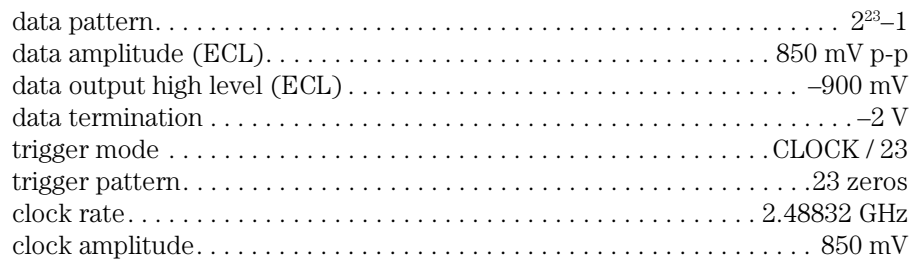

- **3** Press the Agilent 83430A's front-panel SELECT key repeatedly until the ANALOG IN AC COUPLED light is on.
- **4** On the Agilent 83480A digital communications analyzer, perform the following tasks:
	- **a** Turn the optical channel on. All other channels should be turned off.
	- **b** Enable the internal OC-48 filter.
- **5** Connect the Agilent 83430A to the optical channel.
- **6** Disconnect the modulation input cable from the ANALOG IN AC COUPLED connector.
- **7** On the Agilent 83480A, position voltage cursor 1 to the displayed unmodulated level.
- **8** Turn the Agilent 83430A's LINE switch off.
- **9** On the Agilent 83480A, position voltage cursor 2 to the displayed dark level voltage. Do not disconnect the fiber-optic cable until the 80% modulation index is measured.
- **10** Measure the voltage difference between the two cursors, multiply this value by 0.8, and position cursor 2 to where the difference equals this calculated value.
- **11** Turn the Agilent 83430A's LINE switch on.
- **12** Reconnect the modulation input cable to the ANALOG IN AC COUPLED connector.
- **13** Increase the pattern generator's data amplit[ude until the average \(lower\) peak](#page-90-0)  of the eye reaches the level indicated by voltage cursor 2.
- **14** The data amplitude shown on the pattern generator's display should be between  $1.05$  V p-p and  $1.9$  V p-p.
- **15** Connect the equipment as shown in the following figure.

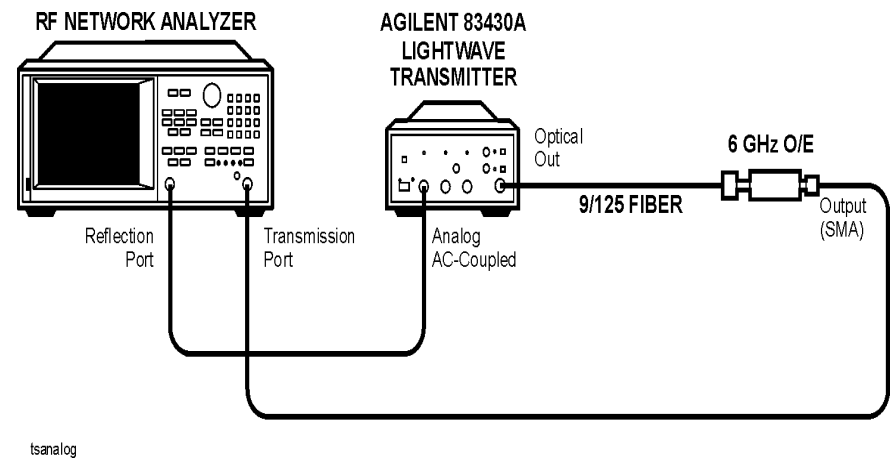

**Figure 5-3. Equipment setup**

- **16** Press the PRESET key on the Agilent 8752C network analyzer.
- **17** Set the Agilent 8752C to the following settings:

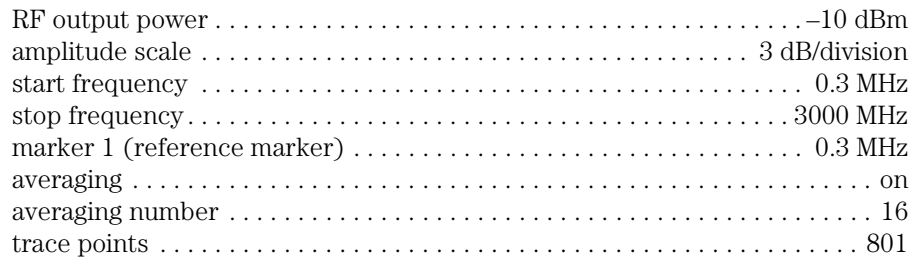

- **18** Press the MEAS key on the Agilent 8752C. Then, press *Transmissn*. A through calibration is not required.
- **19** Verify that the –3 dB point is greater than 2.5 GHz.

# Test 3. Electrical Return Loss (ANALOG IN)

This procedure measures the electrical return loss for this connection when the drive level is less than the power required for 80% modulation.

**1** Press the PRESET key on the Agilent 8752C network analyzer.

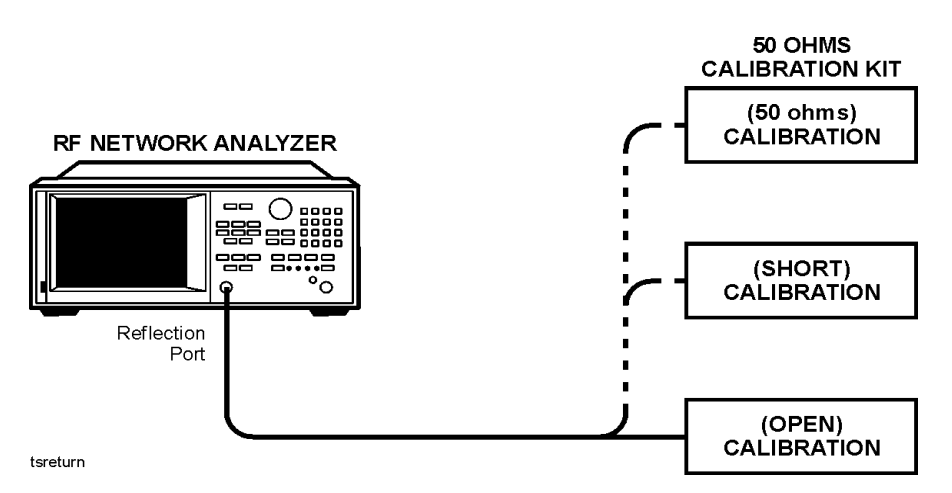

**Figure 5-4. Calibration kit connections**

- **2** With averaging on, calibrate the Agilent 8752C for a 1-port reflection measurement at the end of the RF output cable. Use the calibration termination kit. A through calibration is not required.
- **3** Connect the equipment as shown in the following figure.

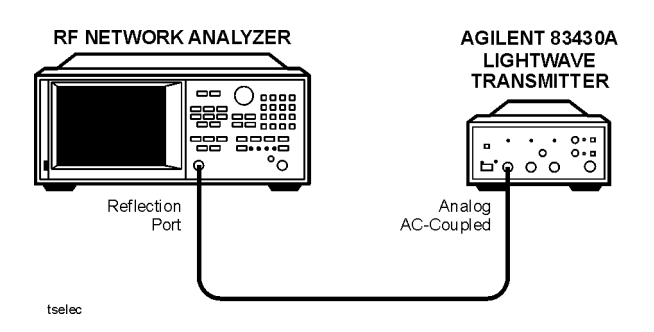

**Figure 5-5. Equipment setup**

**4** Set the Agilent 8752C to the following settings:

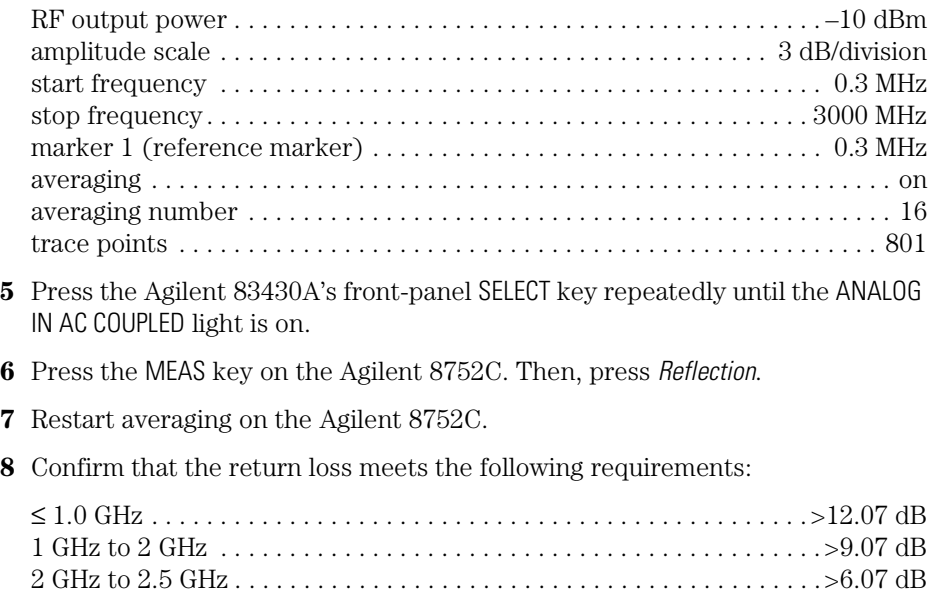

# Test 4. Electrical Return Loss (DIGITAL IN)

- **1** Press the PRESET key on the Agilent 8752C network analyzer.
- **2** With averaging on, calibrate the Agilent 8752C for a 1-port reflection measurement at the end of the RF output cable. Use the calibration termination kit. A through calibration is not required.
- **3** Connect the equipment as shown in the following figure.

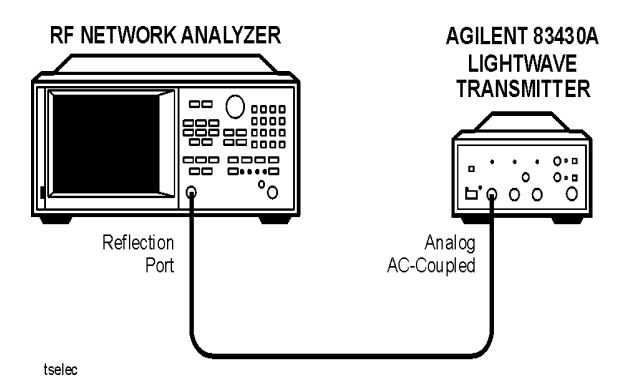

**Figure 5-6. Equipment setup**

- **4** Press the Agilent 83430A's front-panel SELECT key so that the DIGITAL IN AC COUPLED light is on.
- **5** Restart averaging on the Agilent 8752C.
- **6** Confirm that the return loss meets the following requirements:

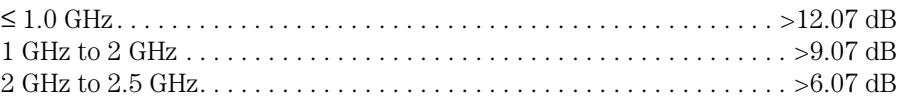

- **7** Disconnect the RF cable from the DIGITAL IN AC COUPLED connector, and reconnect the cable to the DIGITAL IN DC COUPLED connector.
- **8** Press the Agilent 83430A's front-panel SELECT key so that the DIGITAL IN DC COUPLED light is on.
- **9** Restart averaging on the Agilent 8752C.

**10** Confirm that the return loss meets the following requirements:

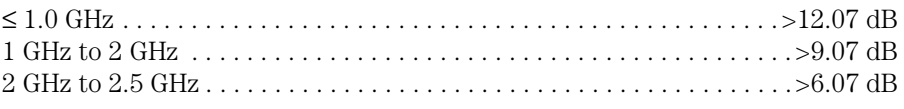

**11** Disconnect the Agilent 8752C from the Agilent 83430A.

# Test 5. Eye Quality (DIGITAL IN)

This test checks the quality of the eye diagram with a modulation rate of 2.48832 Gb/s.

**1** Connect the equipment as shown in the following figure.

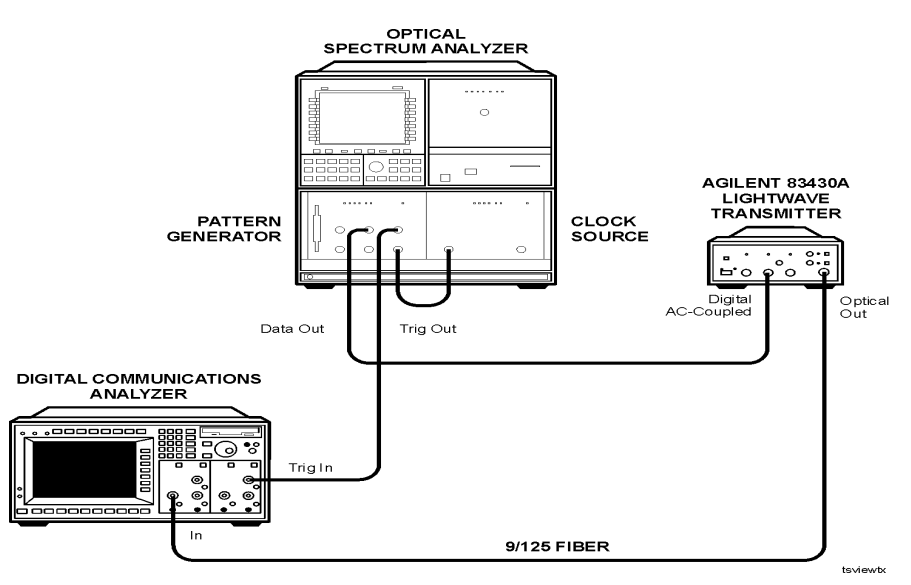

**Figure 5-7. Equipment setup for eye quality**

**2** Set the pattern generator to the following settings. For step-by-step instructions on setting these values, refer t[o "Configuring the pattern](#page-90-0)  [generator" on page 5-35](#page-90-0).

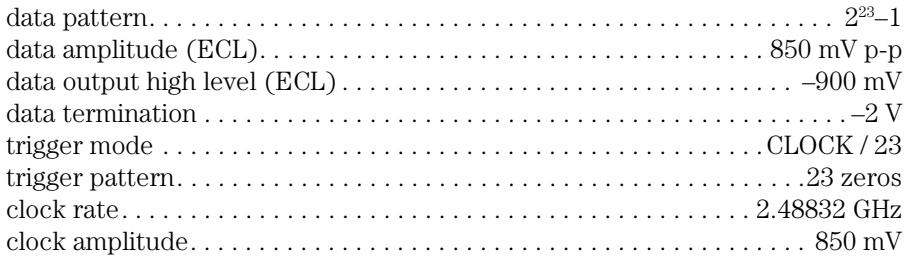

**3** Press the Agilent 83430A's front-panel SELECT key so that the DIGITAL IN AC COUPLED light is on.

**4** Set the Agilent 83480A digital communications analyzer to the following settings:

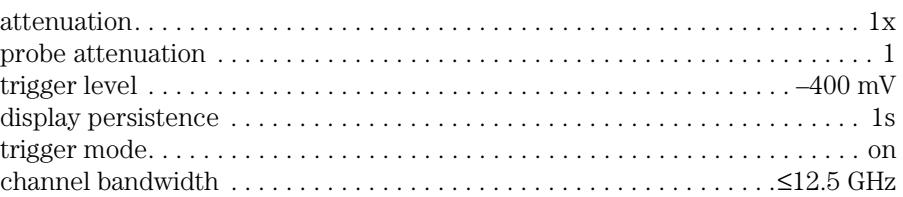

- **5** On the Agilent 83480A, enable the internal OC-48 filter. Adjust the amplitude scale, time scale, and offsets as needed.
- **6** Verify that the quality of the eye is similar to the following example.

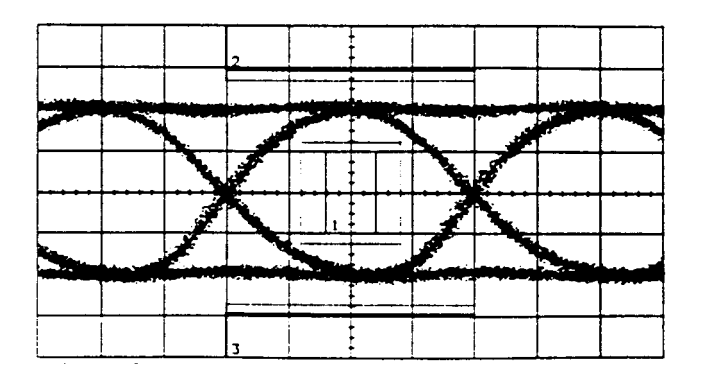

### Test 6. STM-16/OC-48 Conformance

**1** Connect the equipment as shown in the following figure.

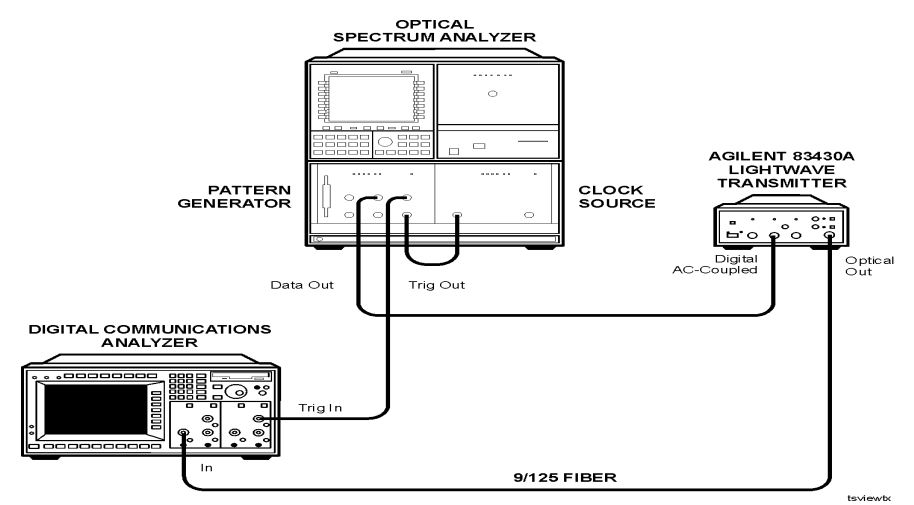

**Figure 5-8. Equipment setup for eye quality**

**2** Set the pattern generator to the following settings. For step-by-step instructions on setting these values, refer t[o "Configuring the pattern](#page-90-0)  [generator" on page 5-35](#page-90-0).

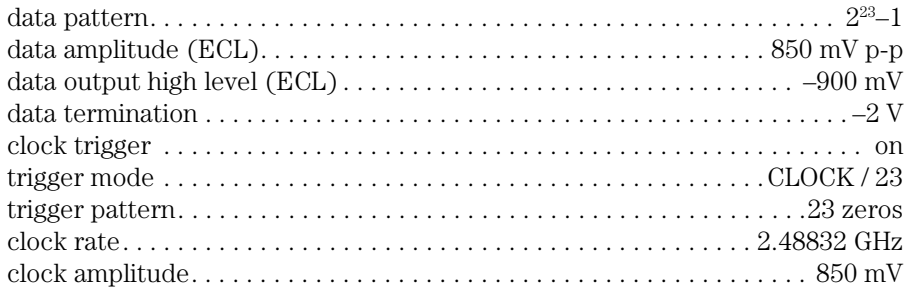

- **3** Turn the Agilent 83430A on, and press both front-panel PRESET/VARIABLE buttons so that the WAVELENGTH ADJUST and BIAS ADJUST lights are off.
- **4** On the Agilent 83480A digital communications analyzer, adjust the amplitude scale, time scale, and offsets as needed.
- **5** Adjust the Agilent 83430A's front-panel DIGITAL THRESHOLD knob so that a zero crossing occurs at center screen (approximate 50% crossing).
- **6** On the Agilent 83480A, perform the following steps:
	- **a** Turn the optical channel on. Turn all other channels off.
	- **b** Enable the internal OC-48 filter.
	- **c** Press the blue shift key and then press MEAS EYE.
	- **d** Press *Extinction ratio*.
	- **e** Press *Continue* to activate the color grade.
	- **f** Press *Dark cal*, and follow the instructions on the screen.
	- **g** When the dark calibration is complete, press *Format* to select decibels.
	- **h** Press *Enter* to complete the measurement setup.
- **7** Clear the Agilent 83480A's display, and allow adequate time for the extinction ratio measurement to settle.
- **8** The extinction ratio should measure greater than 9.0 dB.
- **9** On the Agilent 83480A, set the persistence to 1s and turn off the color grade.
- **10** Press the blue shift key and then press MASK TEST.
- **11** Press *Mask Test On*.
- **12** Press *Create Mask* and then *Standard*. Select the OC-48 mask.
- **13** Press *Done*.
- **14** Set the mask margin to 10%.
- **15** Press *Mask Align* to center the mask on the eye.

Repeat this step as needed if the vertical dashed lines do not occur at the crossing waist on either side of the eye.

- **16** Press *Run Until*, and wait for 300 waveforms to be processed.
- **17** Press the blue shift key and then press Eye mask to display the eye mask results. Verify that there are no mask or margin hits.

# Test 7. OC-1 Conformance

**1** Connect the equipment as shown in the following figure.

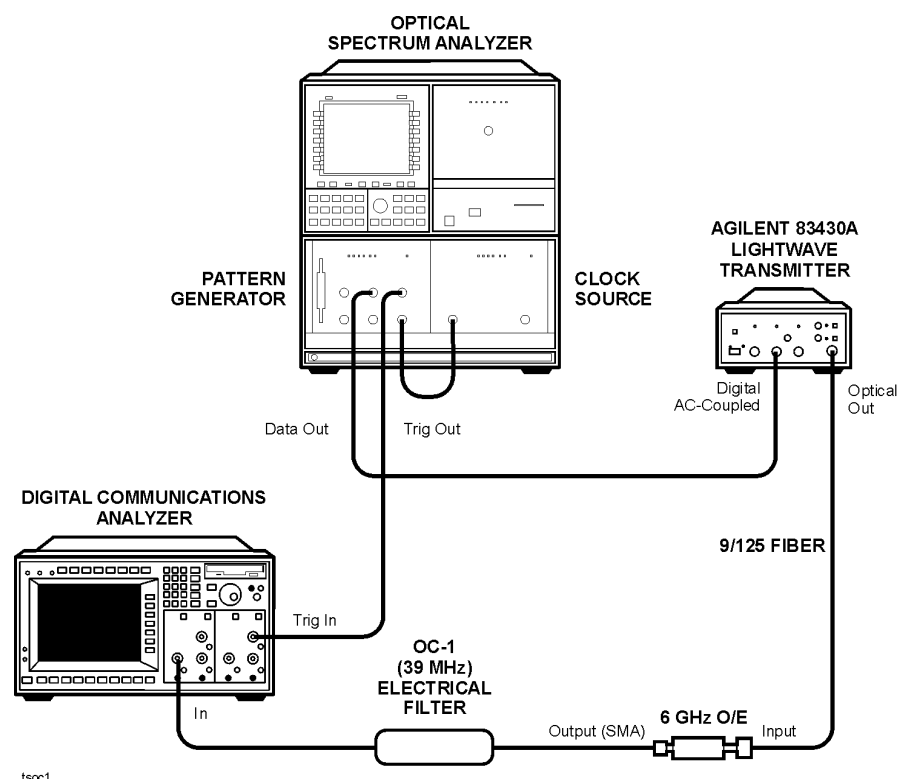

**Figure 5-9. Equipment setup for OC-1 conformance**

**2** Set the pattern generator to the following settings. For step-by-step instructions on setting these values, refer t[o "Configuring the pattern](#page-90-0)  [generator" on page 5-35](#page-90-0).

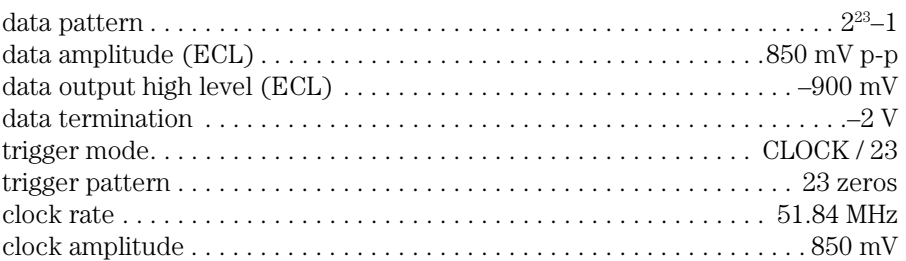

- **3** On the Agilent 83480A digital communications analyzer, perform the following steps:
	- **a** Press the blue shift key and then press MEAS EYE.
	- **b** Press *Extinction ratio*.
	- **c** Press *Continue* to activate the color grade.
	- **d** Press *Dark cal*, and follow the instructions on the screen.
	- **e** When the dark calibration is complete, press *Format* to select decibels.
	- **f** Press *Enter* to complete the measurement setup.
- **4** Clear the Agilent 83480A's display, and allow adequate time for the extinction ratio measurement to settle.
- **5** The extinction ratio should measure greater than 9.0 dB.
- **6** Turn off the Agilent 83480A's color grade feature, and set the persistence to 1s.
- **7** On the Agilent 83480A, set the persistence to 1s.
- **8** Press the blue shift key and then press MASK TEST.
- **9** Press *Mask Test On*.
- **10** Press *Create Mask* and then *Standard*. Select the OC-1 mask.
- **11** Press *Done*.
- **12** Set the mask margin to 20%.
- **13** Press *Mask Align* to center the mask on the eye.

Repeat this step as needed if the vertical dashed lines do not occur at the crossing waist on either side of the eye.

### Servicing **Performance Tests**

- **14** Press *Run Until*, and wait for 300 waveforms to be processed.
- **15** Press the blue shift key and then press Eye mask to display the eye mask results.Verify that there are no mask or margin hits.

### Test 8. Output Power

- **1** Connect the Agilent 83430A's OPTICAL OUT connector to a optical power meter.
- **2** Disconnect any cables connected to the Agilent 83430A's ANALOG IN or DIGITAL IN input connectors.
- **3** Turn the Agilent 83430A on, and press the front-panel PRESET/VARIABLE button so that the BIAS ADJUST light is off.
- **4** Press the Agilent 83430A's front-panel SELECT key repeatedly until the DIGITAL IN DC COUPLED light is on.
- **5** Verify that the optical output power measures  $10.0$  dBm  $\pm 0.2$  dB.
- **6** Press the front-panel PRESET/VARIABLE button so that the BIAS ADJUST light is on.
- **7** Turn the front-panel BIAS ADJUST knob fully clockwise.
- **8** Verify that the optical output power does not exceed –2.5 dBm.
- **9** Turn the front-panel BIAS ADJUST knob fully counterclockwise.
- **10** Connect the pattern generator's output to the Agilent 83430A's DIGITAL IN DC COUPLED input connector.
- **11** Configure the Agilent 70841B pattern generator to output an ECL logic level 1:
	- **a** Set the pattern generator to the following settings. For step-by-step instructions on setting these values, refer to ["Configuring the pattern generator" on](#page-90-0)  [page 5-35](#page-90-0).

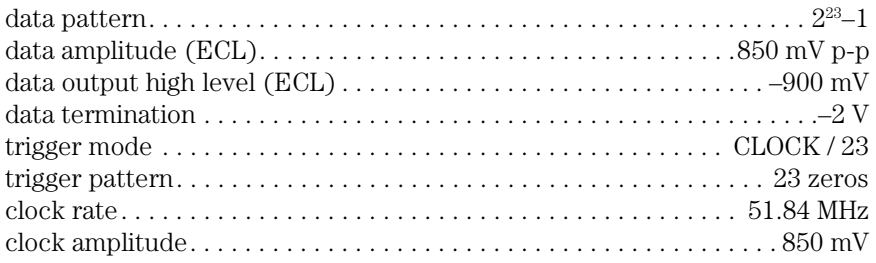

- **b** Press the left-side *edit usr-pat* softkey.
- **c** Press *CURRENT PATTERN*, *more 1 of 3*, *set pat length*, enter the value 8, and then press *ENTER*.
- **d** Press *BIN HEX* so that *HEX* is underlined.
- **e** Press *more 2 of 3* and then press the *F* softkey twice.
- **f** Press *more 3 of 3*, *more 1 of 3*, and then *set pat label*.
- **g** Use the displayed softkeys to create a label to identify this new pattern. It will minimize confusion as you use the pattern generator. Enter the suggested label ALL ONES. Press *FINISH ENTRY* when you have finished entering all the letters in the label.
- **h** Press *more 2 of 3*, *more 3 of 3*, *save pattern*, and then *INTERNL PATT 1*.
- **i** Press the left-side *select pattern* softkey.
- **j** Press *user pattern* and then *INTERNL PATT 1*.
- **12** Set the BIAS ADJUST potentiometer fully clockwise, then verify that the optical output power does not exceed +2.5 dBm.
- **13** Remove the cable from the DIGITAL IN DC COUPLED input connector.
- **14** Press the Agilent 83430A's front-panel SELECT key repeatedly until the ANALOG IN AC COUPLED light is on.
- **15** Make sure that the front-panel BIAS ADJUST knob is fully clockwise.
- **16** Verify that the optical output power does not exceed +0.5 dBm.
- **17** Turn the BIAS ADJUST knob fully counterclockwise.
- **18** The optical power should measure between –2.0 dBm and –5.0 dBm.

### Test 9. Output Wavelength

**1** Connect the equipment as shown in the following figure.

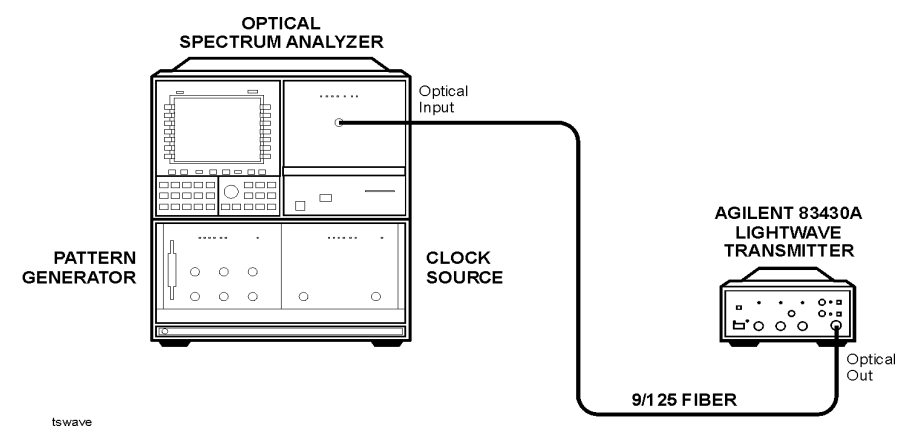

**Figure 5-10. Equipment setup for output wavelength**

- **2** Turn on the Agilent 83430A and the optical spectrum analyzer, and allow them to warm up for 30 minutes.
- **3** Perform a user wavelength calibration of the optical spectrum analyzer as described in the User's Guide for the optical spectrum analyzer.
- **4** Disconnect any cables connected to the Agilent 83430A's ANALOG IN or DIGITAL IN input connectors.
- **5** On the optical spectrum analyzer, press the AUTO ALIGN key.
- **6** When the automatic alignment has finished, press *Waveln*, *MORE 1 of 2*, and then *cal menu*.
- **7** Press *PWR CAL On Off* so that *On* is underlined. Press *WL CAL On Off* so that *On* is underlined.

The USERCAL annotation should be shown on the optical spectrum analyzer's screen.

**8** Center the waveform on the optical spectrum analyzer and set the wavelength span to 2 nm.

### Servicing **Performance Tests**

**9** Verify that the measured wavelength is within 1 nm of the Agilent 83430A's nominal value.

If the Agilent 83430A is an Option 130, the wavelength must be within 20 nm of the nominal value.

### <span id="page-90-0"></span>Configuring the pattern generator

This procedure shows you, step-by-step, how to configure the Agilent 70841B pattern generator settings for the performance tests and adjustment procedures. It is assumed, that the Agilent 70311A clock source is configured in the modular measurement system (MMS) mainframe as a slave to the pattern generator module. This allows you to change the clock source's frequency from the pattern generator. If your clock source is not configured as a slave module to the pattern generator, you can still set its frequency using its own menu. Consult the user manuals for these products to learn how to correctly install and operate them.

- **1** Turn on the MMS system, and display the menu for the pattern generator.
- **2** Press the green INSTR PRESET key.
- **3** Press the left-side *select pattern* softkey.
- **4** Press the  $2^{23}-1$  softkey.
- **5** Press the left-side *trg o/p clk o/p* softkey.
- **6** Press *TRIGGER PAT CLK* so that *CLK* is underlined.

This sets the trigger mode.

- **7** Press *CLOCK FREQ*, and enter the clock frequency.
- **8** Press *CLOCK AMPLTD*, and enter the clock amplitude.
- **9** Press the left-side *dat o/p err-add* softkey, *more 2 of 2*, and then *DAT TRM 0V –2V*, so that *–2V* is underlined.

This sets the data termination level.

**10** Press *more 2 of 2* and then *DATA ECL*.

Servicing **Adjustment Procedures**

# Adjustment Procedures

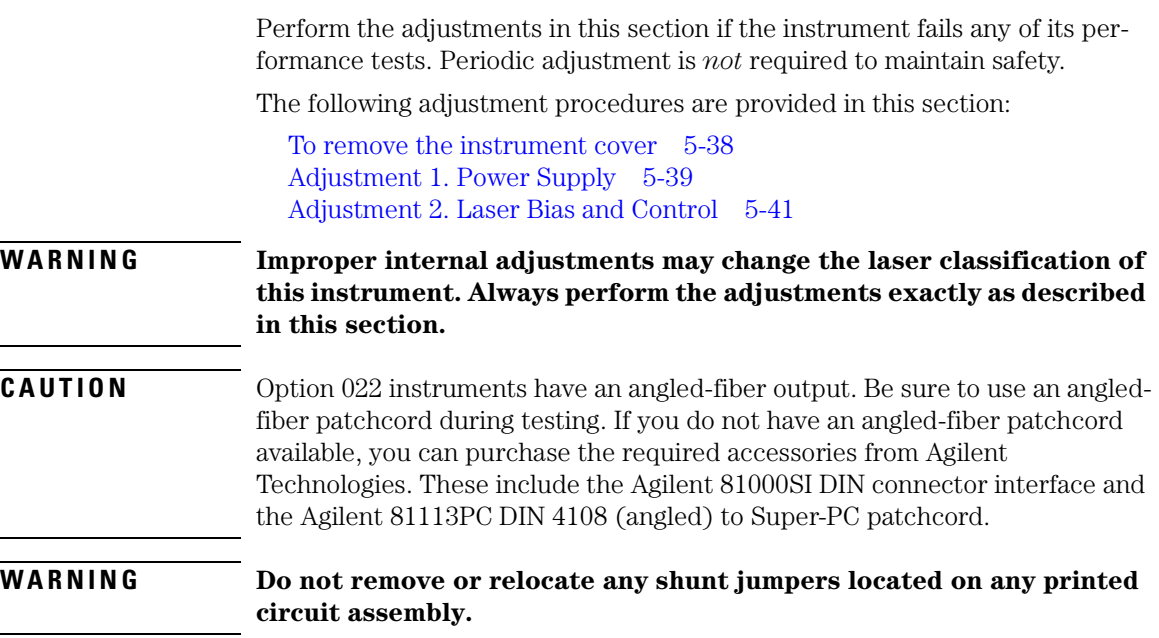

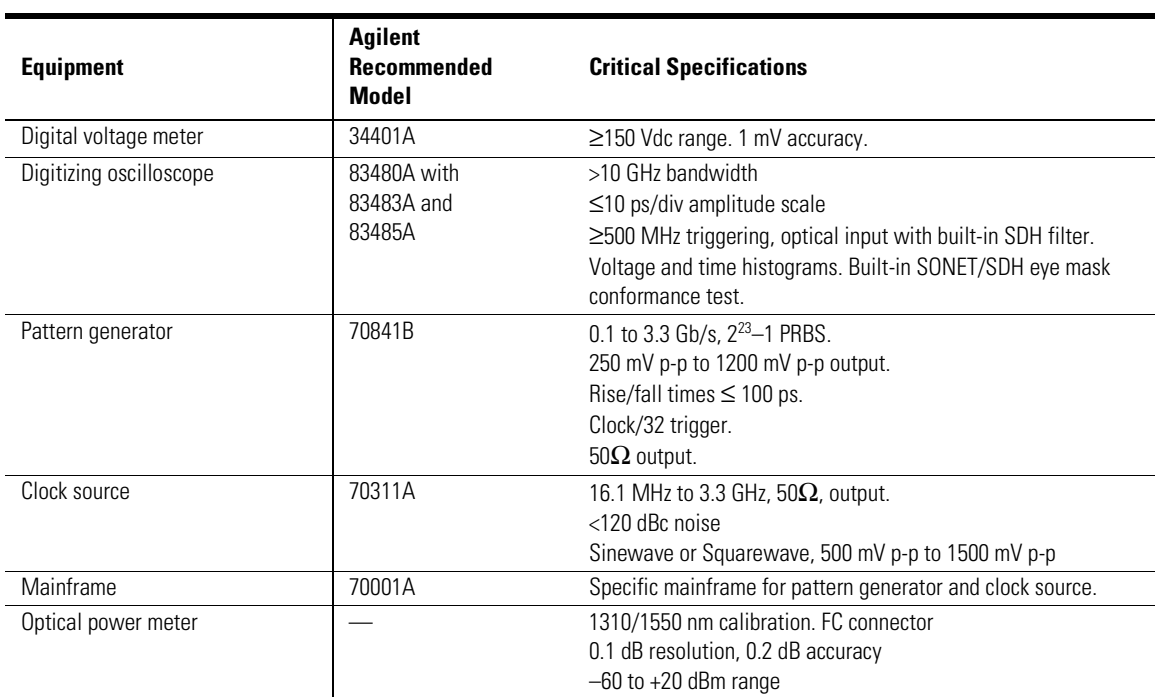

### **Table 5-6. Required Test Equipment**

#### **Adjustment Procedures**

### To remove the instrument cover

### <span id="page-93-0"></span>**CAUTION** Electrostatic discharge (ESD) can damage or destroy electronic components. All work on electronic assemblies should be performed at a static-safe work station. [Refer to "Electrostatic Discharge Information" on page 5](#page-62-0)-7 for more information on preventing ESD.

- **1** Disconnect the power cord from the instrument.
- **2** Position the instrument so that you are looking at the rear panel.
- **3** Use a T-15 TORX driver to back out the screw that attaches the top cover to the instrument.

Note that the screw is permanently secured to the cover.

**4** After the screw is backed out, slide the cover toward the rear of the instrument approximately 4 mm. Then, lift the cover off the instrument.

### <span id="page-94-0"></span>Adjustment 1. Power Supply

In this procedure, you'll adjust both the  $-12V$  and  $+12V$  supplies. These supplies are located on the A3 Power Supply Assembly. Because the +5V ADJ potentiometer is not used in this instrument, it is not adjusted.

- **1** Connect the line-power cord to the Agilent 83430A's rear panel connector.
- **2** Turn on the Agilent 83430A.
- **3** Measure the dc voltage between the –OUT (violet wire) and +OUT (black wire) terminals located on the A3 assembly. Adjust the –12V ADJ potentiometer so that the voltage measures between –5.15 Vdc and –5.20 Vdc.
- **4** Measure the dc voltage between the +OUT (red wire) and COM (black wire) terminals. Adjust the +12V ADJ potentiometer so that the voltage measures between +11.8 Vdc and +12.0 Vdc.
- **5** If any of the potentiometer were adjusted in this procedure, you must perform the steps in ["Adjustment 2. Laser Bias and Control" on page 5-4](#page-96-0)1.

### **Adjustment Procedures**

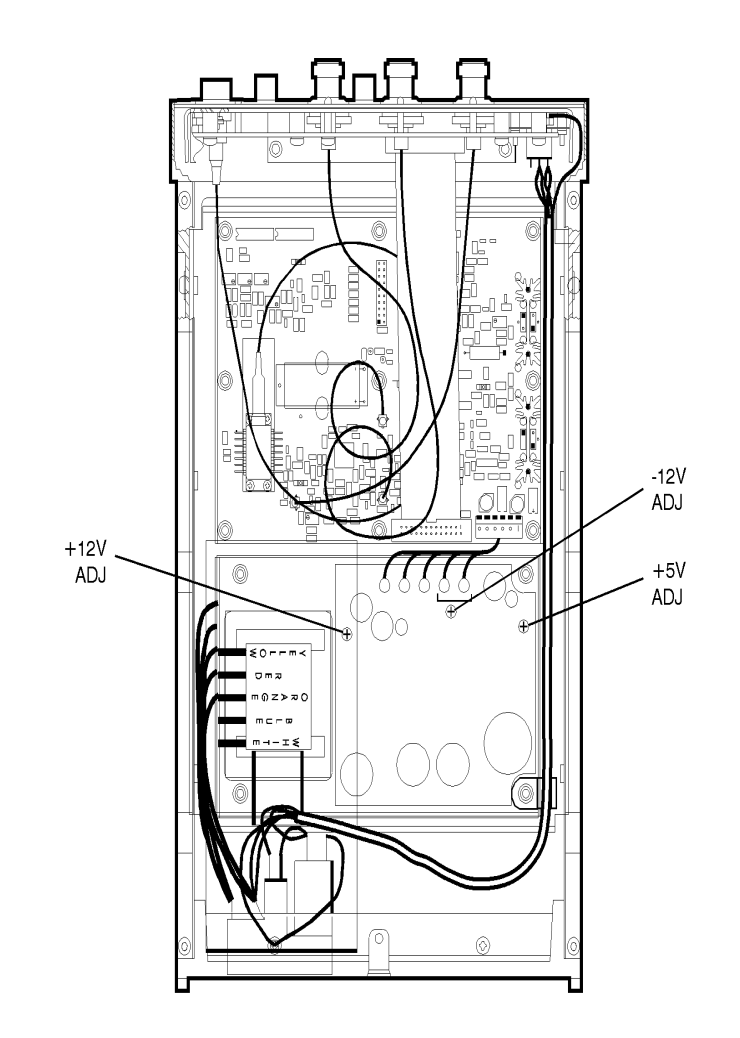

rpadj1

**Figure 5-11. Location of A3 power supply adjustments**

# <span id="page-96-0"></span>Adjustment 2. Laser Bias and Control

**1** Locate each adjustment potentiometer shown in the following figure. Turn each potentiometer fully counterclockwise.

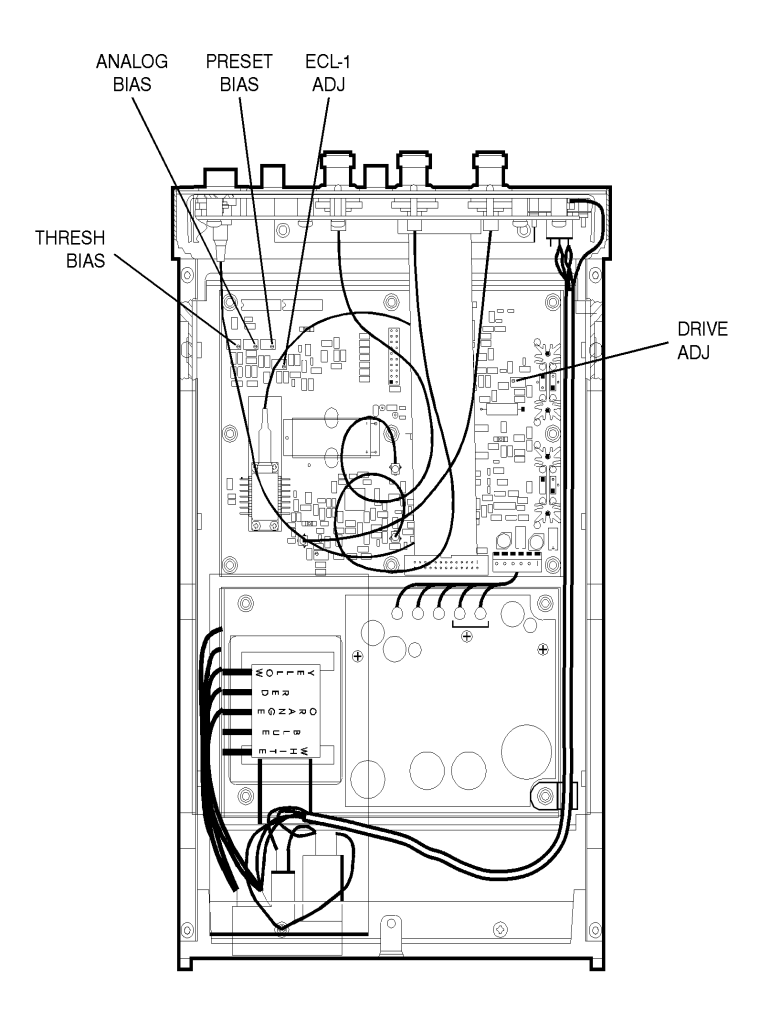

rpadj2

**Figure 5-12. Location of A2 main board adjustments**

### Servicing **Adjustment Procedures**

- **2** Connect an optical power meter to the Agilent 83430A's front-panel OPTICAL OUT connector. Use a good quality optical fiber  $(9/125 \,\mu m)$  and make sure the fiber is clean before connecting.
- **3** Turn the Agilent 83430A on, and press both front-panel PRESET/VARIABLE buttons so that the WAVELENGTH ADJUST and BIAS ADJUST lights are off.
- **4** Press the SELECT key repeatedly until the DIGITAL IN DC COUPLED light is on.
- **5** Adjust the THRESH BIAS potentiometer so that the output power measures  $-10.0 \pm 0.2$  dBm.
- **6** Connect the output of the pattern generator to the Agilent 83430A's frontpanel DIGITAL IN DC COUPLED connector.
- **7** Configure the Agilent 70841B pattern generator to output an ECL logic level 1:
	- **a** Set the pattern generator to the following settings. For step-by-step instructions on setting these values, refer to ["Configuring the pattern generator" on](#page-90-0)  [page 5-35](#page-90-0).

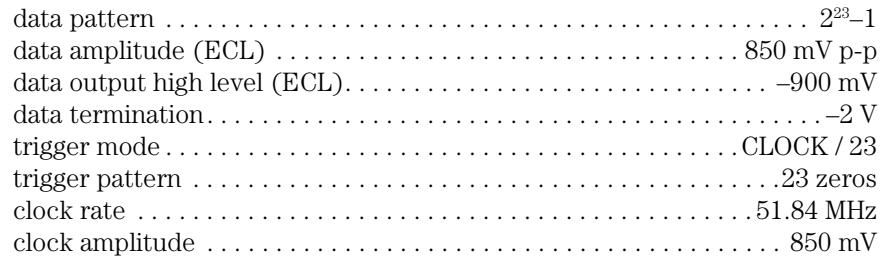

- **b** Press the left-side *edit usr-pat* softkey.
- **c** Press *CURRENT PATTERN*, *more 1 of 3*, *set pat length*, enter the value 8, and then press *ENTER*.
- **d** Press *BIN HEX* so that *HEX* is underlined.
- **e** Press *more 2 of 3* and then press the *F* softkey twice.
- **f** Press *more 3 of 3*, *more 1 of 3*, and then *set pat label*.
- **g** Use the displayed softkeys to create a label to identify this new pattern. It will minimize confusion as you use the pattern generator. Enter the suggested label ALL ONES. Press *FINISH ENTRY* when you have finished entering all the letters in the label.
- **h** Press *more 2 of 3*, *more 3 of 3*, *save pattern*, and then *INTERNL PATT 1*.
- **i** Press the left-side *select pattern* softkey.
- **j** Press *user pattern* and then *INTERNL PATT 1*.
- **8** Adjust the ECL –1 ADJ potentiometer so that the optical power measures  $+1.5$  dBm.
- **9** On the pattern generator, press the left-side *select pattern* softkey.
- **10** Press the *2*<sup>23</sup>*–1* softkey.
- **11** Locate the test points that are labeled "P4" on the A2 Main Board Assembly. Measure the voltage across pins 15 and 16 (LOOP test points).
- **12** Adjust the DRIVE ADJ potentiometer so that the voltage measured across pins 15 and 16 varies less than 20 mV when the pattern generator signal is present and then removed.
- **13** Disconnect the pattern generator signal from the Agilent 83430A.
- **14** Press the front-panel SELECT key so that the ANALOG IN AC COUPLED connector is selected. No signal should be connected to this input.
- **15** Adjust the ANALOG BIAS potentiometer so that the optical power measured at the front-panel OPTICAL OUT connector is  $-1.5$  dBm  $\pm 0.2$  dB.
- **16** Turn the Agilent 83430A's LINE switch off.
- **17** Connect the equipment as shown in the following figure.

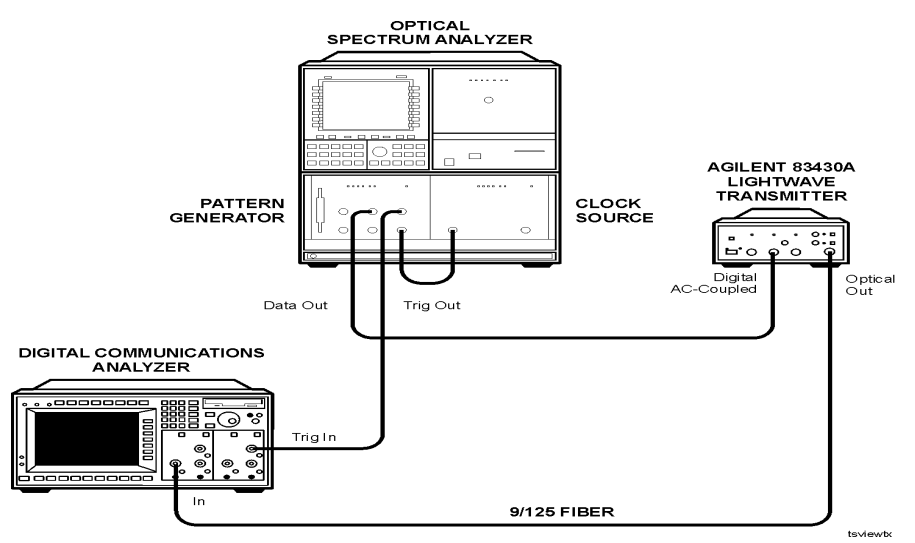

**Figure 5-13. Equipment setup for laser bias**

#### **Adjustment Procedures**

- **18** Turn the Agilent 83430A's LINE switch on, and clear the Agilent 83480A's display.
- **19** On the Agilent 83430A, press the PRESET/VARIABLE button so that the BIAS ADJUST light is off.
- **20** On the Agilent 83480A digital communications analyzer, perform the following steps:
	- **a** Turn the optical channel on. Turn off all other channels.
	- **b** Enable the internal OC-48 filter.
	- **c** Press the blue shift key and then press *MEAS EYE*.
	- **d** Press *Extinction ratio*.
	- **e** Press *Continue* to activate the color grade.
	- **f** Press *Dark cal*, and follow the instructions on the screen.
	- **g** When the dark calibration is complete, press *Format* to select decibels.
	- **h** Press *Enter* to complete the measurement setup.
- **21** On the Agilent 83430A, press the front-panel PRESET/VARIABLE button so that the BIAS ADJUST light is on.
- **22** Turn the Agilent 83430A's front-panel BIAS ADJUST knob fully clockwise.
- **23** Adjust the PRESET BIAS potentiometer so that the extinction ratio measures between 6.0 dB and 8.0 dB.

Between adjustments, be sure to clear the Agilent 83480A's display and allow adequate time for the extinction ratio measurement to settle.

- **24** Turn the Agilent 83430A's front-panel BIAS ADJUST knob fully counterclockwise.
- **25** Readjust the PRESET BIAS potentiometer so that the extinction ratio measures slightly greater than 13.5 dB.
- **26** Turn the Agilent 83430A's front-panel BIAS ADJUST knob fully clockwise.
- **27** The minimum extinction ratio should measure less than 8.0 dB.

# Replaceable Parts

In this section, you'll find tables that identify each mechanical and electrical assembly in the instrument. A Agilent Technologies part number is provided for each available part. The following identification tables are provided:

[Major Assemblies and Cables 5-47](#page-102-0) [Front Panel Parts 5-49](#page-104-0) [Rear Panel Parts 5-50](#page-105-0) [Top View Parts 5-51](#page-106-0) [Instrument Cover Parts 5-53](#page-108-0)

#### *Part ordering information*

To order an assembly or mechanical part, quote the Agilent Technologies part number, and indicate the quantity required. To order a part that is not listed, include the following information with the order:

- Agilent 83430A model number
- Instrument serial number
- Description of where the part is located, what it looks like, and its function (if known)
- Quantity needed

Parts can be ordered by addressing the order to the nearest Agilent Technologies office. [Refer to "Agilent Technologies Service Offices" on page 4](#page-55-0)-6. Customers within the USA can also use either the direct mail-order system or the direct phone-order system described below. The direct phone-order system has a toll-free phone number available.

#### *Direct mail-order system*

Within the USA, Agilent Technologies can supply parts through a direct mailorder system. Advantages of using the system are as follows:

- Direct ordering and shipment from Agilent Technologies
- No maximum or minimum on any mail order. (There is a minimum order amount for parts ordered through a local Agilent Technologies office when the orders require billing and invoicing.)
- Prepaid transportation. (There is a small handling charge for each order.)
- No invoices

To provide these advantages, a check or money order must accompany each order. Mail-order forms and specific ordering information are available through your local Agilent Technologies office.

#### *Direct phone-order system*

The toll-free phone number, (800) 227-8164, is available Monday through Friday, 6 am to 5 pm (Pacific time). Regular orders have a 4-day delivery time.

| <b>Reference</b><br><b>Designator</b> | <b>Agilent Part</b><br><b>Number</b> | <b>Description</b>                                                |
|---------------------------------------|--------------------------------------|-------------------------------------------------------------------|
| A1                                    | 834321 CDR                           | FRONT-PANEL ASSEMBLY                                              |
| A2                                    |                                      | MAIN BOARD ASSEMBLY (not orderable, return instrument to factory) |
| A2A1                                  |                                      | LASER (not orderable, return instrument to factory)               |
| A3                                    |                                      | POWER SUPPLY BOARD ASSEMBLY                                       |
| A3W1                                  | 834460 CDR                           | POWER HARNESS CABLE                                               |
| W1                                    | CA0003-01 CDR                        | CONTROL CABLE FOR A1 ASSEMBLY                                     |
| W <sub>2</sub>                        | 834356 CDR                           | RF CABLE FROM ANALOG IN                                           |
| W <sub>3</sub>                        | 834356 CDR                           | RF CABLE FROM DIGITAL IN (AC COUPLED)                             |
| W <sub>4</sub>                        | 834356 CDR                           | RF CABLE FROM DIGITAL IN (DC COUPLED)                             |
| W <sub>5</sub>                        | 11982-60002                          | LINE SWITCH CABLE (INCLUDES FL1)                                  |
| FL <sub>1</sub>                       |                                      | LINE-MODULE FILTER (PART OF W5)                                   |

<span id="page-102-0"></span>**Table 5-7. Major Assemblies and Cables**

**Replaceable Parts**

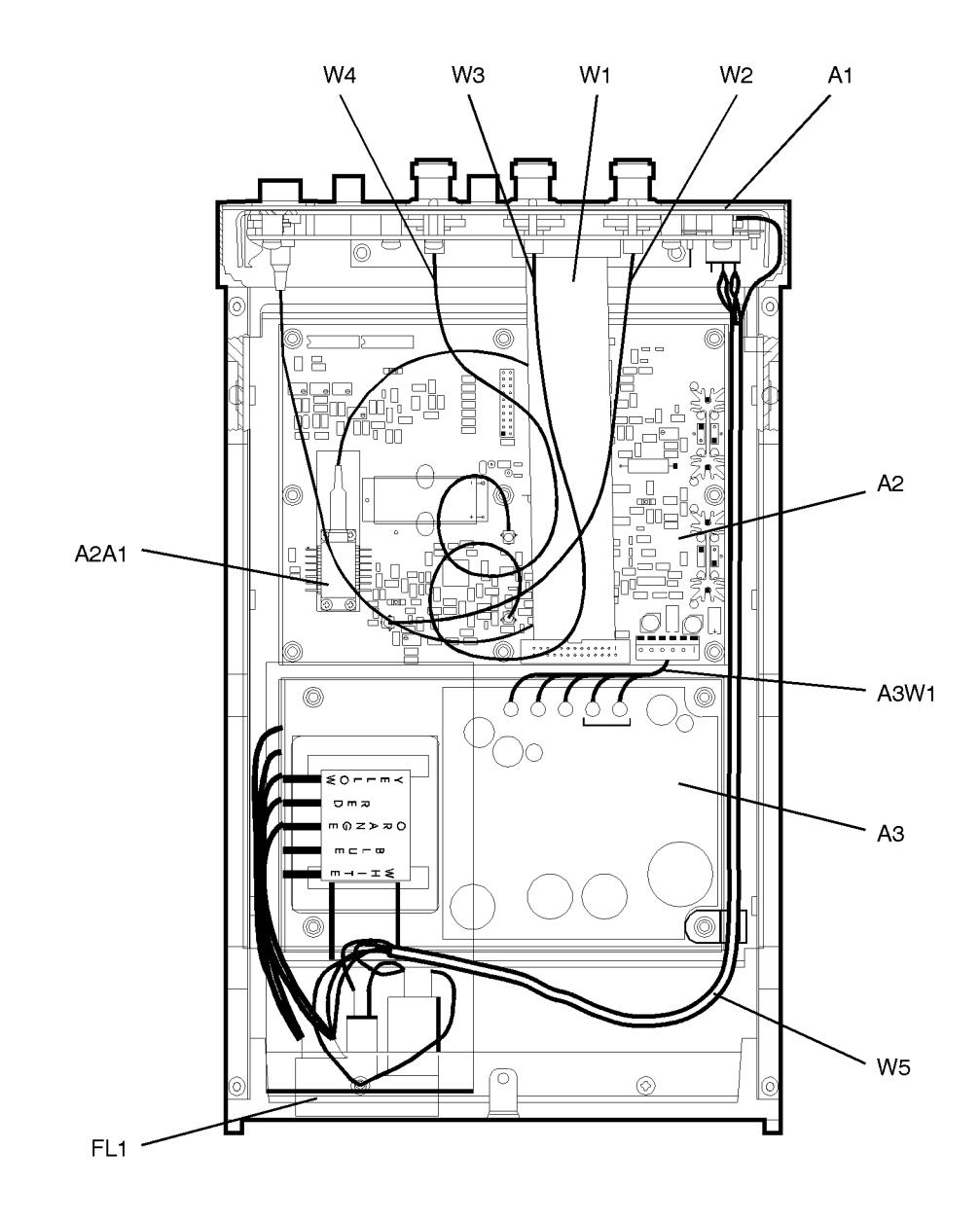

| <b>Item</b>    | <b>Agilent Part</b><br><b>Number</b> | <b>Description</b>        |
|----------------|--------------------------------------|---------------------------|
|                | 5041-8803                            | <b>FRONT TRIM STRIP</b>   |
| $\overline{2}$ | 1990-1238                            | LED, GREEN                |
| 3              | 1990-0487                            | LED, YELLOW               |
| 4              | 85680-40004                          | LED MOUNT                 |
| 5              | 5001-0538                            | SIDE TRIM STRIP           |
| 6              | 5040-8805                            | KNOB                      |
| $\overline{7}$ | 83410-20003                          | UNIVERSAL OPTICAL ADAPTER |
| 8              | 5041-8801                            | <b>FRONT FEET</b>         |
| 9              | 1460-1345                            | TILT STAND FOR FRONT FEET |
| 10             | 5041-8822                            | <b>REAR FEET</b>          |
| 11             | 1250-1811                            | RF CONNECTOR, TYPE N      |
| 12             | CH834353 CDR                         | <b>FRONT DRESS PANEL</b>  |
| 13             | 5021-8413                            | <b>FRONT FRAME</b>        |

<span id="page-104-0"></span>**Table 5-8. Front Panel Parts**

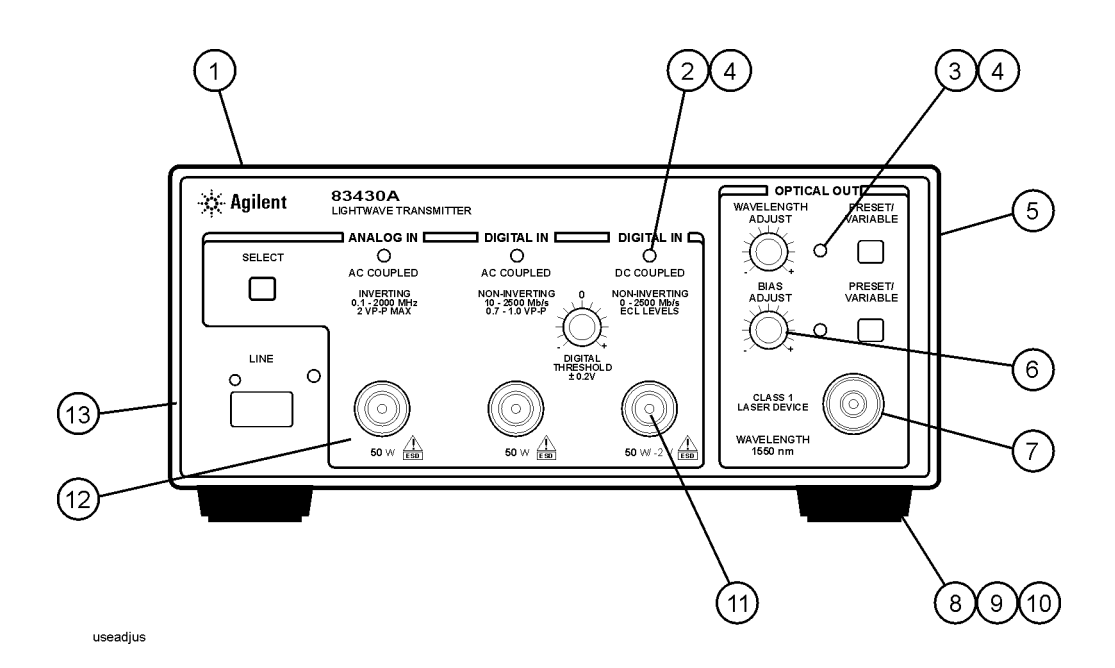

Servicing **Replaceable Parts**

### <span id="page-105-0"></span>**Table 5-9. Rear Panel Parts**

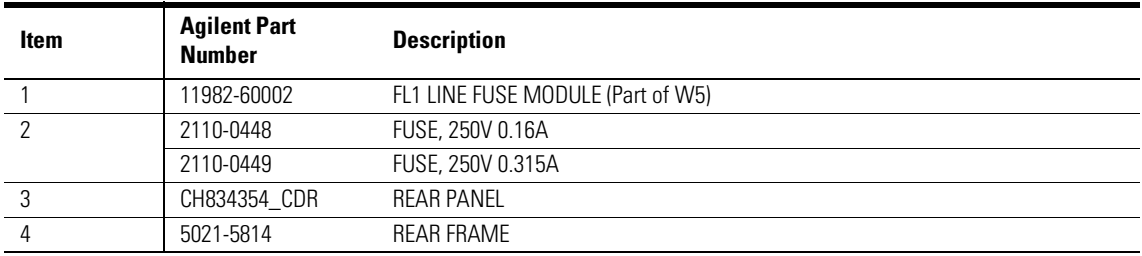

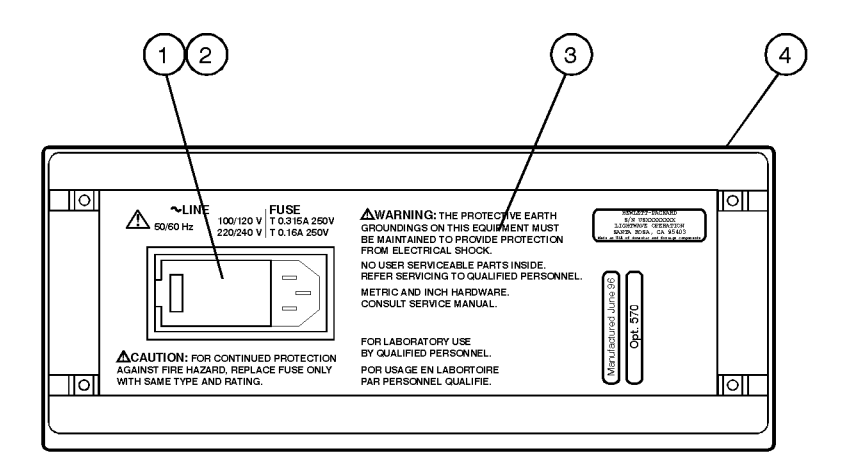

inspship

| <b>Item</b> | <b>Agilent Part</b><br><b>Number</b> | <b>Description</b>               |
|-------------|--------------------------------------|----------------------------------|
|             | 0535-0082                            | NUT, HEX WITH WASHER, 7 mm       |
| 2           | 0610-0001                            | <b>NUT, HEX 2-56</b>             |
| 3           | 2190-0014                            | WASHER, LOCK #2                  |
| 4           | 11982-60002                          | LINE SWITCH CABLE                |
| 5           | 5021-5830                            | SIDE FRAME                       |
| 6           | 1400-0249                            | <b>CABLE CLAMP</b>               |
|             | 0515-2044                            | SCREW, FLAT HD, M4.0 X 10 mm     |
| 8           | 0515-0372                            | SCREW, PAN HD M3.0 X 8 mm        |
| 9           | 4114-0514                            | PLASTIC SAFETY SHIELD            |
| 10          | 0515-0947                            | SCREW, PAN HD M3.5 X 10 mm       |
| 11          | 0515-0372                            | SCREW, PAN HD M3.0 X 8 mm        |
| 12          | 83410-20003                          | OPTICAL UNIVERSAL CONNECTOR      |
| 13          | 2200-0166                            | SCREW, MACH, 4-40 X 5/16 FLAT HD |
| 14          | 2190-0016                            | LOCK WASHER                      |
| 15          | 2950-0001                            | NUT. HEX 3/8 X 32                |

<span id="page-106-0"></span>**Table 5-10. Top View Parts**

**Replaceable Parts**

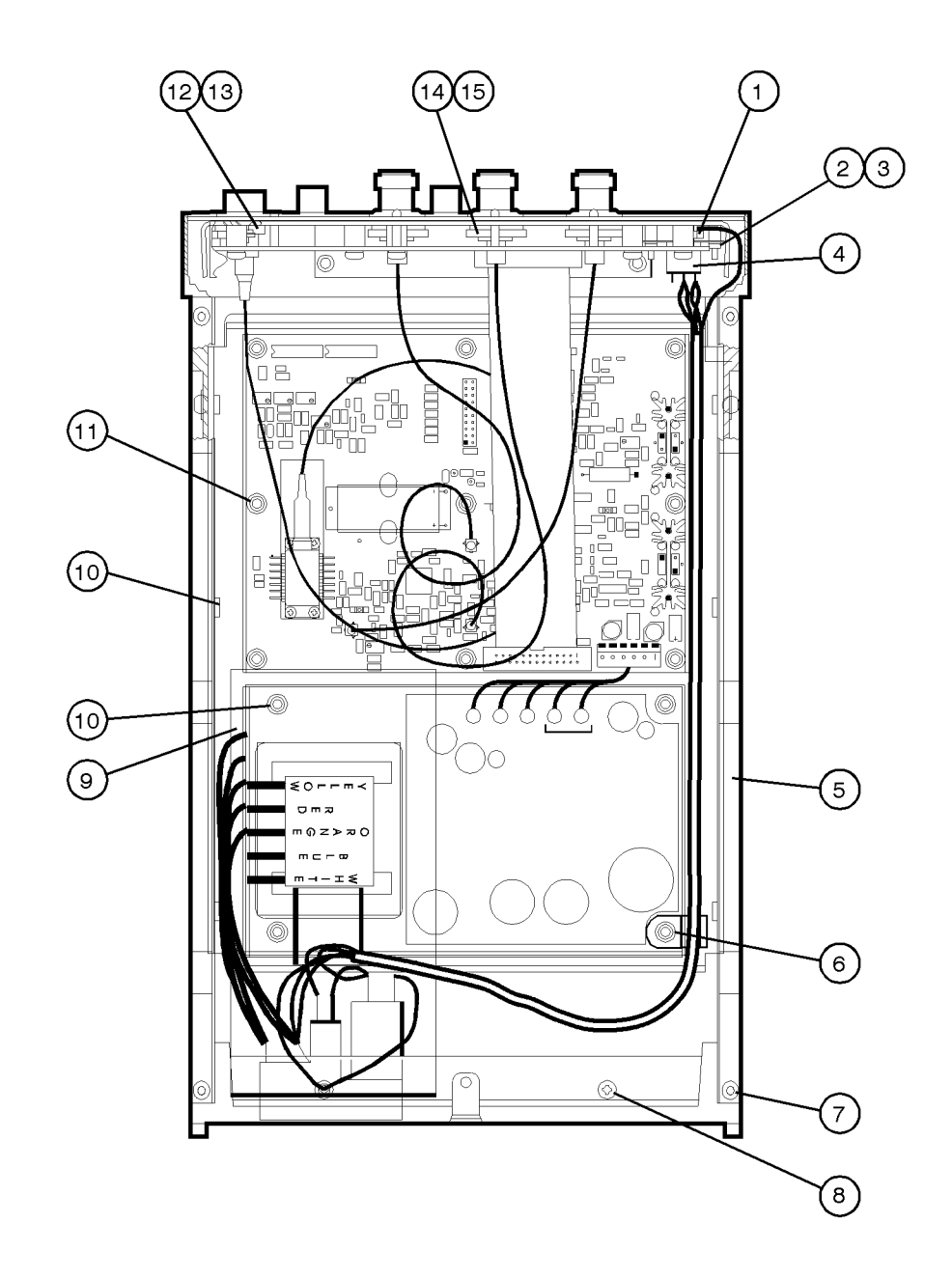
| <b>Item</b> | <b>Agilent Part</b><br><b>Number</b> | <b>Qty</b> | <b>Description</b> |
|-------------|--------------------------------------|------------|--------------------|
|             | 5062-3729                            |            | COVER, TOP         |
|             | 5062-3741                            |            | COVER, BOTTOM      |
|             | 5062-3805                            |            | COVER, SIDE        |
|             | 5041-8801                            |            | FRONT MOLDED FEET  |
|             | 5041-8822                            |            | REAR MOLDED FEET   |

<span id="page-108-0"></span>**Table 5-11. Instrument Cover Parts**

# Index

# **A**

AC COUPLED connector[, 2-3](#page-26-0) ac power cables, [1-9](#page-18-0)[, 4-5](#page-54-0) accessories static-safe, [5-8](#page-63-0) accuracy, measurement[, iv](#page-3-0) adapters, [2-4](#page-27-0) fiber optic, [4-4](#page-53-0) adjustable features[, iii](#page-2-0) adjusting output amplitude, [2-4](#page-27-0) wavelength, [2-4](#page-27-0) adjustment procedures[, 5-36](#page-91-0) instrument cover removal[, 5-38](#page-93-0) laser bias and control[, 5-41](#page-96-0) power supply, [5-39](#page-94-0) required test equipment[, 5-37](#page-92-0) adjustment range bias/extinction ratio, [3-4](#page-45-0) wavelength, [3-4](#page-45-0) Agilent offices, [4-6](#page-55-0) amplitude, adjusting output[, 2-4](#page-27-0) ANALOG IN connector[, 2-3](#page-26-0) electrical return loss performance test[, 5-20](#page-75-0) frequency response performance tes[t, 5-17](#page-72-0) specifications, [3-5](#page-46-0) analog mode, average coupled powe[r, 3-4](#page-45-0) angled output fiber[, 4-3](#page-52-0)[, 5-13](#page-68-0)[, 5-36](#page-91-0) assemblies, instrument[, 5-5](#page-60-0) average coupled power, specificatio[n, 3-4](#page-45-0)

#### **B**

BIAS ADJUST knob[, 2-4](#page-27-0) bias ratio adjustment range[, 3-4](#page-45-0) BNC connector, [2-3](#page-26-0)

### **C**

cabinet, cleaning, [v](#page-5-0)i[, 1-2](#page-11-0)[, 5-4](#page-59-0) cables, [5-5](#page-60-0) line power, [4-5](#page-54-0) replaceable parts[, 5-47](#page-102-0) calibration cycle, [3-2](#page-43-0), [5-13](#page-68-0) kit connections, [5-20](#page-75-0) termination kit, [5-20](#page-75-0)[, 5-22](#page-77-0) capabilities of system[, iv](#page-3-0)

care of cabinet, [vi](#page-5-0), [1-2](#page-11-0)[, 5-4](#page-59-0) of fiber optics, [iv](#page-3-0) center wavelength specifications[, 3-3](#page-44-0) classification laser, [v](#page-4-0), [3-6](#page-47-0) product, [vi](#page-5-0), [1-2](#page-11-0) cleaning adapters, [2-18](#page-41-0) cabinet, [vi](#page-5-0), [1-2](#page-11-0) fiber-optic connections[, 2-9](#page-32-0)[, 2-17](#page-40-0) non-lensed connectors[, 2-17](#page-40-0) compressed dust remover[, 2-16](#page-39-0) configuring the pattern generator[, 5-35](#page-90-0) connection, calibration kit[, 5-20](#page-75-0) connector care, [2-9](#page-32-0) input, [2-3](#page-26-0) specifications, [3-5](#page-46-0) cotton swabs[, 2-16](#page-39-0) creating a label, [5-32](#page-87-0)[, 5-42](#page-97-0)

## **D**

damaged shipment[, 1-4](#page-13-0) data amplitude, [5-18](#page-73-0) data termination level, setting[, 5-35](#page-90-0) DC COUPLED connector[, 2-3](#page-26-0) declaration of conformity[, 3-7](#page-48-0) DIGITAL IN connector[, 2-3](#page-26-0) electrical return loss performance test[, 5-22](#page-77-0) eye quality performance test[, 5-24](#page-79-0) specifictions, [3-5](#page-46-0) digital input threshold, [iii](#page-2-0) digital mode, peak coupled powe[r, 3-4](#page-45-0) DIGITAL THRESHOLD knob[, 2-3](#page-26-0) digital threshold, performance test[, 5-15](#page-70-0) dimensions of instrument[, 3-5](#page-46-0) direct mail/phone ordering of parts[, 5-46](#page-101-0) dispersion power penalty[, 3-4](#page-45-0) testing, [2-7](#page-30-0) dust caps, [2-17](#page-40-0)

### **E**

ECL. input, [2-3](#page-26-0) logic level, [5-31](#page-86-0), [5-42](#page-97-0)

electrical return loss ANALOG IN performance test[, 5-20](#page-75-0) DIGITAL IN performance test[, 5-22](#page-77-0) ESD (electrostatic discharge)[, 5-4](#page-59-0)[, 5-](#page-62-0)[7, 5-38](#page-93-0) extinction ratio adjustment range[, 3-4](#page-45-0) measurement[, 5-27](#page-82-0)[, 5-29](#page-84-0)[, 5-44](#page-99-0) optical signals, [iii](#page-2-0) specification, [3-4](#page-45-0) eye diagram performance test[, 5-24](#page-79-0) zero crossing, [5-16](#page-71-0) eye mask measurement[, 5-30](#page-85-0) eye quality, [5-26](#page-81-0) DIGITAL IN performance test[, 5-24](#page-79-0)

## **F**

features, user adjustable[, iii](#page-2-0) fiber optics adapters, [2-4](#page-27-0), [4-4](#page-53-0)[, 5-18](#page-73-0) care of, [iv](#page-3-0) cleaning connections[, 2-9](#page-32-0) connectors, covering[, 1-12](#page-21-0) filter, OC-48, [5-18](#page-73-0) foam swabs, [2-16](#page-39-0) frequency level, checking[, 5-17](#page-72-0) frequency response (ANALOG IN) performance test[, 5-17](#page-72-0) front panel adapters, [4-4](#page-53-0) functions, [2-3](#page-26-0) replaceable parts[, 5-49](#page-104-0) fuse, [1-6](#page-15-0) checking, [5-11](#page-66-0) spare, [5-11](#page-66-0) values, [vi](#page-5-0), [5-11](#page-66-0)

## **G**

general specifications[, 3-4](#page-45-0)

### **H**

humidity, [3-5](#page-46-0)

### **I**

IEC Publication 61010-1[, vi](#page-5-0) input connector, [2-3](#page-26-0), [2-9](#page-32-0) ECL, [2-3](#page-26-0) modulation specifications[, 3-5](#page-46-0) inspecting instrument, [1-4](#page-13-0) installing, [1-2](#page-11-0) instrument cover, removing[, 5-38](#page-93-0) options, [4-3](#page-52-0) returning for service[, 1-11](#page-20-0) serial number, [1-4](#page-13-0) internal labels, [5-4](#page-59-0)

# **J**

jitter generation, [3-4](#page-45-0) jitter tolerance, testing[, 2-8](#page-31-0)

# **L**

labels creating, [5-32](#page-87-0), [5-42](#page-97-0) internal, [5-4](#page-59-0) rear panel, [1-4](#page-13-0) laser aperture, [v](#page-4-0) classification, [v](#page-4-0), [3-6](#page-47-0)[, 5-4](#page-59-0)[, 5-36](#page-91-0) laser bias and control adjustment procedure[, 5-41](#page-96-0) line fuse, safety, [1-7](#page-16-0) LINE key, [1-10](#page-19-0), [2-3](#page-26-0) line-power cable, [1-8](#page-17-0), [4-5](#page-54-0) cables, [4-5](#page-54-0) input connector[, 1-6](#page-15-0)[, 5-11](#page-66-0) requirements, [1-8](#page-17-0) specifications, [3-5](#page-46-0) low output power, [5-10](#page-65-0)

## **M**

major assembly replaceable parts[, 5-47](#page-102-0) manual performance tests[, 5-13](#page-68-0) measurement accuracy[, 1-3](#page-12-0) modulation

checking level, [5-17](#page-72-0) input, [2-3](#page-26-0)

### **N**

noise declaration, [3-6](#page-47-0) noise, relative intensity[, 3-4](#page-45-0)

## **O**

OC-1 conformance performance test[, 5-28](#page-83-0) OC-48 filter, [5-18](#page-73-0)[, 5-25](#page-80-0)[, 5-44](#page-99-0) OC-48/STM-16 conformance performance test[, 5-26](#page-81-0) one-port reflection measuremen[t, 5-2](#page-75-0)[0, 5-22](#page-77-0) operating specifications[, 3-5](#page-46-0) optical level symmetry[, iii](#page-2-0) OPTICAL OUT connector[, iv](#page-3-0)[–](#page-4-0)[v, 1-](#page-12-0)[3, 5-10](#page-65-0) optical output power level, [5-32](#page-87-0) measurement[, 5-31](#page-86-0) optical receiver sensitivity[, 2-5](#page-28-0) optical signal, extinction ratio[, iii](#page-2-0) options, [4-3](#page-52-0) ordering parts, [5-45](#page-100-0) output amplitude, adjusting[, 2-4](#page-27-0) output power performance test[, 5-31](#page-86-0) output wavelength performance test[, 5-33](#page-88-0)

#### **P**

packaging for shipment[, 1-12](#page-21-0) part ordering mail/phone system[, 5-46](#page-101-0) parts bottom of instrument[, 5-53](#page-108-0) major assemblies, [5-5](#page-60-0) ordering, [5-45](#page-100-0) replacing, [5-45](#page-100-0) top of instrument[, 5-49](#page-104-0)[, 5-51](#page-106-0) pattern generator, configuring[, 5-35](#page-90-0) peak coupled power, specificatio[n, 3-4](#page-45-0) performance tests[, 5-13](#page-68-0) adjustment procedures[, 5-36](#page-91-0) configuring the pattern generator[, 5-35](#page-90-0) digital threshold, [5-15](#page-70-0) electrical return loss (ANALOG IN[\), 5-20](#page-75-0)

electrical return loss (DIGITAL IN[\), 5-22](#page-77-0) eye quality (DIGITAL IN)[, 5-24](#page-79-0) frequency response (ANALOG IN)[, 5-17](#page-72-0) OC-1 conformance[, 5-28](#page-83-0) output power, [5-31](#page-86-0) output wavelength[, 5-33](#page-88-0) required test equipment[, 5-14](#page-69-0) STM-16/OC-48 conformance[, 5-26](#page-81-0) performance verification[, 5-13](#page-68-0) power cable requirements[, 1-8](#page-17-0) power supply adjustment procedure[, 5-39](#page-94-0) preset wavelength[, 2-4](#page-27-0) PRESET/VARIABLE[, 2-4](#page-27-0)

### **R**

rack mounting requirements[, 1-2](#page-11-0) radiation exposure, [v](#page-4-0)[, 5-3](#page-58-0) rear panel label, [1-4](#page-13-0) replaceable parts[, 5-50](#page-105-0) voltage selector[, 1-6](#page-15-0) receiver sensitivity, optical[, 2-5](#page-28-0) regulatory duration, [3-2](#page-43-0) information, [3-6](#page-47-0) relative intensity noise[, 3-4](#page-45-0) removing the instrument cover[, 5-38](#page-93-0) replaceable parts[, 5-45](#page-100-0) front panel, [5-49](#page-104-0) major assembly and cables[, 5-47](#page-102-0) rear panel, [5-50](#page-105-0) replacement procedures instrument cover[, 5-38](#page-93-0) required test equipment adjustment procedures[, 5-37](#page-92-0) performance tests[, 5-14](#page-69-0) return loss performance test[, 5-20](#page-75-0) returning for service[, 1-11](#page-20-0)

# **S**

safety, [v](#page-4-0), [vi](#page-5-0), [1-2](#page-11-0), [5-2](#page-57-0), [5-9](#page-64-0)[, 5-36](#page-91-0) laser classification, [vi](#page-5-0)[, 1-2](#page-11-0) line fuse, [1-7](#page-16-0) sales and service offices[, 4-6](#page-55-0) SDH/SONET

compliance, [iii](#page-2-0) pattern, [3-4](#page-45-0) SELECT key, [2-3](#page-26-0) selecting a wavelength[, iii](#page-2-0) sensitivity, testing, [2-5](#page-28-0) serial number, instrument[, 1-4](#page-13-0) service, [1-11](#page-20-0) returning for, [1-11](#page-20-0) sales and service offices[, 4-6](#page-55-0) tools, [5-5](#page-60-0) setting the data termination level[, 5-35](#page-90-0) setting the trigger mode[, 5-35](#page-90-0) shipping damage, [1-4](#page-13-0) procedure, [1-11](#page-20-0) shunt jumpers, [5-36](#page-91-0) side-mode suppression ratio[, 3-4](#page-45-0) spare fuse, [1-6](#page-15-0), [5-11](#page-66-0) specifications center wavelength, [3-3](#page-44-0) definition of terms, [3-2](#page-43-0) general, [3-4](#page-45-0) operating, [3-5](#page-46-0) spectral width, [3-4](#page-45-0) static-safe accessories[, 5-8](#page-63-0) STM-16/OC-48 conformance performance test[, 5-26](#page-81-0) storage temperature[, 3-5](#page-46-0) suppression ratio, side-mode[, 3-4](#page-45-0) swabs, [2-16](#page-39-0) system test capabilities[, iv](#page-3-0)

# **T**

test capabilities of system[, iv](#page-3-0) test equipment adjustment procedures[, 5-37](#page-92-0) performance tests[, 5-14](#page-69-0) threshold, digital input, [iii](#page-2-0) tools for servicing[, 5-4](#page-59-0) trigger mode, setting[, 5-35](#page-90-0) troubleshooting, [5-2](#page-57-0) check line-power fuse[, 5-11](#page-66-0) low output power, [5-10](#page-65-0)

#### **U**

user-adjustable features[, iii](#page-2-0)

#### **V**

ventilation requirements[, 1-2](#page-11-0) verification of performance[, 5-13](#page-68-0) voltage selector[, 1-6](#page-15-0)

### **W**

wavelength adjustment, [2-4](#page-27-0) adjustment range[, 3-4](#page-45-0) output performance test[, 5-33](#page-88-0) selection, [iii](#page-2-0) WAVELENGTH ADJUST knob[, 2-4](#page-27-0) weight, [3-5](#page-46-0) wide-band jitter, measuring[, 2-8](#page-31-0)

#### **Z**

zero crossing, eye diagram[, 5-16](#page-71-0)